# Device handbook LINAX PQ5000-MOBILE

Operating instructions LINAX PQ5000-MOBILE (2023-11)

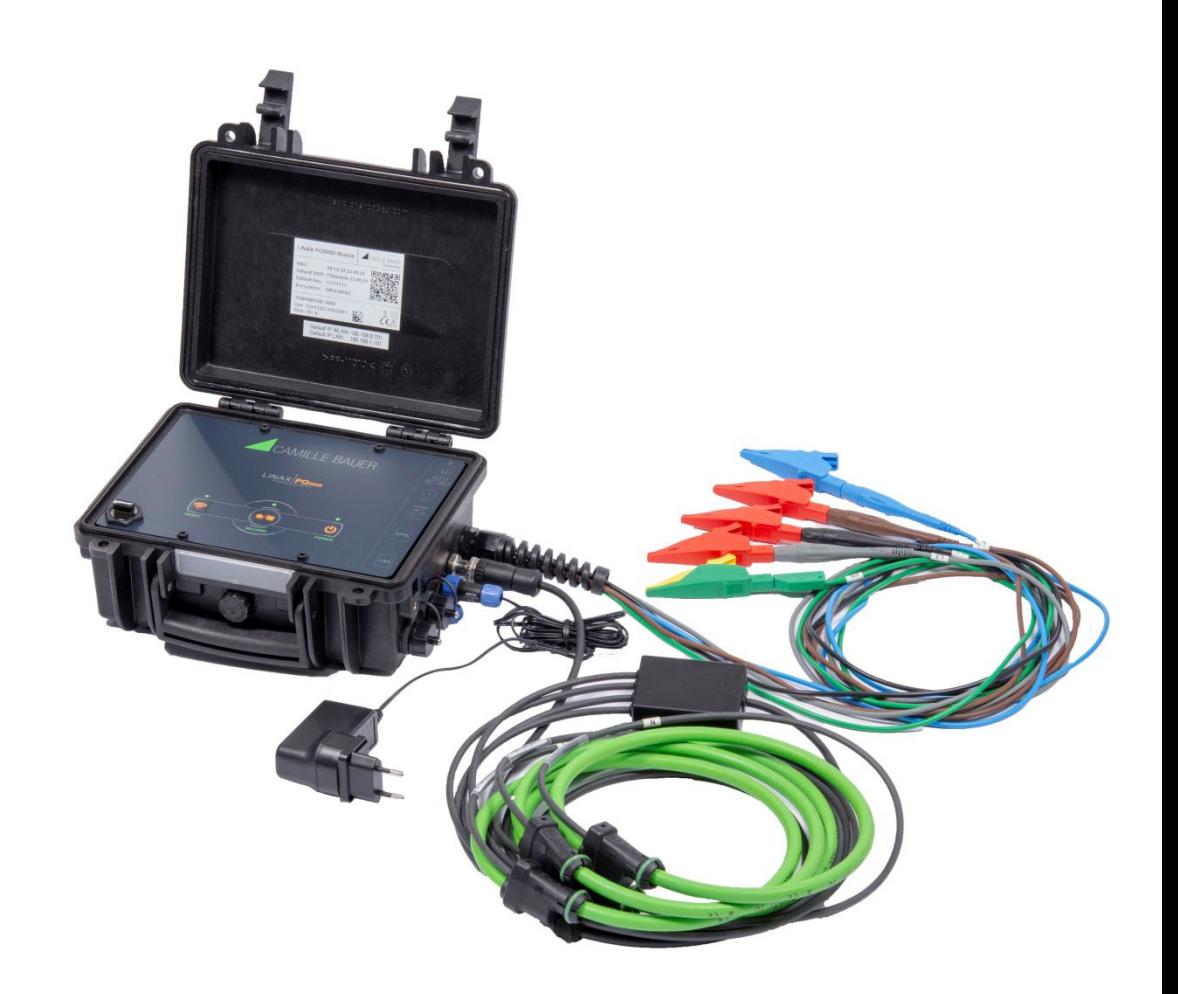

# **GMC INSTRUMENTS**

Camille Bauer Metrawatt AG Aargauerstrasse 7 CH-5610 Wohlen / Switzerland Phone: +41 56 618 21 11 Telefax: +41 56 618 35 35 E-Mail: info@cbmag.com [https://www.camillebauer.com](https://www.camillebauer.com/)

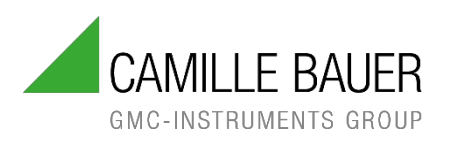

# **Legal information**

#### **Warning notices**

In this document warning notices are used, which you have to observe to ensure personal safety and to prevent damage to property. Depending on the degree of danger the following symbols are used:

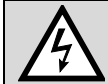

If the warning notice is not followed death or severe personal injury **will** result.

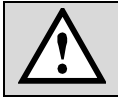

If the warning notice is not followed damage to property or severe personal injury **may** result.

If the warning notice is not followed the device **may** be damaged or **may** not fulfill the expected functionality.

#### **Qualified personnel**

The product described in this document may be handled by personnel only, which is qualified for the respective task. Qualified personnel have the training and experience to identify risks and potential hazards when working with the product. Qualified personnel are also able to understand and follow the given safety and warning notices.

#### **Intended use**

The product described in this document may be used only for the application specified. The maximum electrical supply data and ambient conditions specified in the technical data section must be adhered. For the perfect and safe operation of the device proper transport and storage as well as professional assembly, installation, handling and maintenance are required.

#### **Disclaimer of liability**

The content of this document has been reviewed to ensure correctness. Nevertheless it may contain errors or inconsistencies and we cannot guarantee completeness and correctness. This is especially true for different language versions of this document. This document is regularly reviewed and updated. Necessary corrections will be included in subsequent version and are available via our webpage [https://www.camillebauer.com.](https://www.camillebauer.com/)

#### **Feedback**

If you detect errors in this document or if there is necessary information missing, please inform us via e-mail to: [customer-support@camillebauer.com](mailto:customer-support@camillebauer.com)

# **Contents**

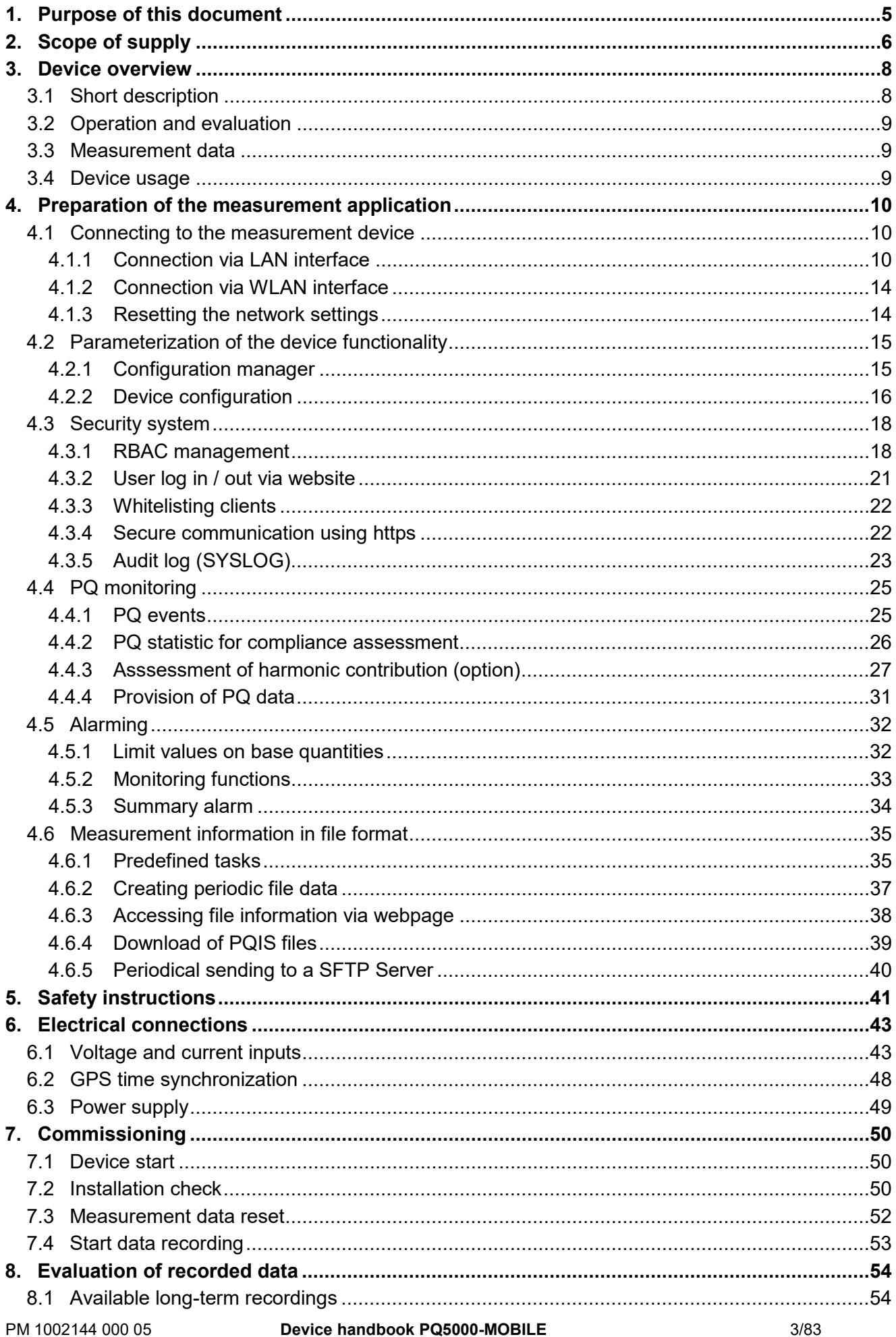

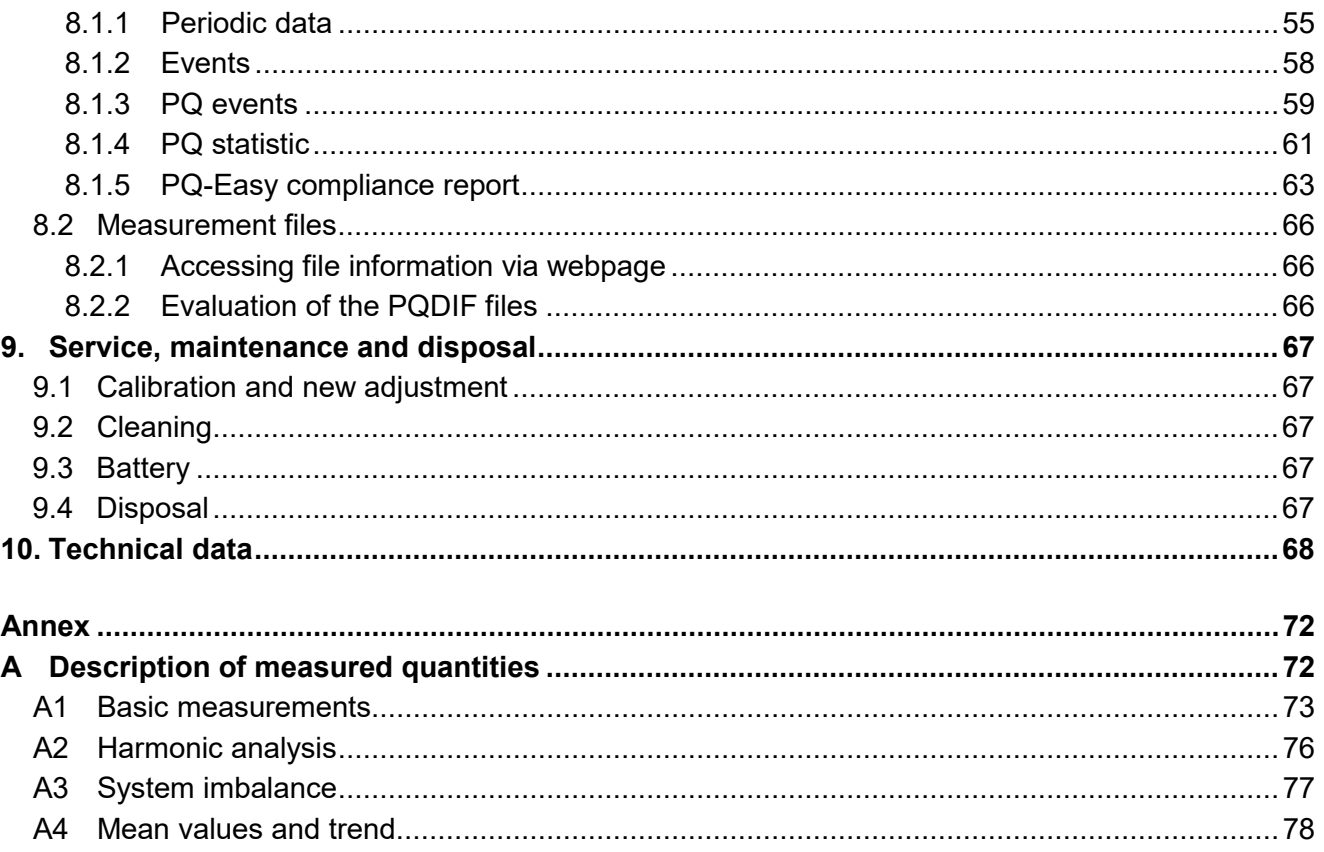

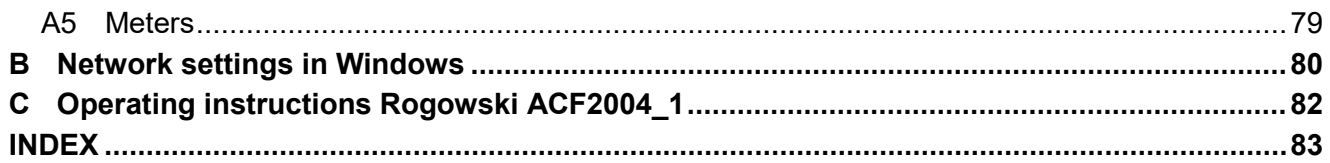

# <span id="page-4-0"></span>**1. Purpose of this document**

This document describes the universal measurement device for heavy-current quantities LINAX PQ5000- MOBILE. It is intended to be used by:

- Installation personnel and commissioning engineers
- Service and maintenance personnel
- Planners

#### **Scope**

This handbook is valid for all hardware versions of the LINAX PQ5000-MOBILE. Some of the functions described in this document are available only, if the necessary optional components are included in the device.

#### **Required knowledge**

A general knowledge in the field of electrical engineering is required. For assembly and installation of the device knowledge of applicable national safety regulations and installation standard is required.

# <span id="page-5-0"></span>**2. Scope of supply**

Upon receive of delivery check device and supplied accessories for completeness and integrity.

The scope of supply depends on the ordered variant.

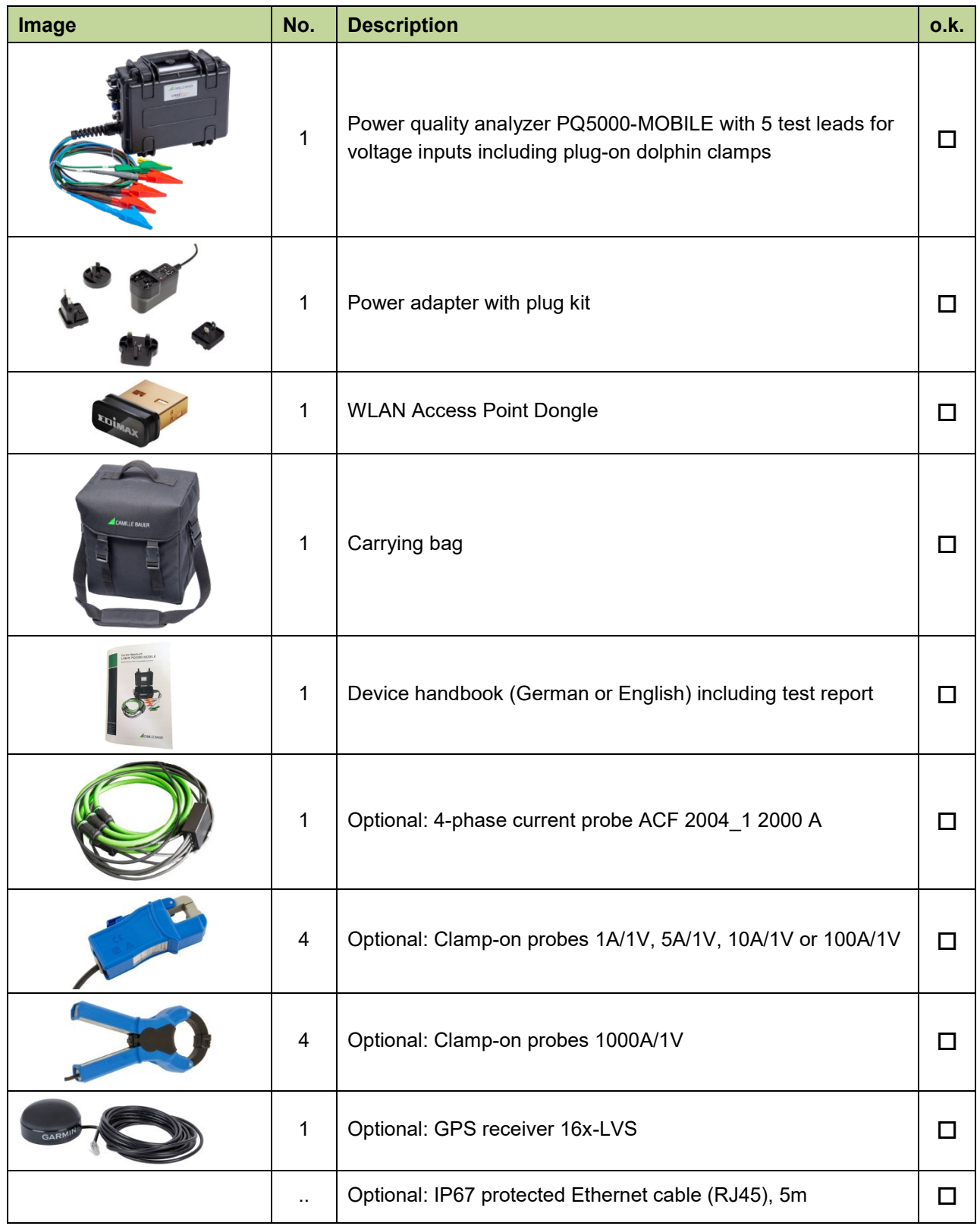

#### **Leads for voltage measurement**

For security reasons leads for voltage measurement are equipped with the following fuse:

SIBA, type 7017240, 6.3 x 32mm, very fast acting FF 500mA / 1000V / 30kA

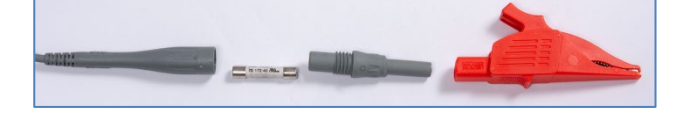

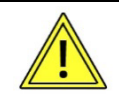

The fuse should only be replaced by a fuse of the same type.

To replace the fuse the probe can be screwed on.

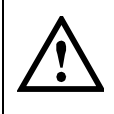

Do not replace fuse again if failure is repeated. Repeated failure indicates a defective condition that will not clear with replacement of the fuse. Refer condition to a qualified technician.

# <span id="page-7-0"></span>**3. Device overview**

# <span id="page-7-1"></span>**3.1 Short description**

By means of the mobile measurement solution LINAX PQ5000-Mobile the operational aspects of the energy supply can be verified:

- Quality of supply
- Availability of supply
- Evaluation of changes or improvement measures
- Energy flow analysis

This measurement solution supports campaigns for repeated measurements at the same locations. For that, a configuration manager can handle up to 20 different device settings. The device can also have a WLAN access point for connecting mobile devices and provides all data for evaluation via its own website. In order to be able to validate the power quality at the measuring location, the duration of the measurement should be at least 7 full days.

A full parameterization of all device functions can be performed via a web browser. The PQ5000-Mobile fulfills all requirements of a class A device in accordance with the power quality standard IEC 61000-4-30 Ed.3.

The device is available in different variants. The nameplate on the device provides information about the given version.

Devices with manufacturing date from 20/15 have a built-in [UPS](#page-68-0) as a standard.

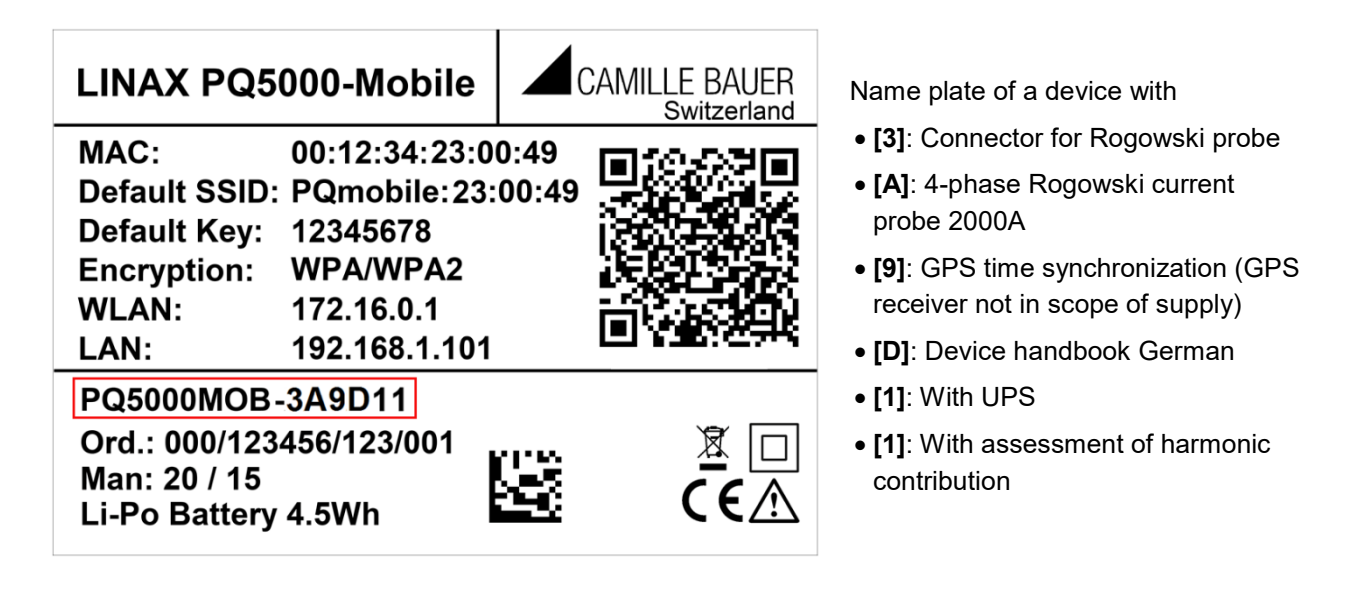

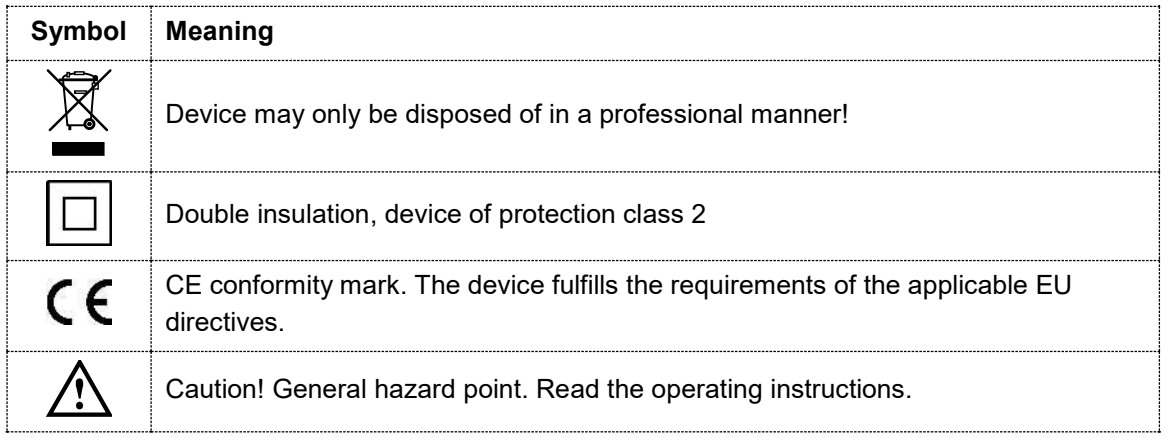

# <span id="page-8-0"></span>**3.2 Operation and evaluation**

No software is required for the parameterization of the device or the evaluation of the measurement results. The WEB interface of the device provides all required functions. These can be used via mobile phone, tablet or laptop via the LAN or WLAN interface.

- Measurement data visualization
- Status bar for network LAN + WLAN, alarms, recording
- Service functions
- PQ-Easy report for compliance or harmonic contribution reports
- Complete device parameterization
- Support for measurement campaigns (up to 20 configurations)
- Data export in CSV format (load profiles, waveform, event lists)

#### <span id="page-8-1"></span>**3.3 Measurement data**

The device provides measurements in subcategories:

- a) **Instantaneous values**: Present TRMS values and associated min/max values for the analysis of the present system state
- b) **Energy**: Provides information about the current energy consumption (power mean-values with trend), the time-related energy consumption (load profiles) and the total energy consumption.
- c) **Harmonics**: Total harmonic distortion THD/TDD, individual harmonics and their maximum values, phase angle of the harmonics
- d) **Phasor diagram**: With the overview of all voltage and current phasors and the phase sequence check it can be clearly determined if the device is connected correctly.
- e) **Waveform** of current and voltage inputs
- f) **Events**: Provides chronological lists of all PQ events and the occurrence of monitored (user-defined) alarms and events. The operator list contains system events, such as configuration changes, power up/down, reset operations, firmware updates and much more, which may have an impact on the consistency of measurement data.
- g) **PQ statistic**: Gives access to the result of the statistical power quality analysis. The user can directly perform conformity assessments to the standards EN 50160, IEC 61000-2-2 / 2-4 / 2-12, GB/T, IEEE 519 or other user-defined limit sets or directly create conformity reports (PQ-Easy Report). With the option for the assessment of harmonic contribution respective reports for DACHCZ, IEEE 519, DTR, GB/T, IEEE 1547 und MPQS can also be created.

## <span id="page-8-2"></span>**3.4 Device usage**

The planning of the device usage, performing the measurement and then evaluating the recorded data is described in the following chapters.

- A) **[Preparation of the measurement application \(](#page-9-1)Chap. 4)**: Using the website the device functionality can be configured via LAN or WLAN interface
- B) **[Connecting the device on-site](#page-42-0) (Chap. 6)**
- C) **[Installation check \(Chap. 7.2\)](#page-49-2)**
- D) **[Performing the measurement](#page-49-1) (Chap. 7)**
- E) **[Evaluation of recorded data](#page-53-1) (Chap. 8)**

# <span id="page-9-0"></span>**4. Preparation of the measurement application**

# <span id="page-9-3"></span><span id="page-9-1"></span>**4.1 Connecting to the measurement device**

#### <span id="page-9-2"></span>**4.1.1 Connection via LAN interface**

Before devices can be connected to an existing Ethernet network, you have to ensure that they will not disturb the normal network service. The rule is:

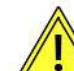

**None of the devices to connect is allowed to have the same IPv4/6 address than another device already installed**

This also applies if the network only consists of a PC and the measuring device.

The device supports both IPv4 and IPv6 communication. IPv4 communication is activated by default; IPv6 can be activated additionally via configuration.

As soon as PC and measurement device are in the same network, the website of the device may be accessed using a browser. The assignment of the network settings of a PC is shown in **Annex B**.

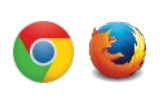

The recommended browsers are Google-Chrome and Firefox.

For configuring via web-browser you have to display the device website using:

• IPv4 communication: http://IPv4\_addr, e.g. http://192.168.1.101

• IPv6 communication: http://[IPv6\_addr], e.g. http://[ fd2d:bb44:97f1:3976::1]

If the [secure communication via https](#page-21-2) is activated and the root certificate installed, you have to use https instead of http for displaying the website

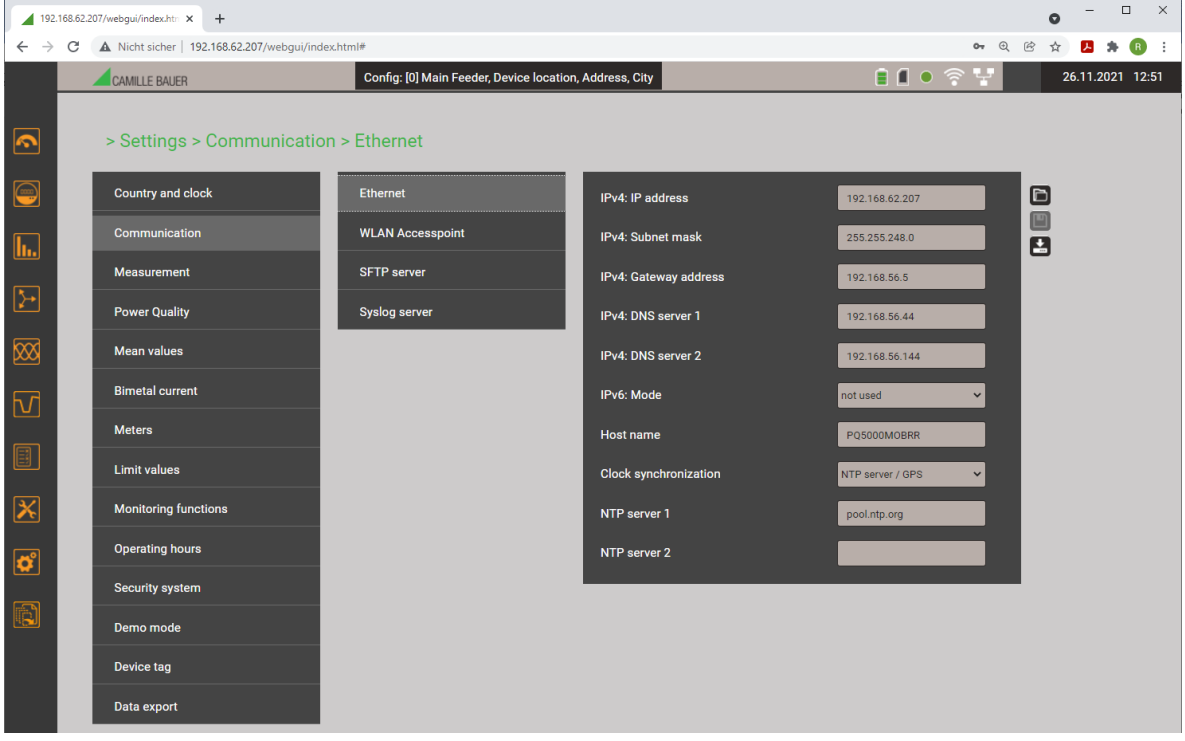

If, for example, a device needs to be integrated into an existing network, the network settings can be modified via the menu Settings | Communication | Ethernet. The corresponding parameters are described on the next page.

If the IP address of the Ethernet interface is changed and the configuration stored in the device, the website of the device must be reloaded via the new IP address.

**Hint**: The device supports up to 20 different configurations, but the Ethernet settings are the same for all of them.

#### **Network settings** (Communication | Ethernet)

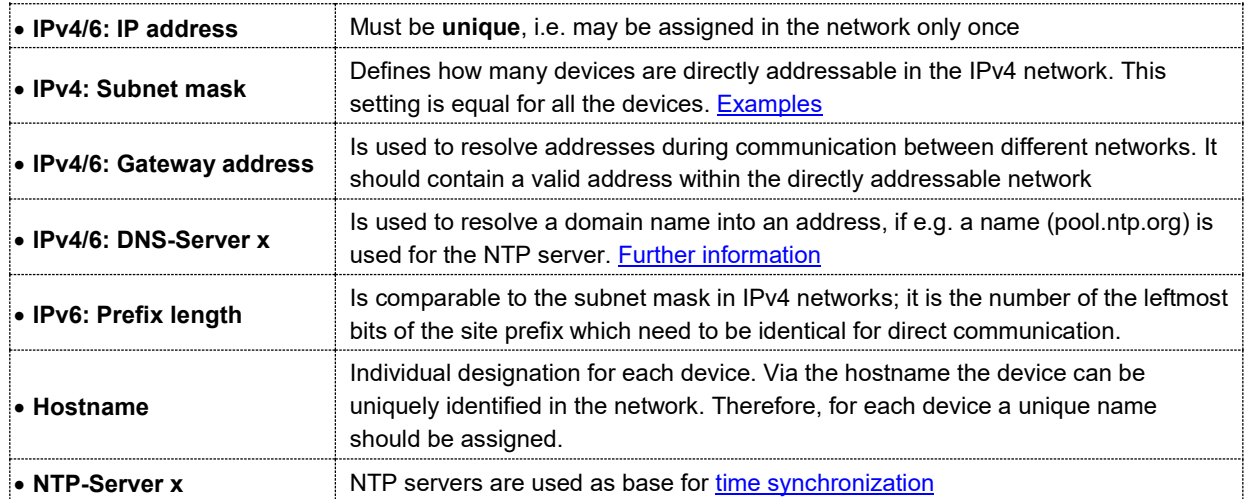

The following settings have to be arranged with the network administrator:

If a USB to Ethernet adapter is used, the IP address of this local network can be assigned to an address in the network of the LAN interface of the measurement device, e.g. 192.168.1.100. This way the standard interface of the device does not need to be changed.

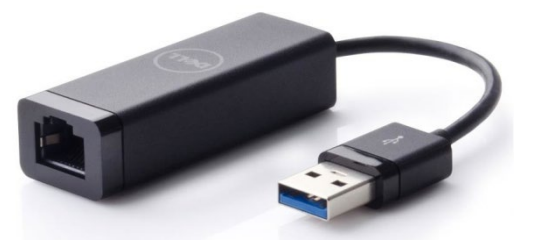

#### **IPv4: Subnet mask**

 $\prod$ 

<span id="page-10-0"></span>For a direct communication between device and PC both devices need to be in the same network when the **subnet mask** is applied:

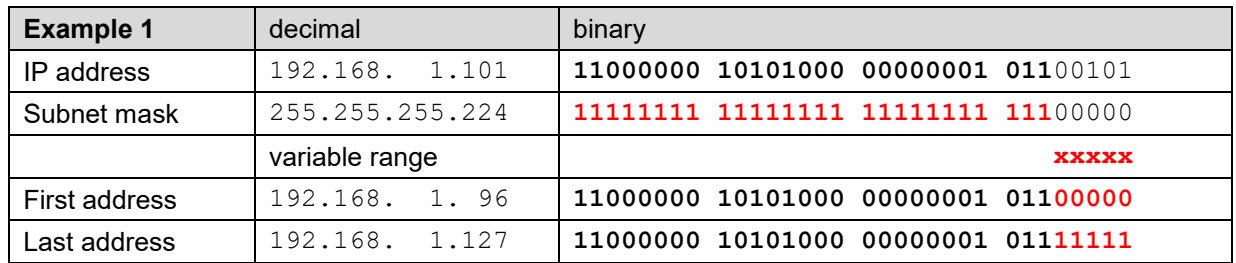

*► The device 192.168.1.101 can access directly the devices 192.168.1.96 … 192.168.1.127*

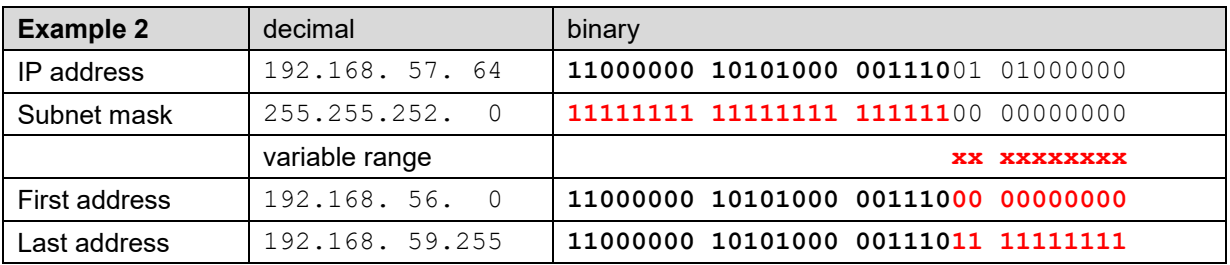

*► The device 192.168.57.64 can access directly the devices 192.168.56.0 ... 192.168.59.255*

In private networks only reserved IP address ranges may be used, with subnets being most common in the 192.168.x.x/16 network (see examples above). Alternative private networks are: 10.0.0.0/8 or 172.16.0.0/12 (used by the WLAN access point).

#### <span id="page-11-0"></span>**Time synchronization via NTP protocol**

For the *time synchronization* of devices via Ethernet *NTP* (Network Time Protocol) is the standard. Corresponding time servers are used in computer networks, but are also available for free via Internet. Using NTP it's possible to hold all devices on a common time base.

Two different NTP servers may be defined. If the first server is not available the second server is used for trying to synchronize the time.

If a public NTP server is used, e.g. "pool.ntp.org", a name resolution is required. This normally happens via a **DNS server**. So, the IP address of the DNS server must be set in the communication settings of the Ethernet interface to make a communication with the NTP server, and thus time synchronization, possible. Your network administrator can provide you the necessary information.

The time synchronization of the standard interface can be performed via a GPS [receiver](#page-47-1) (Chap. 6.2) as well.

#### **TCP ports**

The TCP communication is done via so-called ports. The number of the used port allows determining the type of communication. As a standard Modbus/TCP communication is performed via TCP port 502, NTP uses port 123. However, the port for the Modbus/TCP communication may be modified. You may provide a unique port to each of the devices, e.g. 503, 504, 505 etc., for an easier analysis of the communication traffic. Independent of these setting a communication via port 502 is always supported. The device allows at least 5 connections to different clients at the same time.

#### **Firewall**

Due to security reasons, nowadays each network is protected by means of a firewall. When configuring the firewall, you have to decide which communication is desired and which have to be blocked. The TCP port 502 for the Modbus/TCP communication normally is considered to be unsafe and is often disabled. This may lead to a situation where no communication between networks (e.g. via Internet) is possible.

#### **MAC address**

For uniquely identifying Ethernet connections in a network, a unique MAC address is assigned to each connection. Compared to the IP address, which may be modified by the user at any time, the MAC address is static. The MAC address of the LAN interface is given on the nameplate.

#### **Communication tests**

<span id="page-12-1"></span>Via the service menu on the device website you may check if the selected network structure is valid. The device must be able to reach the DNS server via gateway. The DNS server then allows resolving the URL of the NTP server to an IP address. The Standard Ethernet interface serves as interface for the communication tests.

- Ping: Connection test to any network device (initial: gateway address)
- DNS: Test, if the name resolution via DNS works (initial: URL of NTP server)
- NTP: Test, if the selected NTP-Server is in fact a time server (stratum x)
- SFTP: Test, if access to SFTP server works. A test file will be copied to the base directory of the server.

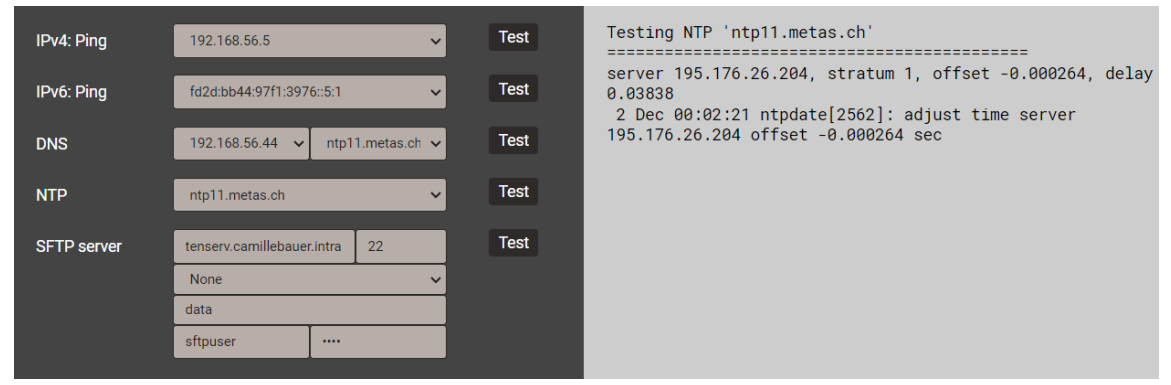

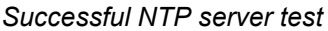

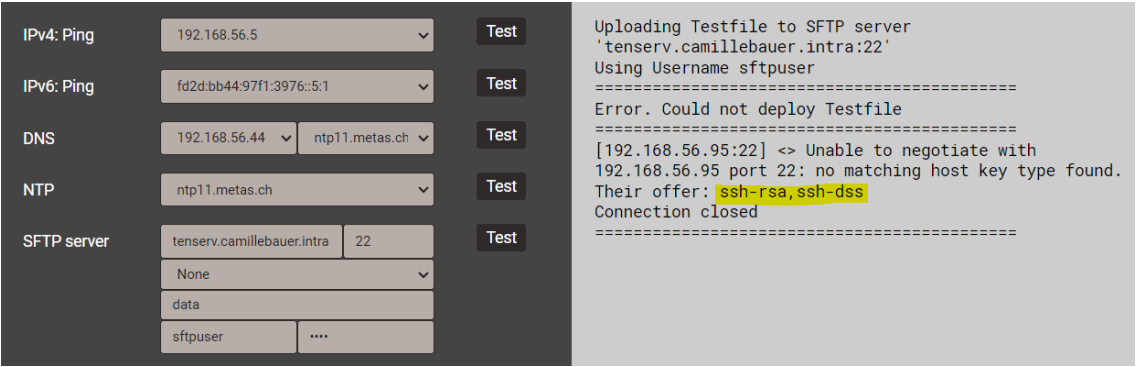

*Unsuccessful SFTP rerver test: But the server supports the legacy algorithms SSH-RSA and SSH-DSS. These can be directly set here as a trial.* 

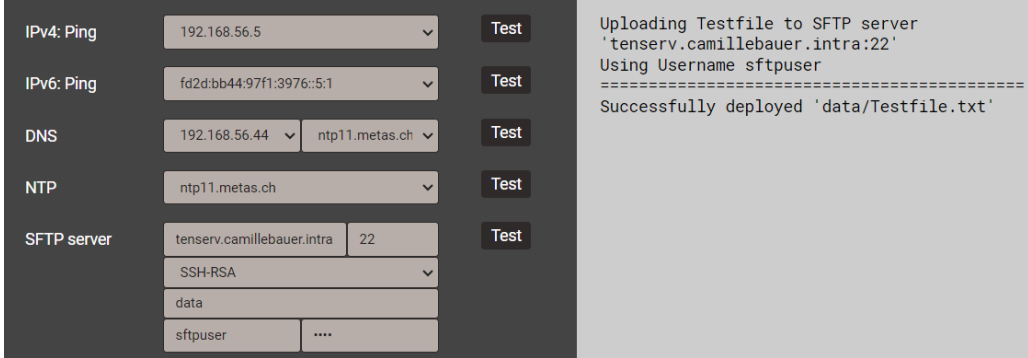

<span id="page-12-0"></span>*The SFTP server with SSH-RSA is now successful. But, don't forget to make this change permanent in the [Settings of the SFTP servers.](#page-39-0)* 

#### **4.1.2 Connection via WLAN interface**

Via the WLAN dongle up to 10 devices (mobile phone, tablet, laptop or similar) can be connected wireless.

- $\triangleright$  For devices with camera the QR code on the nameplate can be used for joining directly the network of the measurement device. Depending on the mobile device used, an App for scanning the QR code may be required. Shown example: iPhone.
- $\triangleright$  All other devices can be connected to the measurement device by establishing a connection to the WLAN access point given on the nameplate (PQmobile:23:xx:xx).

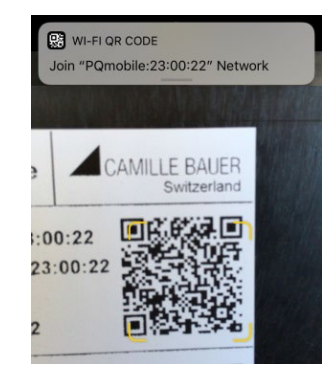

Call the device website via http://<ip\_addr>. The default setting of the device IP address is 172.16.0.1.

If the IP address of the WLAN interface is changed and the configuration stored in the device, the website of the device must be reloaded via the new IP address.

**Hint**: The device supports up to 20 different configurations, but the WLAN settings are the same for all of them.

#### <span id="page-13-0"></span>**4.1.3 Resetting the network settings**

If the communication settings of the communication interface are no longer known or an activated whitelist prevents access to the device, they can be reset to the default settings via the keys on the device.

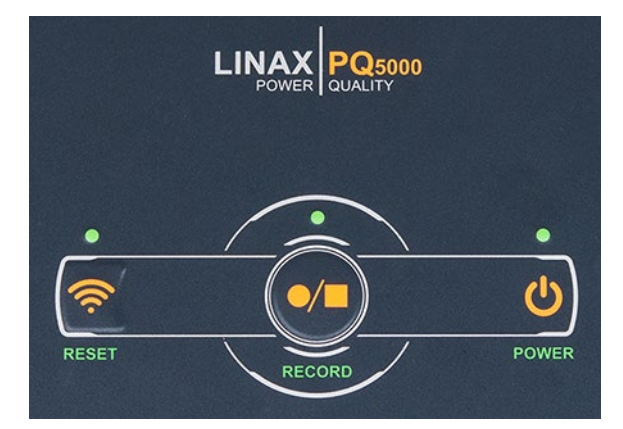

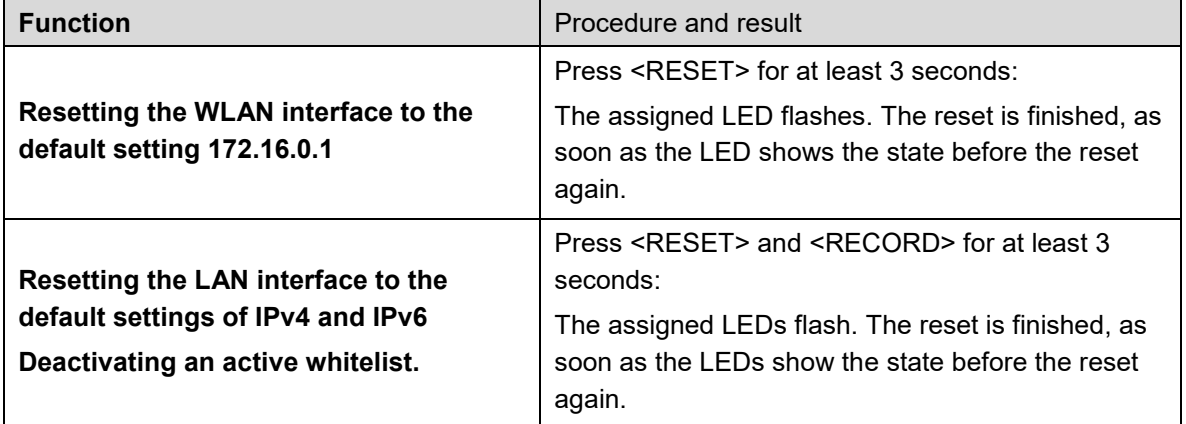

# <span id="page-14-0"></span>**4.2 Parameterization of the device functionality**

#### <span id="page-14-1"></span>**4.2.1 Configuration manager**

This measurement solution supports campaigns for repeated measurements at the same locations. For that, a configuration manager can handle up to 20 different device settings.

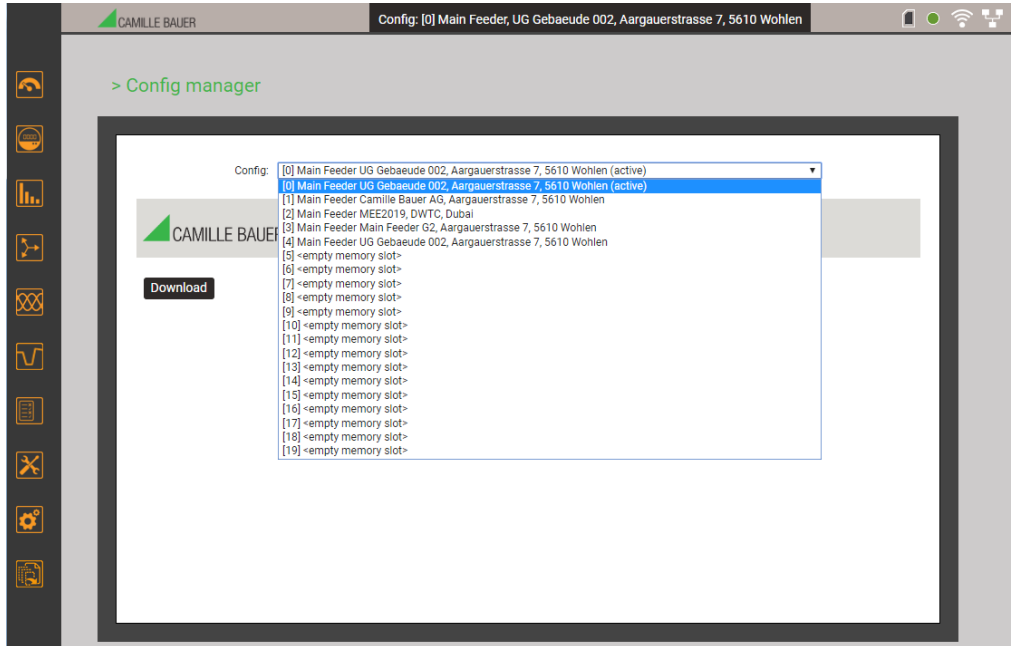

The administration of the device configurations is done via the configuration manager.

- The active configuration is marked with (active) and also visible in the status bar
- <empty memory slot> means, that this configuration hasn't been used yet\
- If the active configuration is selected, the menu  $\sqrt{p}$  Download is available - Download: Save the active configuration as XML file on the PC
- If a none active configuration is selected, the menu changes to Activate configuration | Delete | Download - Activate configuration: This configuration is activated in the device
	- Delete: The selected configuration will be deleted and then display as <empty memory slot> Hint: The active configuration cannot be deleted
	- Download: Save the selected configuration as XML file on the PC
- If an empty configuration is selected, the menu changes to Upload Upload: You may upload a configuration (XML file) from the PC

Each [device configuration](#page-15-1) (chap. 4.2.2) is created via the Settings menu.

For the subsequent data analysis, the used configuration during data recording must be reactivated in the device

**ATTENTION**: If the configuration used during data recording has been changed or is no longer available, an evaluation of the data may no longer be possible.

#### <span id="page-15-1"></span><span id="page-15-0"></span>**4.2.2 Device configuration**

A full parameterization of all functions of the device can be performed via the settings menu on the website.

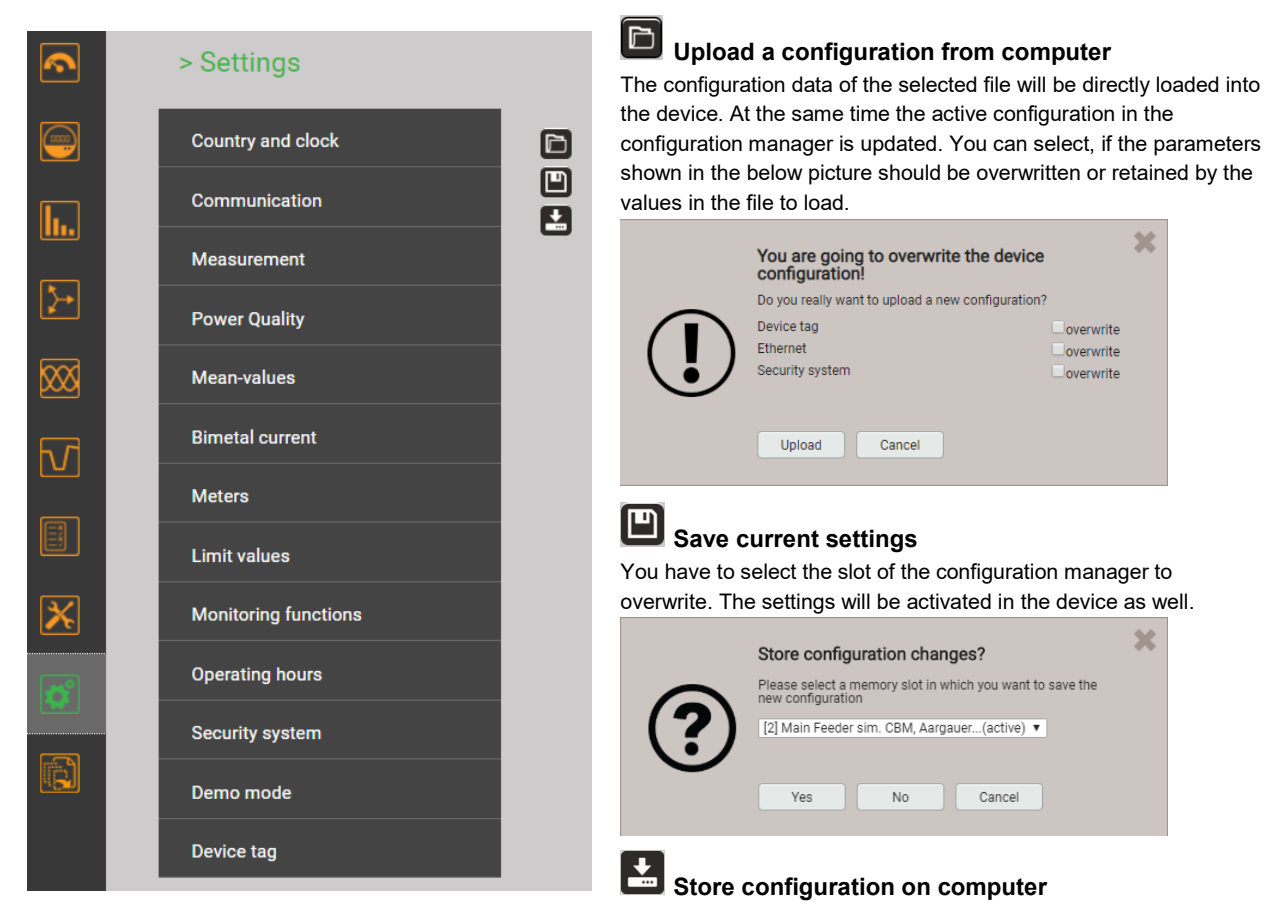

#### **Subgroups of the settings menu**

• **Country and clock**: display language, date format, time zone, clock synchronization, time/date (only if there is no time synchronization)

*Hint: Although changing the language has immediate effect on the display, such a change must be saved in the device.* 

- **Communication**: Settings of the communication interfaces [Ethernet](#page-9-3) (4.1.1) and WLAN (4.1.2). In addition, a SFTP server may be defined, to push user definable data files to. *Hint: The communication settings are valid for all configurations*
- **Measurement**: System type, sense of rotation, nominal values of U/I/f, sampling, reference arrow system (annex A) etc.

*Hints*

- *U / I transformer: The primary to secondary ratio is used only for converting the measured secondary to primary values, so e.g. 100 / 5 is equivalent to 20 / 1. The values do not have any influence on the display format of the measurements.*
- **Nominal voltage: Is used as the 100% reference for monitoring power quality events and corresponds to the declared input** *voltage Udin in accordance with IEC 61000-4-30*
- *Nominal current: Used for scaling the harmonic content [TDD o](#page-75-1)f the currents*
- *Maximum primary values U/I: These values are used only for fixing the display format of the measurements. This way the resolution of the displayed values can be optimized, because there is no dependency to installed transformers.*
- *Synchronous sampling: yes=sampling is adjusted to the measured system frequency to have a constant number of samplings per cycle; no=constant sampling based on the selected system frequency*
- *Reference channel: The measurement of the system frequency is done via the selected voltage input*
- **[Power quality](#page-24-2)** (Chap. 4.4): Definition of parameters for monitoring the PQ events and for compliance assessment. The default values of the trigger thresholds and hystereses for the detection of PQ events are set to the common values of the EN50160 for a public low-voltage distribution system.

User-specific limits for the evaluation of the PQ statistic can also be set.

- **Mean-values | standard quantities**: The interval time for the predefined power mean values can be defined here; typical interval: 15 min
- **Mean-values | user defined quantities**: Selection of up to 12 quantities with a common averaging interval for determining their mean-values
- **Bimetal current**: Selection of the response time for determining Bimetal [currents \(](#page-77-1)annex A.4)
- Meters | Standard meters: [Meter resolution](#page-78-1) (annex A.4)
- **Meters | User defined meters**: Up to 12 base quantities (Px,Qx,Q(H1)x,Sx,Ix) can be selected for free definable meters; [Meter resolution](#page-78-1) (annex A.4)
- **Meters | Meter logger**: Selection of the reading interval
- **Limit values**: Selection of up to 12 quantities to monitor, limit values (4.5.1) for ON/OFF, event text 1)
- **Monitoring functions**: Definition of up to 8 [monitoring functions](#page-32-1) (4.5.2) with up to three inputs each, delay times for ON / OFF and event text <sup>1)</sup>
- **Operating hours**: Selection of the running condition for up to 3 operating hour counters
- **Security system**: Definition of the security system (RBAC, https, whitelist) *Hint: An activated security system is valid for all configurations*
- **Demo mode**: Activation of a presentation mode; measurement data will be simulated. Demo mode is automatically stopped when rebooting the device.
- **Device tag**: Definition of different texts 1) mainly used for report generation, such as device tag, document title, device location and others.
- **Data export scheduler**: Via tasks may be defined to be executed regularly. Each time such a task is running, it creates a data file to be transferred to a SFTP server and/or to be stored locally on the device. Via local configuration tasks can be enabled or disabled only.
- <sup>1)</sup> In user-defined event and description texts all Unicode characters (UTF8) are allowed with the exception of the following:
	- ASCII control characters (0x00 0x1F)
	- The quotation mark **"** (0x22)
	- The character **&** (0x26)
	- The apostrophe **'** (0x27)
	- The asterisk **\*** (0x2A)
	- The slash **/** (0x2F)
	- The colon **:** (0x3A)
	- The «less than» character **<** (0x3C)
	- The «bigger than» character **>** (0x3E)
	- The question mark **?** (0x3F)
	- The backslash **\** (0x5C)
	- The vertical line **|** (0x7C)

# <span id="page-17-0"></span>**4.3 Security system**

There are several security mechanisms implemented in the device which can be activated to provide a comprehensive access protection to all device data.

- The **role-based access control** (**[RBAC](#page-17-2)**) system allows restricting the access to measured data, configuration settings and service functions to the rights granted to the present user. For access via website this is done by reducing the available menus and / or providing only read access rights to specific services. For accessing data via external applications an API (Application Programming Interface) key is required, which needs to be implemented as a special user.
- **[HTTPS](#page-21-3)** provides encrypted communication using TLS (Transport Layer Security)
- Via **[client whitelist](#page-21-4)** access to the device can be restricted to specific clients with definable IP addresses
- **Communication blocking:** Communication services, such as Modbus/RTU, Modbus/TCP or SYSLOG are blocked by default and must be actively enabled via configuration. This way unauthorized access may be prevented and possible intruding points eliminated.
- **[Security log](#page-22-1)**: The device stores all security related messages in a separate list accessible via the service menu. The content of this list can also be transferred to a central log-server using the **SYSLOG** protocol for security auditing.

If the device is equipped with a display, restrictions defined in the security system also take effect when operating the device via the local display. It is also possible to restrict users to local access only.

#### <span id="page-17-2"></span><span id="page-17-1"></span>**4.3.1 RBAC management**

Each access to device data via website, local display or external software applications can be comprehensively protected using the role-based access control (RBAC) system. This way, access to measured value information, the change of configuration parameters or the resetting / deletion of measurement data can be individually adapted to the role of the active user.

**Note**: All settings of the security system are stored in the device in encrypted form only; login credentials are never transmitted in plain text.

A maximum of 8 users is supported

#### **2 pre-defined standard users**

- *admin*: A user with administrator rights (Default setting password: "CBM 1234")
- *anonymous*: The standard user for access via device website. Its permissions determine what can be displayed or changed via the website without a user having to log in.

#### **Up to 6 definable users or API keys**

Users or API keys may be created by each user with write access to the settings of the security system. In any case, each user with a web login can change the password of its own account.

Application programming interface (API) keys are used to allow applications to access device data via REST interface (communication via http/https protocol). Such keys are timely unlimited and have either read-only permissions, all permissions or all permissions except security.

The pre-defined administrator or any other user with full access rights to the settings of the security system can:

- Change its own credentials (user name and/or password)
- Change the credentials (user name and/or password) of any other user
- Freely define the permissions of the standard user *anonymous*
- Create new users up to a maximum of 6
- Restrict users to local operation only (no login via website)

#### **Adding users / API keys**

In addition to the 2 predefined users a maximum of 6 users or API keys may be created. To do so, use "Add user / API key" and select the type of user to be created.

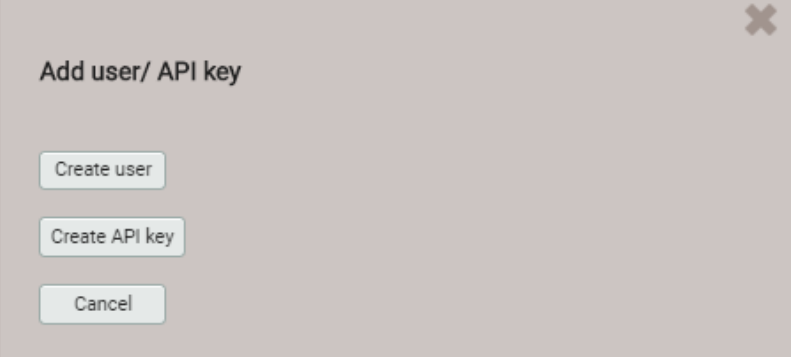

**Users**: During password definition the requirements for a secure password are checked and the result is displayed. Each new user can be created based on the permission template of an already existing user, but all of these permissions may be changed later.

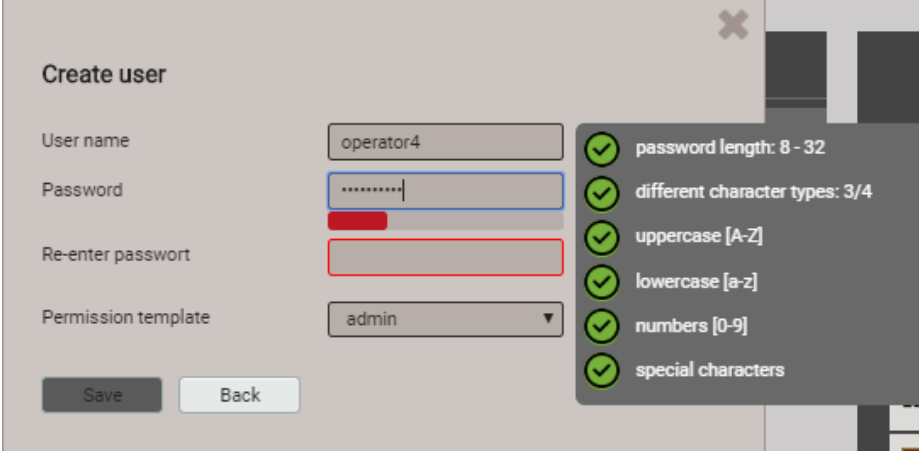

When defining / changing passwords the following restrictions must be considered:

- Password length 8 up to 32 characters
- At least three different types of characters must be used (uppercase, lowercase, numbers, special characters)

**CAUTION**: If login credentials (user name and / or password) of users with write access to the security system are changed, this information must be kept safe. For security reasons resetting the RBAC system can only be done at the factory, no backdoor is implemented.

**API key**: Along with the key name you have to define the permissions to be granted to the application using the key via REST interface. The resulting access rights cannot be changed afterwards.

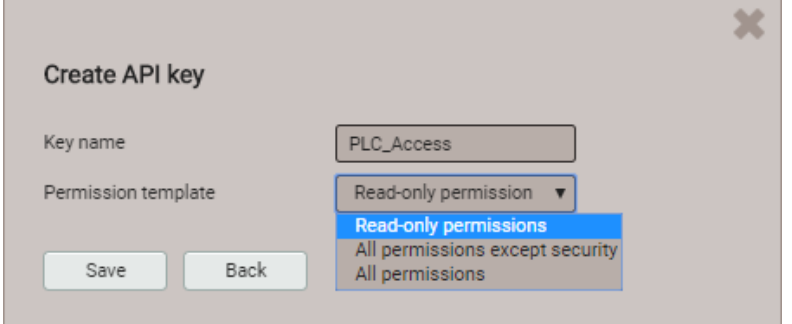

 $\beta$ 

П

Once the API key is created it can be displayed using  $\mathbb{S}$  "Show API key"

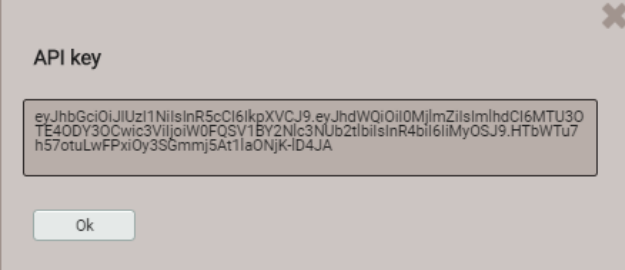

When the application wants to communicate via REST interface with the device, it has to provide the API key and the session token via the cookie field in the request header, e.g.:

Cookie:

```
AccessToken=eyJhbGciOiJIUzI1NiIsInR5cCI6IkpXVCJ9.eyJhdWQiOiIxYjg4IiwiaWF0IjoxNTc5MTU4OTc4LCJzdWIiOi
Jhbm9ueW1vdXMiLCJ0eG4iOiIxOTIuMTY4LjU4LjExNCJ9.LiLjuJcs2bZAmYHlvdMXTAlr87gxUX-3kZ4cfz6jdMc;
sessionToken={5d1ca47c-8d38-4a08-85d5-fefbd941fa20}
```
Further information is provided in the document "http interface SINEAX PQx000"

#### **Assignment of user rights**

The assignment of the user rights granted for operation is done via the menu Settings | Security system | Users and permissions:

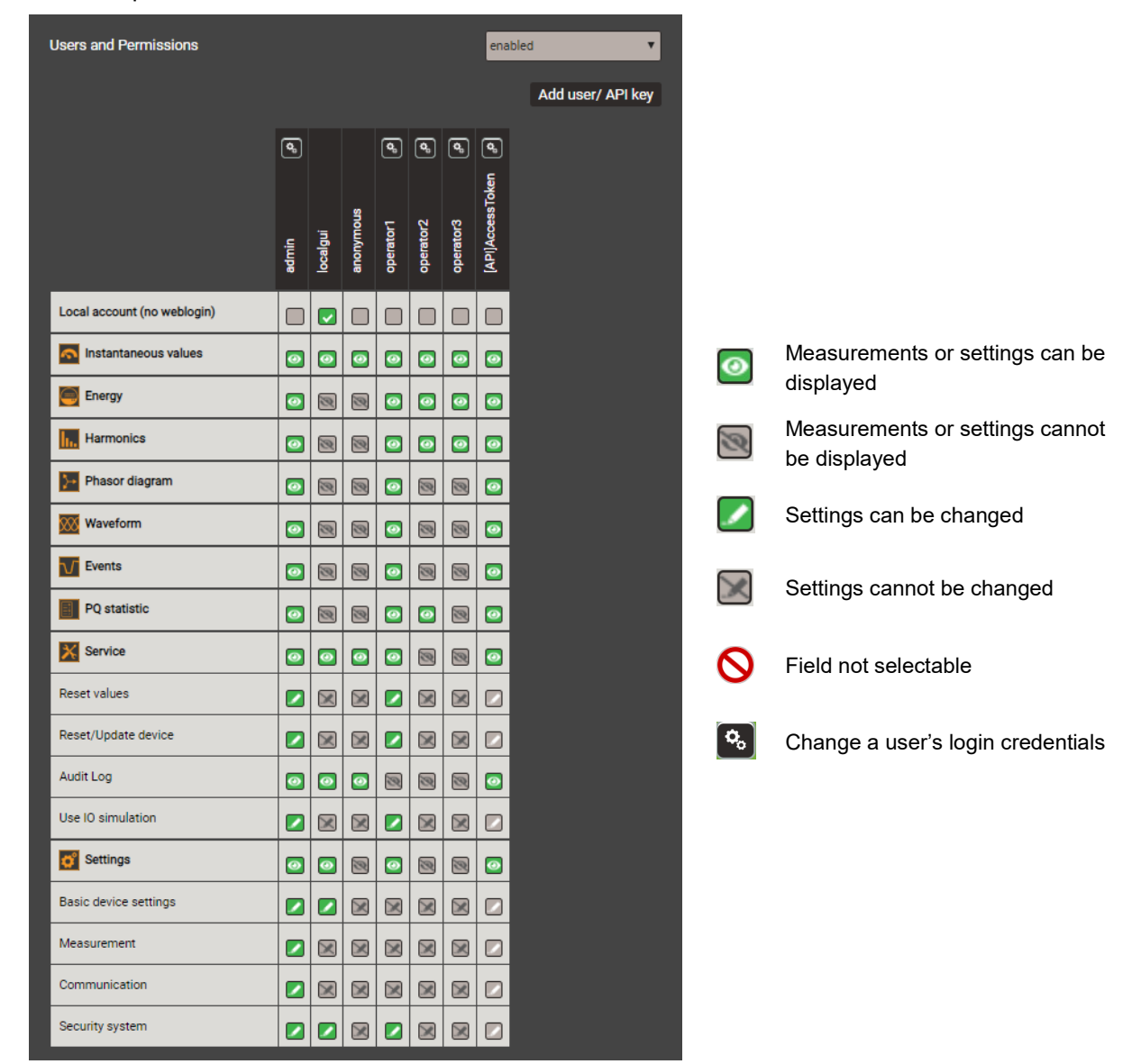

*Overview of the access rights of each possible user* 

#### <span id="page-20-0"></span>**4.3.2 User log in / out via website**

**a) If "anonymous" has no granted permissions**

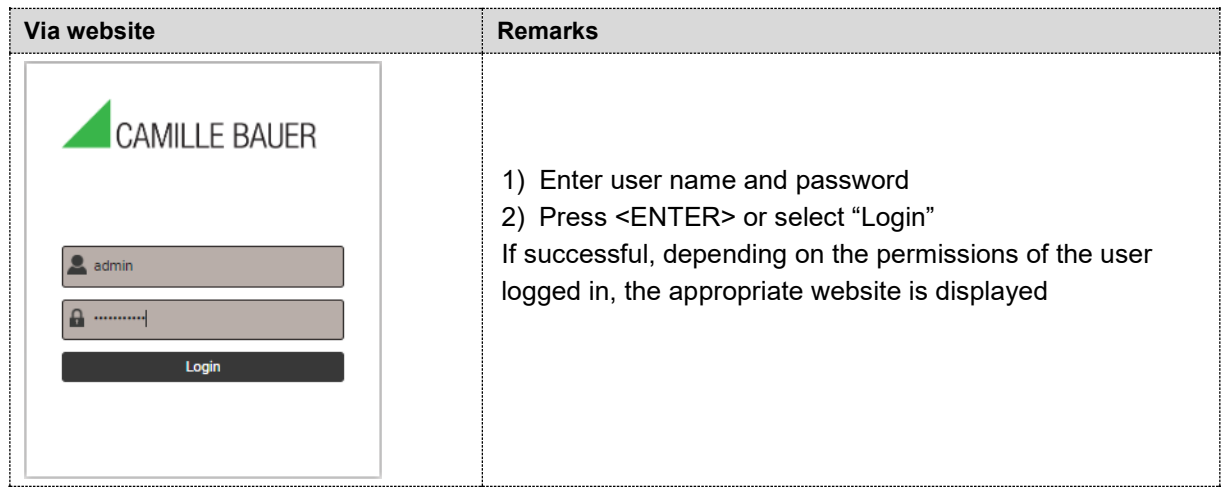

# **b) If "anonymous" has granted permissions**

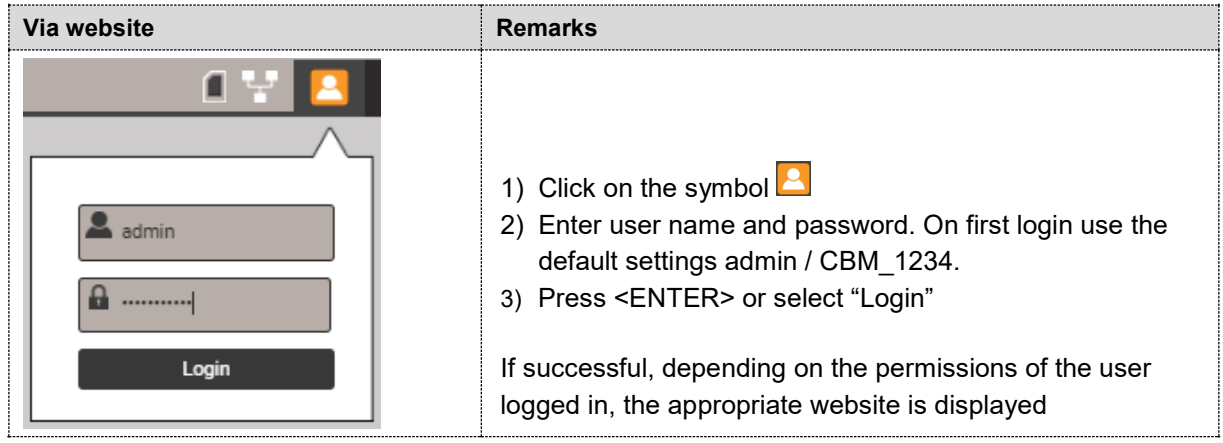

**c) If another user is already logged in**

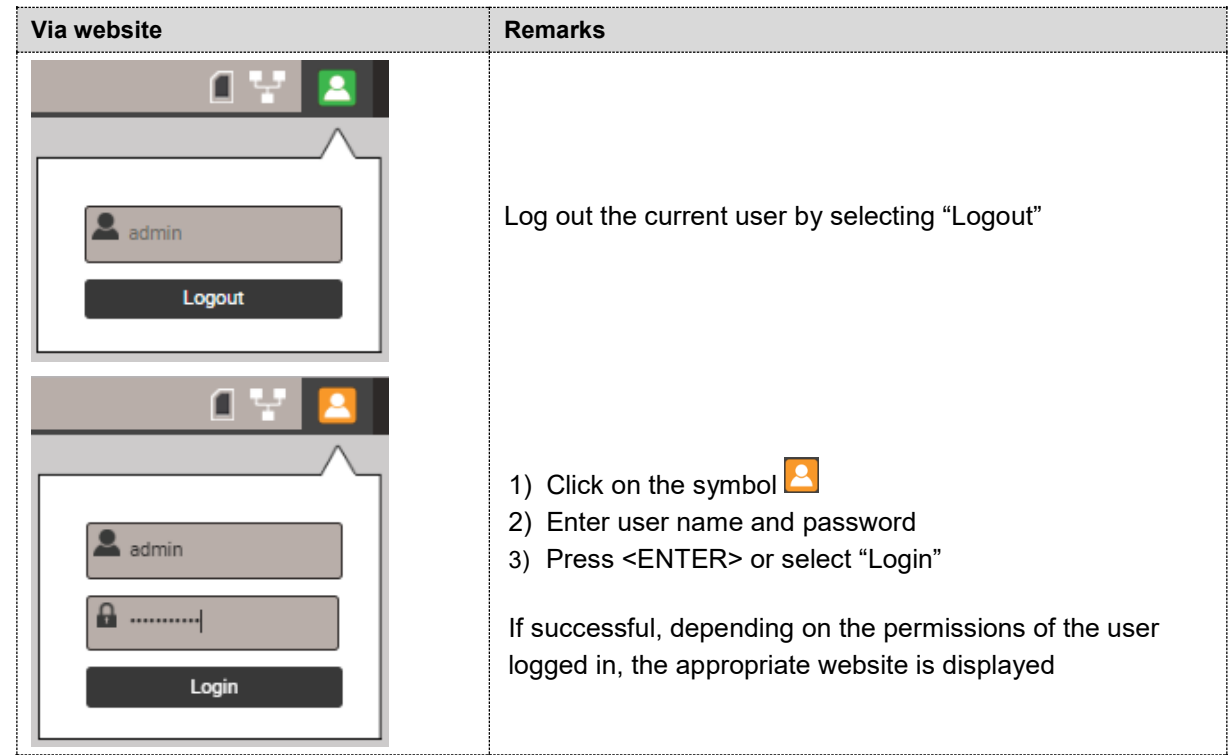

#### <span id="page-21-4"></span><span id="page-21-0"></span>**4.3.3 Whitelisting clients**

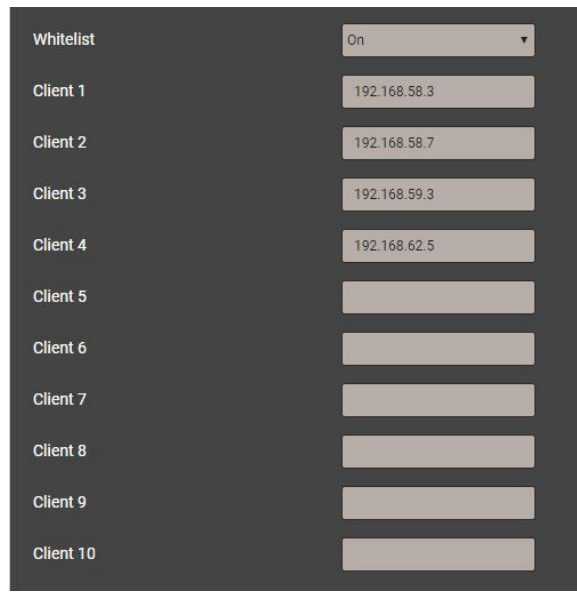

It is possible to define a list of IPv4 and/or IPv6 addresses of up to 10 clients allowed to have access to the device. All other clients will be blocked. Enable the whitelist via the *Settings* of the *Security system* in the item *Whitelist.*

> *If a DHCP server is used in the system, clients may get different IP addresses on each startup, losing this way access to the device.*

*If a device is no longer accessible you can reset its IP address (LAN), deactivating the whitelist at the same time.* 

#### <span id="page-21-3"></span><span id="page-21-2"></span><span id="page-21-1"></span>**4.3.4 Secure communication using https**

According to Enel specifications https communication is activated by default. This protocol provides encrypted communication using TLS (Transport Layer Security). Such as bidirectional [encryption](https://en.wikipedia.org/wiki/Block_cipher_mode_of_operation) of communications between a client and server protects against [eavesdropping](https://en.wikipedia.org/wiki/Eavesdropping) and [tampering](https://en.wikipedia.org/wiki/Tamper-evident#Tampering) of the communication, by creating a secure channel over an insecure network.

Before HTTPS communication can be used, a root certificate needs to be installed. The user can either use a Camille Bauer certificate (default setting) or its own customer certificate. This may be changed when defining the Settings of the Security system.

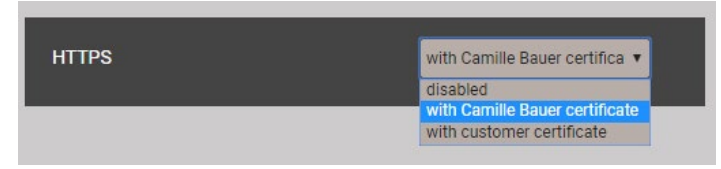

#### **Camille Bauer certificate**

The Camille Bauer Metrawatt root certificate is provided via [https://camillebauer.com/pq5000mob-en\)](https://camillebauer.com/pq5000mob-en). It needs to be installed before the browser is started.

Once the certificate is downloaded to the local computer the certificate can be installed manually. Just double-click on the file. **Install certificate**, then select **Place all certificates in the following store**, **Browse** and select **Trusted Root Certification Authorities**. **Finish** the Import Wizard.

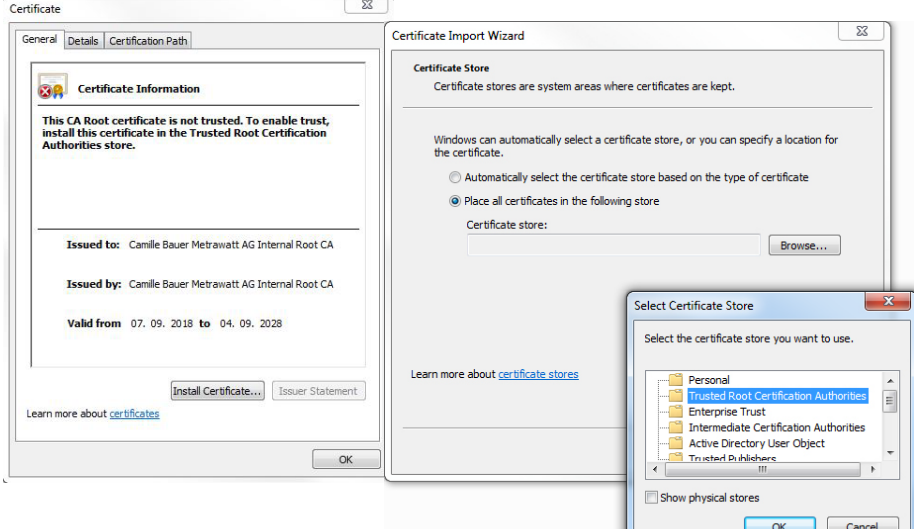

The imported certificate is valid for all devices of the PQ, AM, DM and CU series.

Agree to install the certificate if the below security warning appears:

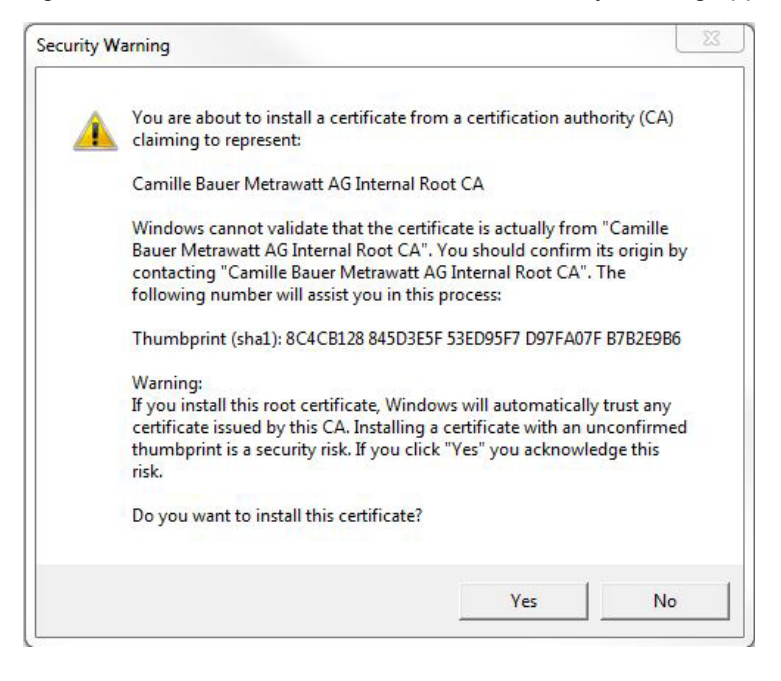

#### **Customer certificate**

You may also use a customer server certificate with a private key, but for that you first need to change the *Settings* of the *Security system* in the item *Web Security*.

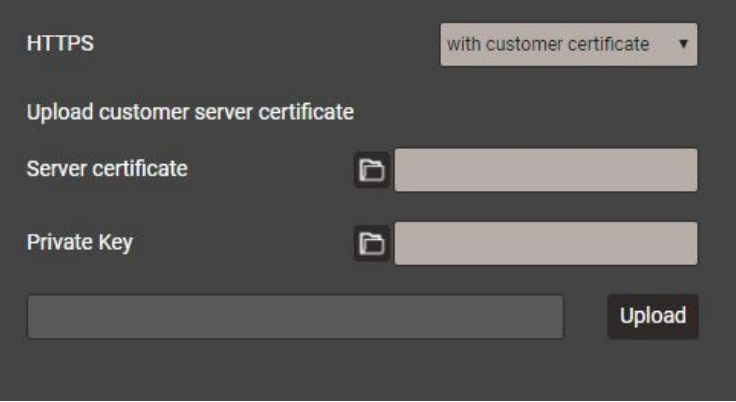

You may use https communication also by ignoring any browser warning and establishing an **unsecure** connection to the device. However, for security reasons you should not work like that in the intended network environment.

#### <span id="page-22-1"></span><span id="page-22-0"></span>**4.3.5 Audit log (SYSLOG)**

Security related events, such as …

- a computer establishing a connection to the device
- a user logged in /out
- a failed login attempt
- each changing of the device configuration
- the view of the security log by a user
- etc.

are logged in a security log accessible via the service menu.

| 2<br>3<br>$+5>$<br>$\bullet$<br>Results per page<br>4<br>><br>к<br>i 1<br>25<br>▼                            |                     |                 |                     |                  |                                                      |
|----------------------------------------------------------------------------------------------------|---------------------|-----------------|---------------------|------------------|------------------------------------------------------|
| Filter<br>Debug<br><b>Critical</b><br>Warning<br>Alert<br>Info<br>Emergency<br><b>Error</b><br><b>Notice</b> |                     |                 |                     |                  |                                                      |
| <b>Time</b><br>v                                                                                             | <b>PID</b>          | <b>Priority</b> | <b>IP</b> address   | <b>User name</b> | <b>Message</b>                                       |
| 17.01.2020,<br>09:35:59                                                                                      | cb-gui[2126]        | Notice          | 192.168.57.65:54375 | admin            | User reviewed latest security event log (allow)      |
| 17.01.2020.<br>09:35:54                                                                                      | cb-gui[2126]        | Notice          | 192.168.57.65:54375 | admin            | User logged in successfully                          |
| 17.01.2020.<br>08:33:30                                                                                      | sshd[2436]          | Info            | 192.168.58.58:11348 | root             | Accepted password ssh2                               |
| 17.01.2020,<br>08:31:18                                                                                      | sshd[2420]          | <b>Info</b>     | 192.168.58.58:11318 | root             | Accepted password ssh2                               |
| 17.01.2020.<br>08:31:17                                                                                      | sshd[2416]          | Info            | 192.168.58.58:11315 | root             | Accepted password ssh2                               |
| 17.01.2020,<br>08:24:56                                                                                      | cb-gui[2126]        | Info.           | 192.168.57.65:53539 | admin            | User logged out sucessfully                          |
| 17.01.2020,<br>08:04:45                                                                                      | cb-gui[2126]        | <b>Notice</b>   | 192.168.57.65:53387 | admin            | User reviewed latest security event log (allow)      |
| 17.01.2020.<br>08:02:59                                                                                      | cb-<br>pq3000[2120] | Notice          |                     |                  | The device was power off on Fri Jan 17 07:57:31 2020 |
| 17.01.2020,<br>08:02:59                                                                                      | cb-<br>pq3000[2120] | Notice          |                     |                  | The device was power on Fri Jan 17 07:57:31 2020     |
| 17.01.2020.<br>08:02:59                                                                                      | cb-<br>pq3000[2120] | Notice          |                     |                  | Firmware update was on Fri Jan 17 08:01:07 2020      |

*Example of a security log: The severity of each message is shown in a color code, which may also serve as filter criteria.*

Each entry into this list may, if activated, also be transferred to a central log-server using the **SYSLOG** protocol for security auditing. This transfer may be performed based on UDP, TCP or TLS. The settings of the Syslog server are available via Settings | Communication | Syslog server:

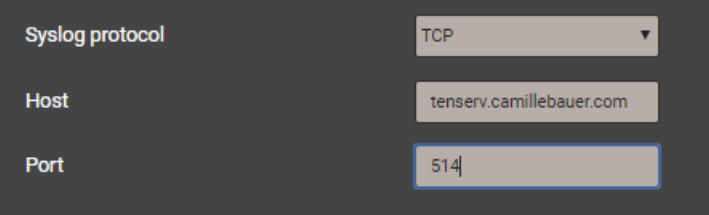

# <span id="page-24-0"></span>**4.4 PQ monitoring**

<span id="page-24-2"></span>Power quality monitoring provides both a statistical evaluation, allowing an assessment of compliance with standards (e.g. EN 50160) or supply contracts, as well as records of events in the grid (e.g. voltage dips). This facilitates the analysis of causes and effects. Conformity reports may also be created directly via the website of the device.

#### <span id="page-24-1"></span>**4.4.1 PQ events**

The device monitors all voltage events in accordance with IEC 61000-4-30. The default values of the trigger thresholds correspond to the common values of the EN 50160 for a public low-voltage distribution system, but can be changed by the user to individual needs.

In addition to the requirements of IEC 61000-4-30 the device can monitor current swells and frequency anomalies.

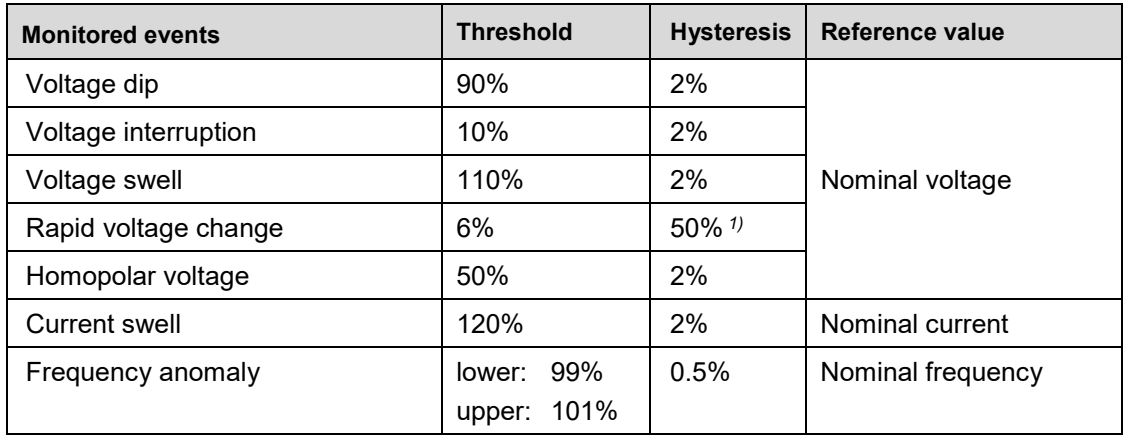

*1) Related to the respective threshold*

The device does not verify the user-defined event parameters. If these values are not plausible, events may be not recognized correctly or misclassified. In particular, the trigger threshold for RVC events should not be greater than half of the difference of the threshold values of voltage swell and voltage dip.

#### **Recordings**

If any of the above events occurs, the device records both the half-cycle RMS values and the samples of all voltage and current channels. The event recording times can be configured using the menu *Settings | Power quality | Event recording:*

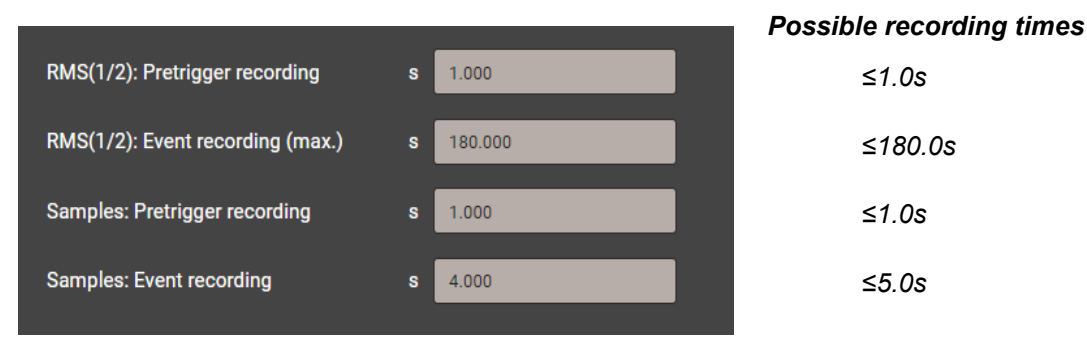

**Note**: The event recording time "RMS(1/2): After triggering" is a maximum recording time. It is reduced to the real event duration + 1s, if the event duration is shorter than the configured time.

Recorded PQ events can be [visualized e](#page-58-1)ither via the local display or the webpage of the device.

#### **Mains signalling voltage**

The device monitors mains signalling voltages, which are transmitted in the supply system for control purposes, and records them as [events \(](#page-58-2)8.1.3). Typically, these are ripple control signals. The user can define the frequency of the signalling voltage, the threshold and hysteresis (related to the nominal voltage) as well as the recording duration in multiples of the measurement interval of 10/12 cycles. The recording duration must not exceed 120s. The ripple control frequency is typically below 3 kHz and can be requested from the local energy provider.

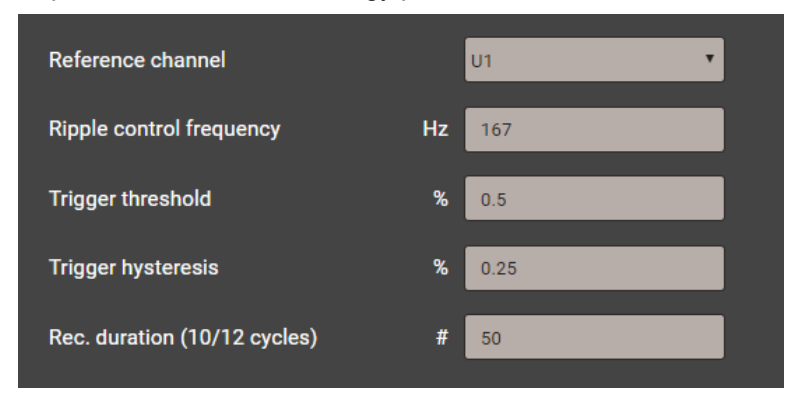

#### <span id="page-25-0"></span>**4.4.2 PQ statistic for compliance assessment**

Power quality (PQ) is assessed by a comparison between the PQ parameters measured by the device and the limits of a contract agreed upon.

The assessment period specified in standards is normally at least one week to take into account possible variations between weekdays and weekends. However, [compliance reports](#page-62-1) may also be created for shorter or longer recording times; the user can freely select an assessment period as a multiple of 10 minutes.

The standard to be verified must be preset in the device and only this standard can be evaluated during the PQ analysis. The standard may be set via the menu *Settings | Power quality | General*. Here also the lower limit for the no damage region of the ITIC curve (see below) may be defined and the maximum short-circuit current, only used for IEEE 519 compliance monitoring.

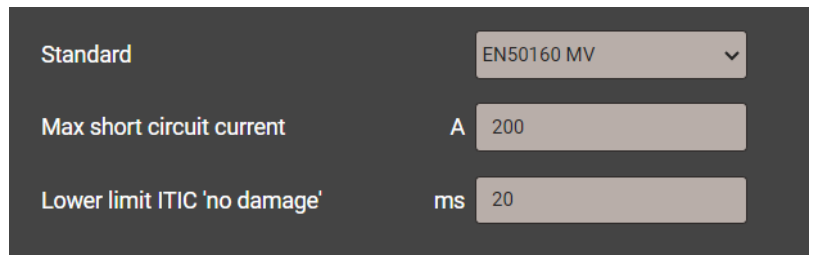

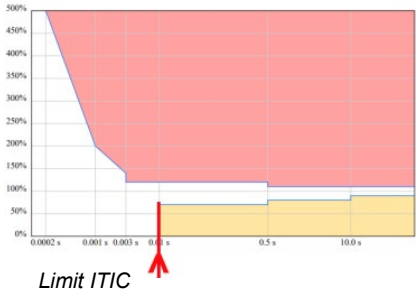

Possible choices for the standard are as follows: *Limit ITIC*

- EN 50160 (2010), low voltage, interconnected systems
- EN 50160 (2010), low voltage, island systems
- EN 50160 (2010), medium voltage, interconnected systems
- EN 50160 (2010), medium voltage, island systems
- EN 50160 (2010), high voltage, interconnected systems
- EN 50160 (2010), high voltage, island systems
- IEC 61000-2-2 (2002), public low voltage systems
- IEC 61000-2-4 (2002), industrial and non-public systems up to 35 kV, class 1
- IEC 61000-2-4 (2002), industrial and non-public systems up to 35 kV, class 2
- IEC 61000-2-4 (2002), industrial and non-public systems up to 35 kV, class 3
- IEC 61000-2-12 (2003), public medium voltage systems
- User specific limit sets

The assessment of the PQ statistic is shown in the chapter [Data recording | PQ statistic](#page-60-1) (8.1.4), including the creation of conformity reports.

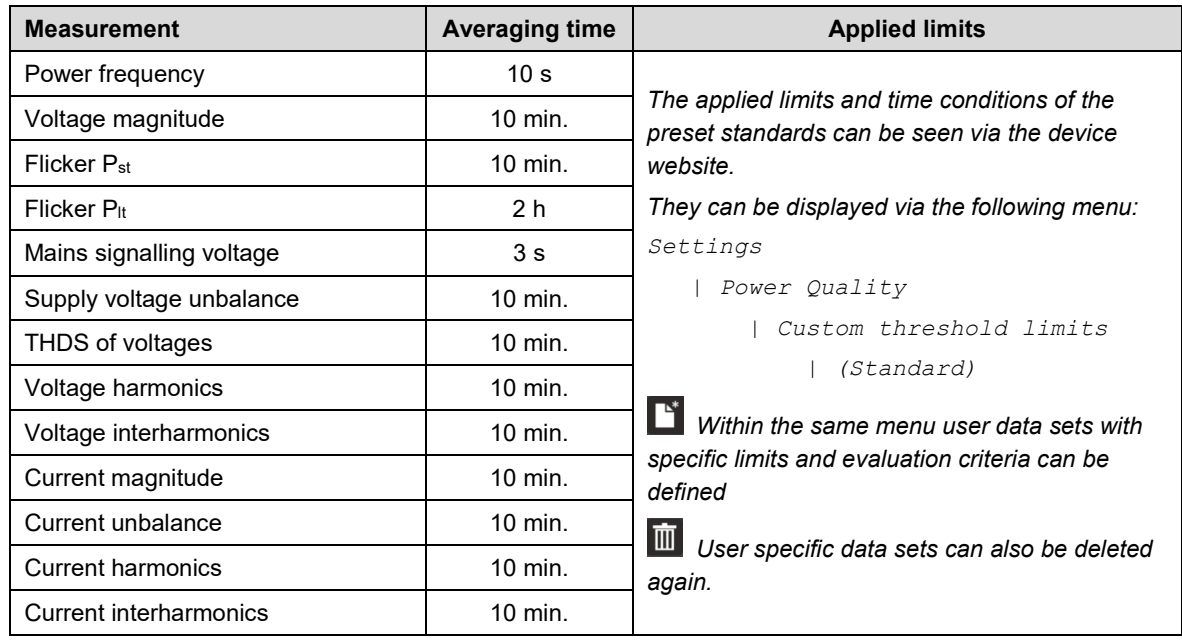

#### *Recorded PQ parameter groups*

#### <span id="page-26-0"></span>**4.4.3 Asssessment of harmonic contribution (option)**

In order for the DSO to keep the power quality at the point of coupling to customer installations within the agreed limits, none of these installations is allowed to emit more interference into the grid than it is entitled to, based on the connection power. Only this way it can be ensured that the provided quality of the supply voltage enables a trouble-free operation of all connected loads. Before new customer installions are connected to the distribution network, relevant guidelines (e.g. DACHCZ) are used to check whether this installation can be connected to the grid without any restrictions or whether measures, such as the installation of a filter system, are required.

The option for the assessment of harmonic contribution allows to provide the metrological proof of compliance with the limits for harmonic emissions after an installation has been connected. Of course, any existing customer installation can also be checked for impermissible emission values. An assessment of harmonic emissions according to the following standards or guidelines is currently supported:

- DACHCZ regulation Ed.3
- IEEE 519 (2014)
- IEEE 519 (2022)
- IEEE 1547 (LV and MV)
- GB/T 14549
- DTR (Documentation technique de référence)
- MPQS (Manual de Procedimentos de Qualidade de Serviço)

To calculate the limit values to be monitored, depending on the regulation or standard to assess, network parameters are required, for example for DACHCZ the agreed connection power of the customer installation and the short-circuit power at the connection point (POC). For a more precise determination of the limit values, the X/R ratio of the short-circuit impedance and the frequency-dependent network impedance should also be known. These parameters can be set via the menu **Power Quality | Harmonic contribution analysis**. Alternatively, a configuration wizard is also available.

#### **Configuration wizard (example for DACHCZ)**

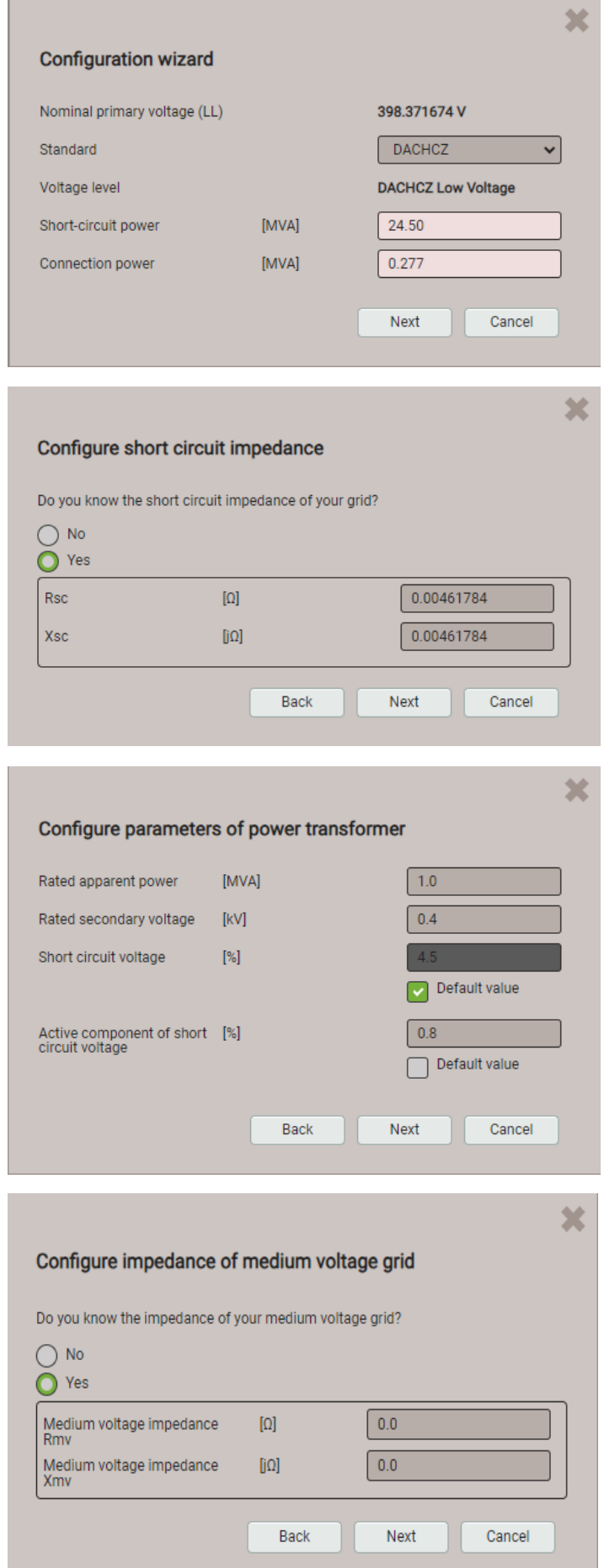

#### **Step 1**

The nominal voltage is taken from the Measurement settings and is shown here always as a phase-to-phase voltage. The associated voltage level is derived from it.

#### **Step 2**

If the short-circuit impedance at the network point to be monitored is known, it can be entered directly.

#### **Step 2.1**

If the short-circuit impedance is not known, it can be calculated from the transformer data and, if known, the impedance of the medium voltage grid.

By selecting **Default value** typical transformer values are used.

#### **Step 2.2**

If the impedance of the mediumvoltage grid is known, enter it here.

*Go to the grid impedance configuration (step 3)*

#### Configure grid impedance

What should the network impedance be defined by?

 $\bigcap$  Reference value

◯ Reference value (flattened curve)

Custom defined parameter

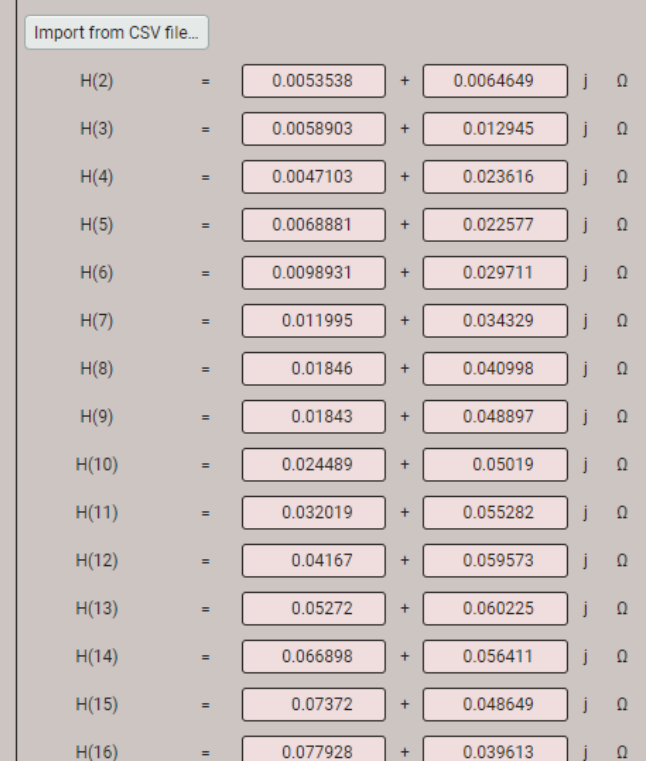

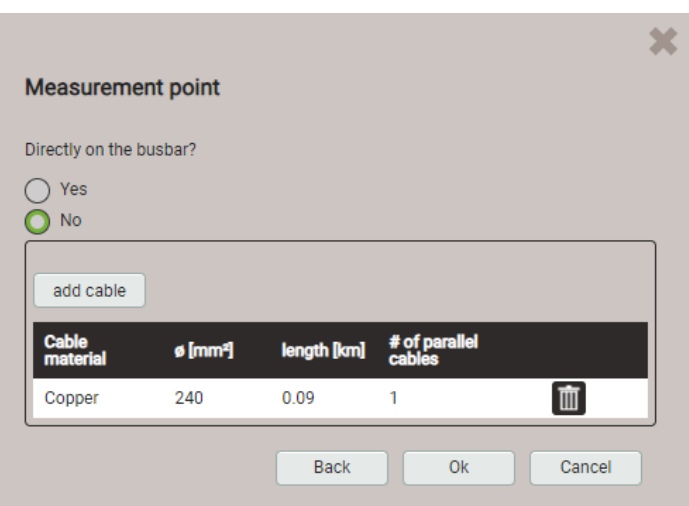

#### **Step 3**

釜

The network impedance can be configured as a reference value (linear or flattened curve) or by entering measured impedance values at the harmonic frequencies. Depending on the standard, harmonic impedances up to the  $40^{th}$  or  $50^{th}$  order are used.

**Note**: The values to be specified here correspond to the loop impedance, i.e. the sum of the network-side impedance and the neutral conductor impedance.

#### **Step 4**

If the measurement point is far away from the busbar (POC), the characteristics of one or multiple connection cables can be input.

As soon as all parameters for the assessment of the harmonic contribution have been saved in the device and if the inputs are connected, an initial comparison of the harmonics with the determined limit values can be made using the item **Harmonic contribution analysis** in the instantaneous values menu. If the limit values are massively exceeded on a large number of harmonics, the settings should be checked again.

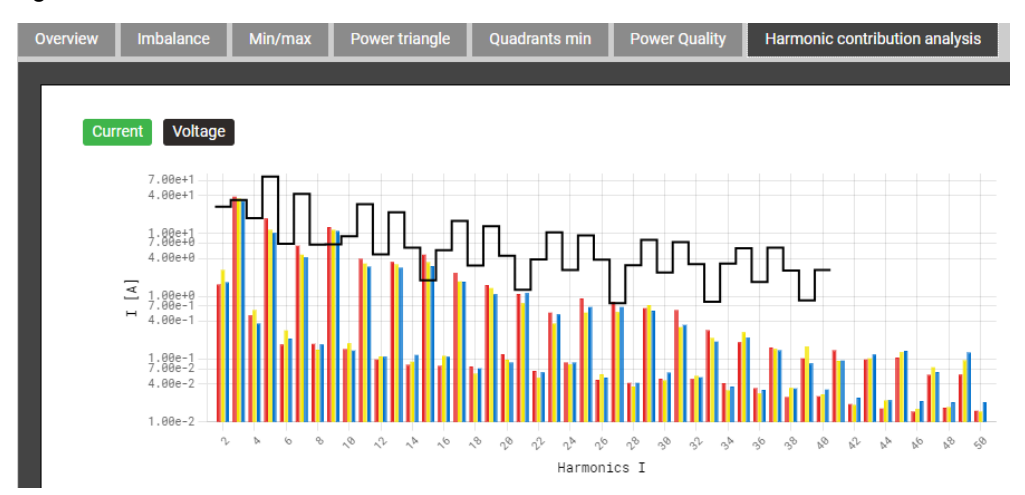

The graphic shows the comparison of the currently measured **current harmonics** with the determined limit values.

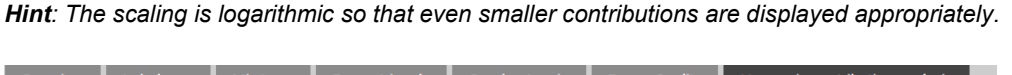

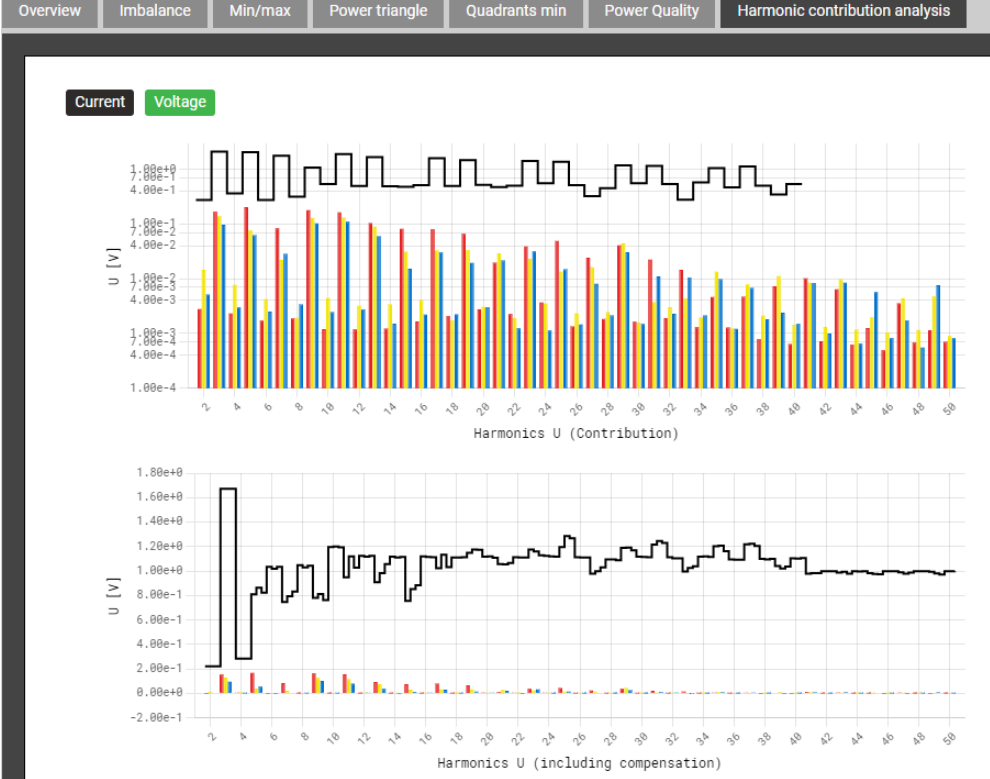

The two graphics show the comparison of the calculated **voltage harmonics** with the determined limit values, taking any compensation effects into account below. In the graph below, the limits may vary and be different per phase as they are determined based on the current harmonic emission of the voltages (without background distortion).

*Hint: The scaling of the harmonics (contribution) in the top graphic is logarithmic, while the scaling of the harmonics including compensation (bottom graphic) is linear, to be able to visualize the appropriate sign.*

#### <span id="page-30-0"></span>**4.4.4 Provision of PQ data**

The device can create PQ related data, such as PQ events or PQ statistic, using the standard format PQDIF (**P**ower **Q**uality **D**ata **I**nterchange **F**ormat). The automatic or event-driven generation of such files can be defined via the **Data export scheduler** in the Settings menu. By default, daily PQDIF will be created periodically after midnight for the past day and provided in a hierarchical time structure (year, month, day) for download.

PQDIF files may also be generated manually via web interface. This may be done either for the present day (including data since midnight) or contiguous, selectable time ranges of up to 7 days. Days with existing files are marked with a red dot.

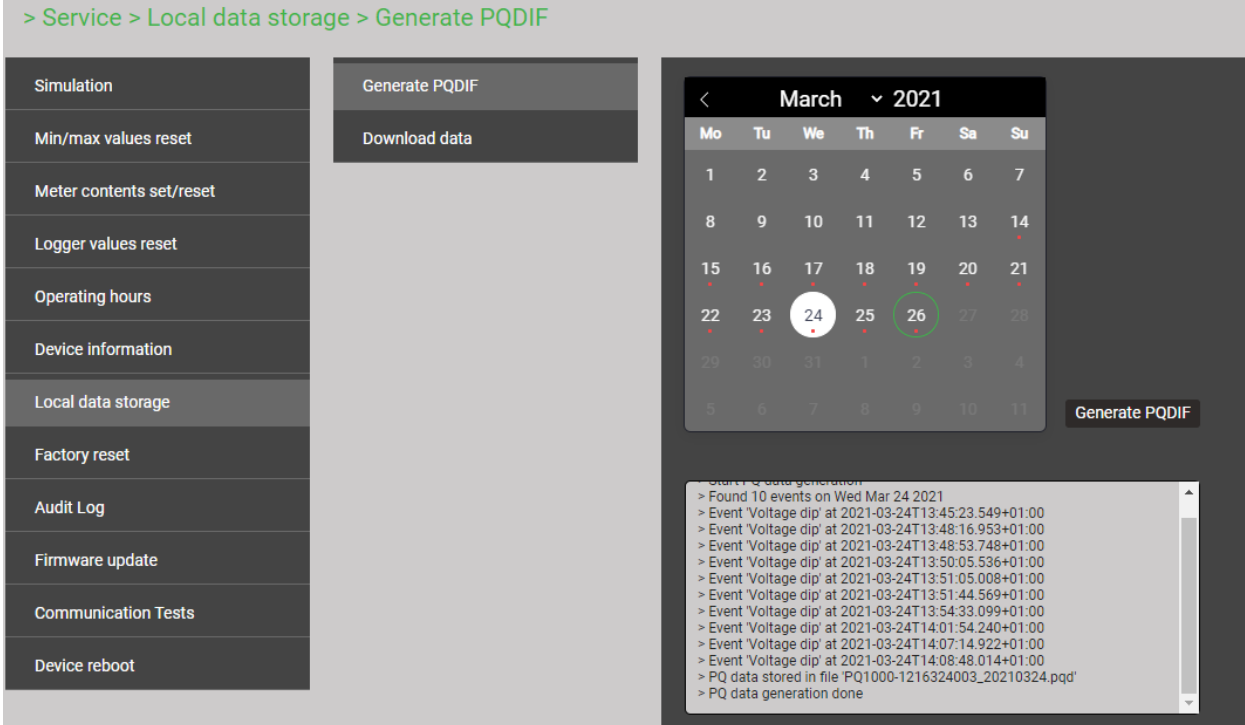

If for the selected time range PQDIF files are already stored in the device the below warning will be displayed.

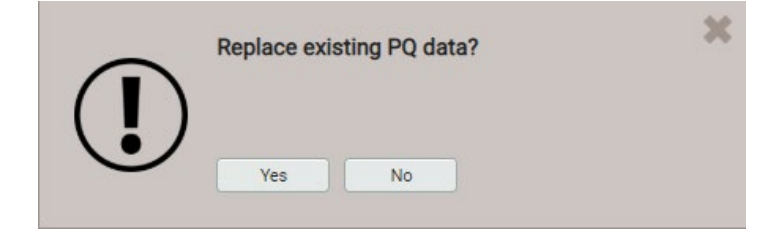

 $\mathsf{I}$ 

# <span id="page-31-0"></span>**4.5 Alarming**

The device supports an alarming concept independent of power quality events. Depending on the user requirements, simple or more advanced monitoring tasks may be realized. The most important objects are limit values on base quantities, monitoring functions and the summary alarm.

#### <span id="page-31-1"></span>**4.5.1 Limit values on base quantities Monitored quantity** Active power system Limit for ON 2500 **Limit for OFF** 2480 Event text Power maximu List entry  $\overline{\mathbf{v}}$ Alarms

#### *Upper limit: Limit for ON ≥ Limit for OFF*

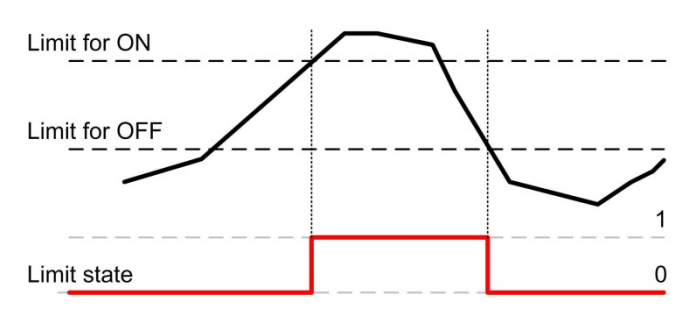

#### *Lower limit: Limit for ON < Limit for OFF*

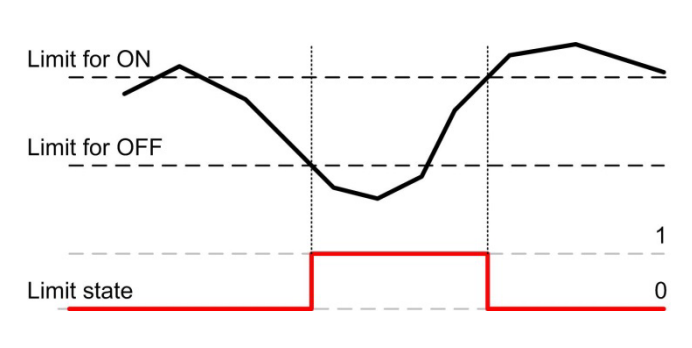

Using limit values either the exceeding of a given value (upper limit) or the fall below a given value (lower limit) is monitored.

Limits values are defined by means of two parameters: Limit for ON / OFF. The hysteresis corresponds to the difference between these two values.

Both state transitions OFF→ON and ON→OFF can be recorded as event or alarm in the appropriate lists.

- $\blacktriangleright$  The limit value becomes active (1) as soon as the limit for ON state is exceeded. It remains active until the associated measured quantity falls below the limit for OFF state again.
- The limit value is inactive  $(0)$  if either the limit for ON is not yet reached or if, following the activation of the limit value, the associated measured quantity falls below the limit for OFF state again.
- $\blacktriangleright$  The limit value becomes active (1) as soon as the associated measured quantity falls below the limit for ON state. It remains active until the associated measured quantity exceeds the limit for OFF state again.
- $\blacktriangleright$  The limit value is inactive (0) if either the associated measured quantity is higher than the limit for ON state or if, following the activation of the limit value, it exceeds the limit for OFF state again.

If the limit for ON state and the limit for OFF state are configured to the same value, the limit value will be treated as an upper limit value without hysteresis.

Limit value states can:

- **…** be used as logic input for a [monitoring function](#page-32-1) (4.5.2)
- **…** be recorded as event or alarm in the appropriate lists on each changing

#### <span id="page-32-1"></span><span id="page-32-0"></span>**4.5.2 Monitoring functions**

By means of monitoring functions the user can define an extended condition monitoring, e.g. for triggering an over-current alarm, if one of the phase currents exceeds a certain limit value.

The states of all monitoring functions

- …will be shown in the alarm or event list (via menu "Events")
- …build a summary alarm state

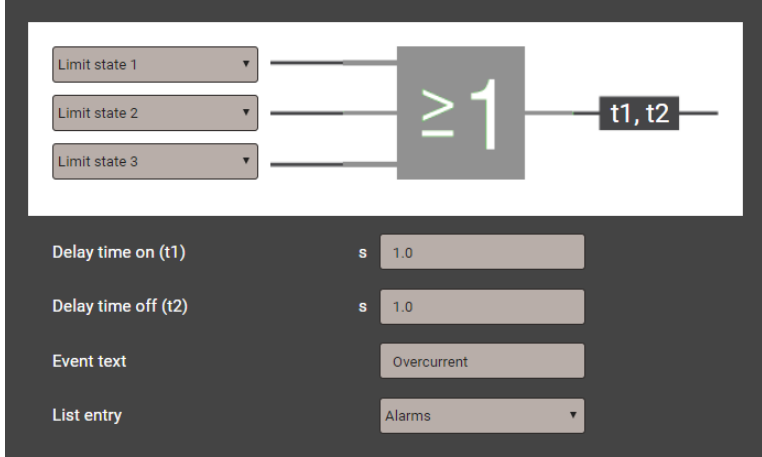

#### *Logic inputs*

Up to three states of limit values or other monitoring functions. Unused inputs will automatically be initialized in a way that they do not influence the output.

#### *Logic function*

For the logical combination of the inputs the function AND, NAND, OR, NOR, DIRECT and INVERT are available.

#### *Delay time on*

The time a condition must be present until it is forwarded

#### *Delay time off*

Time to be waited until a condition, which is no longer present, will be released again

#### *Description*

This text will be used for visualization in the alarm list

#### *List entry*

- *Alarm / event*: Each state transition will be recorded in the appropriate list
- *none:* No recording of state transitions

#### *Possible follow-up actions*

- Visualization of the present state in the alarm list
- Combining the states of all monitoring functions to create a summary alarm (4.5.3)
- Recording of state transitions as alarm or event in the appropriate lists

#### <span id="page-33-0"></span>**4.5.3 Summary alarm**

The summary alarm combines the states of all [monitoring functions](#page-32-1) (4.5.2) to a superior alarm-state of the overall unit. An alarm is signaled with a flashing bell:

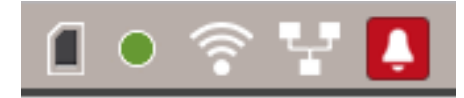

*Acknowledgment*: By acknowledging the summary alarm, the user confirms that he has recognized that an alarm state occurred. The acknowledgment is done automatically as soon as the user displays the alarm overview. This can be done via the menu (Events | Alarms) or by clicking on the flashing bell symbol in the status bar. By acknowledging, only the flashing of the alarm symbol stops, the symbol itself remains statically displayed until none of the monitoring functions is in the alarm state.

The **alarm overview** shows, which monitoring functions caused the summary alarm:

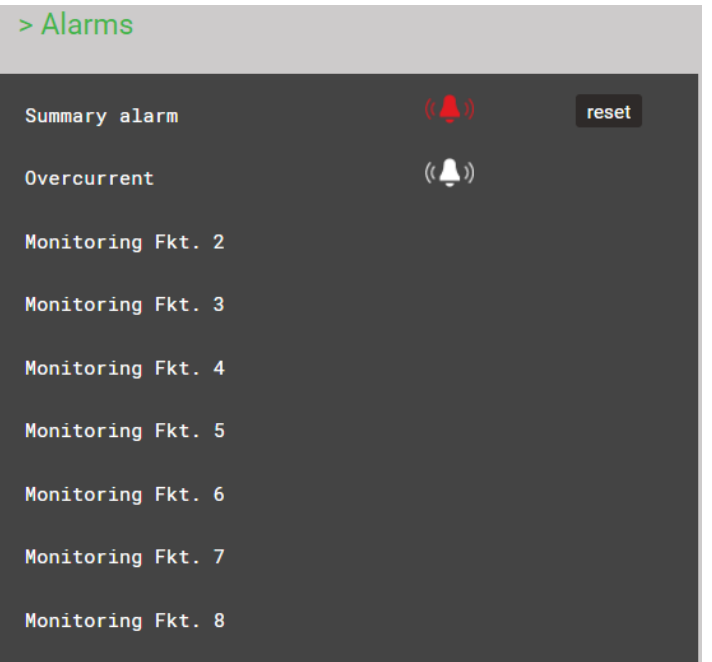

## <span id="page-34-0"></span>**4.6 Measurement information in file format**

Using the data export scheduler taks can be managed to provide measurement information in file form. Files can be generated periodically or event-driven and stored locally in the device and/or sent to an SFTP server.

The creation, management and customization of tasks for providing files is done via the settings menu using the item *Data export | Data export scheduler.*

#### <span id="page-34-1"></span>**4.6.1 Predefined tasks**

The data export scheduler contains three predefined tasks for providing measurement data in PQDIF or CSV file format. For better readability all tasks are activated in the below image, in the factory settings the task "Periodic PQIS" is deactivated.

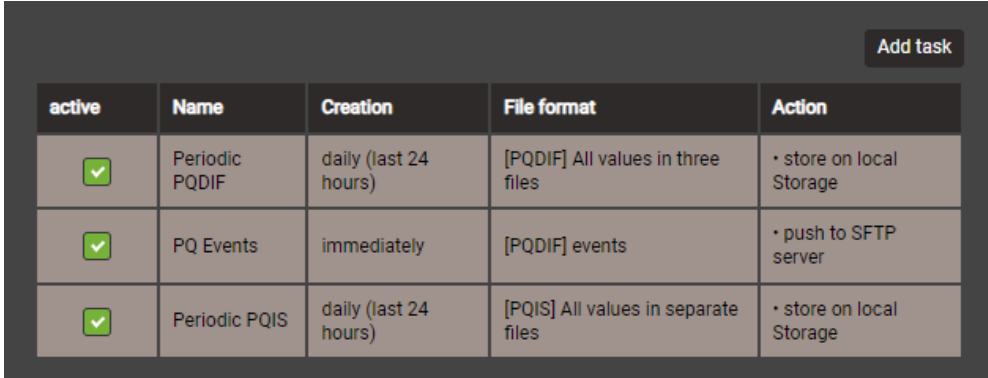

These tasks may be activated, deactivated and changed, but not deleted. Local storage and push to SFTP server are possible actions to be defined. If a task needs to be modified, this can easily be done by selecting the appropriate line.

#### **Periodic PQDIF**

This task is executed periodically shortly after midnight and saves the file (s) in a hierarchical time structure (year, month, day). The task can be adjusted by selecting the entry. You can choose whether the information should be contained in one file or in up to three files (statistics, histograms, events). The time period can be either one day or seven days, and generation can be daily or weekly. The factory setting is the daily generation of up to 3 files, each for the previous day.

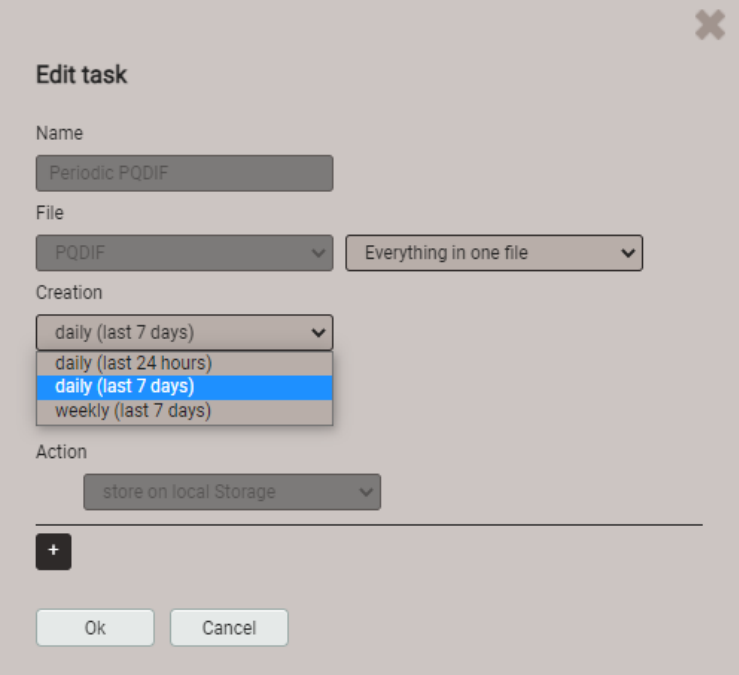

#### **PQ Events**

If this task is activated, a PQDIF file with event data is created as soon as a PQ event has ended. Typically, this file is then sent to an SFTP server.

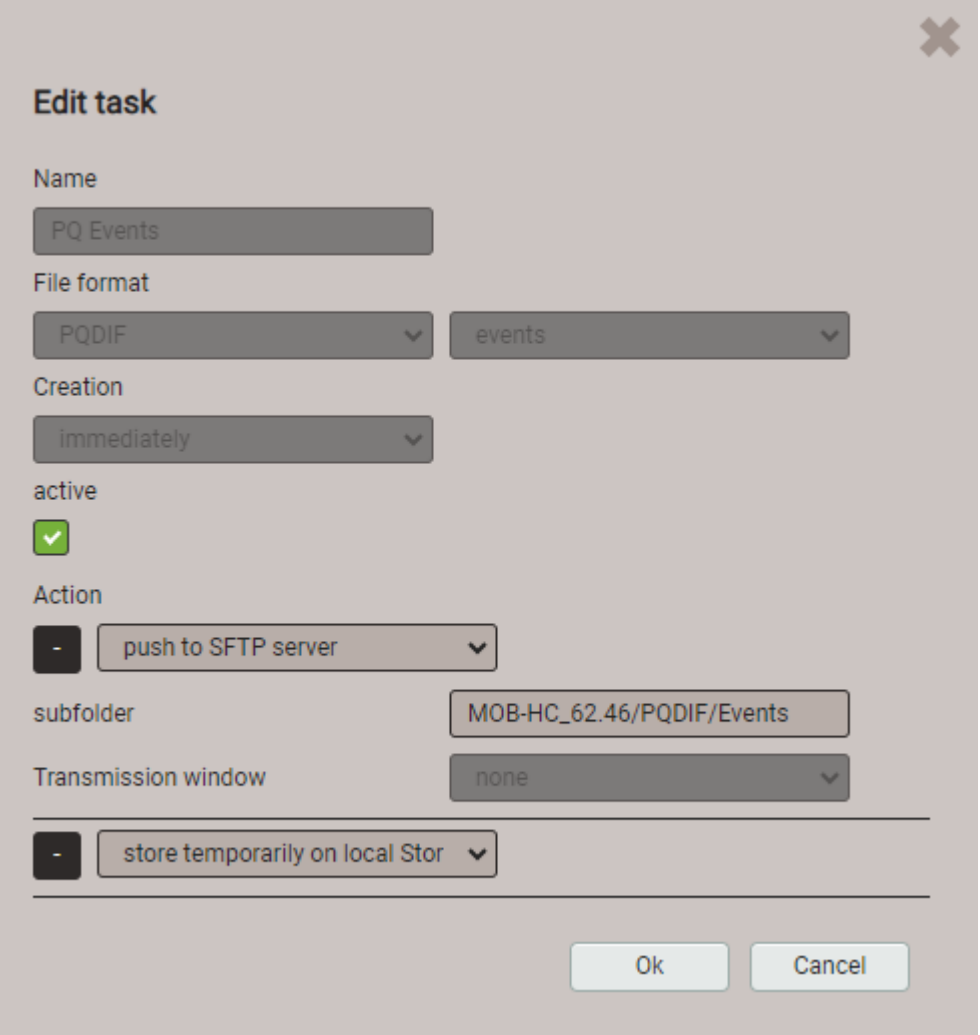

#### **Periodic PQIS**

If this task is activated, the device periodically creates, at the end of each day, CSV files with all information about the power quality, possibly occurred events during the day and the determined load profiles per Current Module. These files can be downloaded compressed in a ZIP file for a selectable time period. They are structured and formatted in a way that they can be read directly into the PQIS® software and evaluated there. The following files are generated:

- 10 minutes mean-values for PQ assessment
- 2 hours flicker values for PQ assessment
- Mean-values (configurable interval) of power quantities
- PQ event list
- Data for each PQ event:
	- Half-cycle values of voltages and currents
	- Waveform (samples) of voltages and currents
- Signalling voltage event list
- Half-cycle voltages for all signalling voltage events
#### **4.6.2 Creating periodic file data**

In addition to the predefined tasks new tasks can be setup for creating CSV files with mean-values information at regular intervals. These files may then be stored locally and / or pushed to a SFTP server. By selecting "Add task" new schedules can be set-up. An example is shown below:

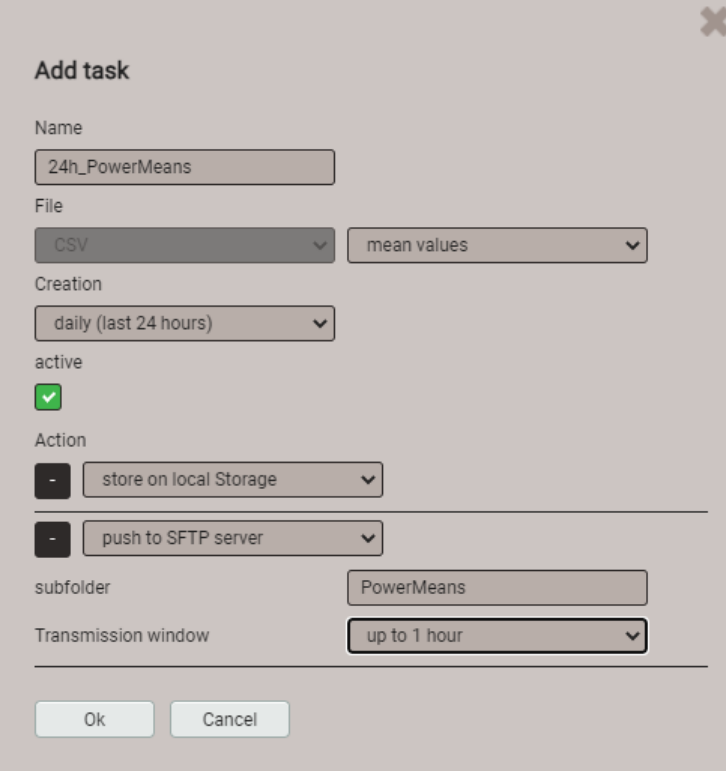

The task "24h\_PowerMeans" will generate daily CSV files containing standard mean-values for the past 24 hours.

The files will be both stored locally and pushed to the subfolder PowerMeans of a SFTP server. The settings of the SFTP server to be used can be defined via Communication | SFTP in the Settings menu.

The transmission window selected here causes a random transmission of the file to the SFTP server within one hour since creation. The transmission window may last up to 6 hours, but can also be deactivated in order to force an immediate transmission.

The task list then shows four active tasks. Predefined tasks are marked gray to highlight that they can be deactivated but not removed. On the other hand, at any time the newly created task "24h\_PowerMeans" can be fully modified, deactivated or deleted.

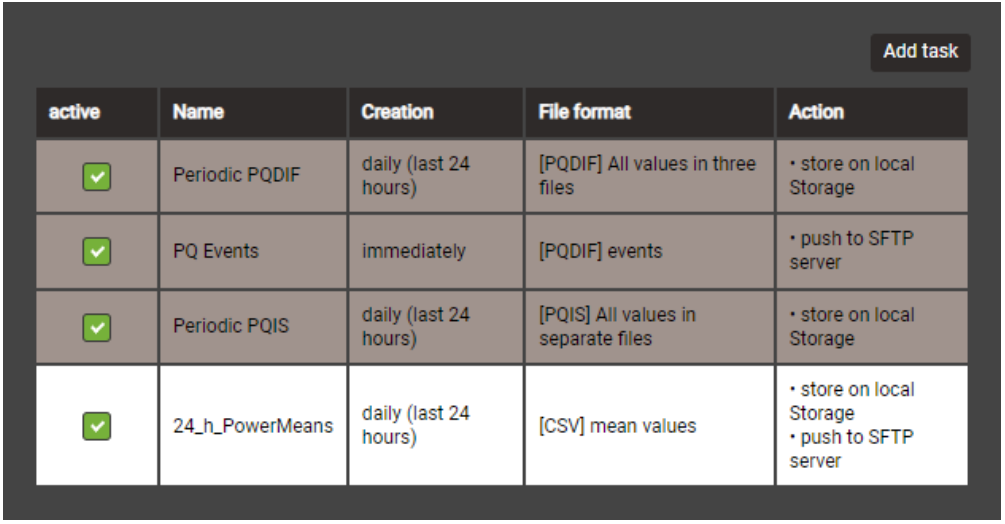

#### **CSV settings**

CSV files are intended for transmitting statistics of mean values. You may adjust the below parameters to adapt the file format and the content of the created files to your requirements.

*Hint: CSV settings are not applied to the files created by the task Periodic PQIS*

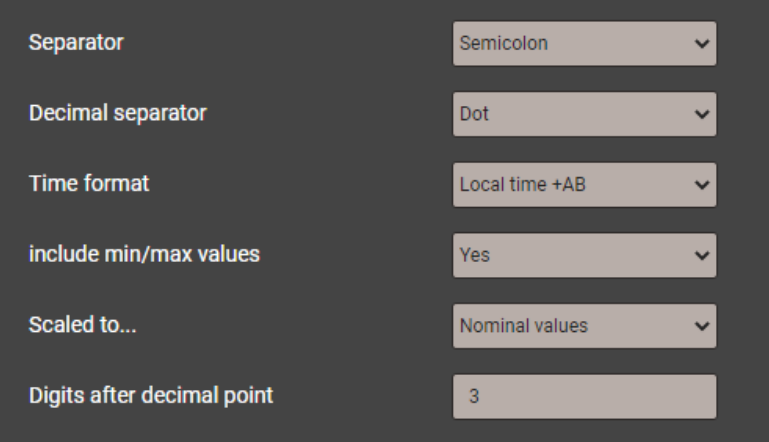

- The **Separator** separates the individual entries on a text line for later display in table form.
- The **Decimal separator** defines how numbers or measured values are written to the file. The decimal separator must correspond to the country-specific number format of the operating system so that the CSV file can be opened directly in Excel without an import process. Common separators are periods (123.45) or commas (123.45).
- **Time format** defines the time format to be written. With the "local time + AB" time format, the double entries between 2 and 3 AM are supplemented with the letters A and B when switching back from daylight saving time.
- **Include min/max values** defines whether mean values with / without minimum and maximum values are written to the CSV file.
- **Scaled to** specifies whether the numerical value is based on the basic unit (e.g. 1087.65W) or on the units specified according to the nominal values (e.g. 1.0876kW), which are also used in the web interface.
- **Digits after decimal point** defines the number of digits after the decimal separator with which the numbers are written to the file.

#### **4.6.3 Accessing file information via webpage**

You can access files stored in the device using the service menu **Local data storage | Download data**. Depending on the tasks defined in the data export scheduler the available file structure may be different:

- **csv**: container for all CSV files to be locally stored
- **pqdif**: container for all PQDIF files to be locally stored

The structure is displayed in a new tab.

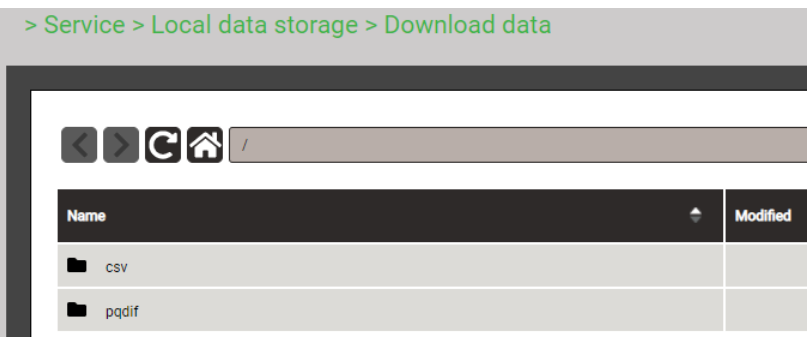

All files are stored in a hierarchical time structure (year, month, day). By selecting the desired date and double-clicking on the appropriate file, it can easily be downloaded.

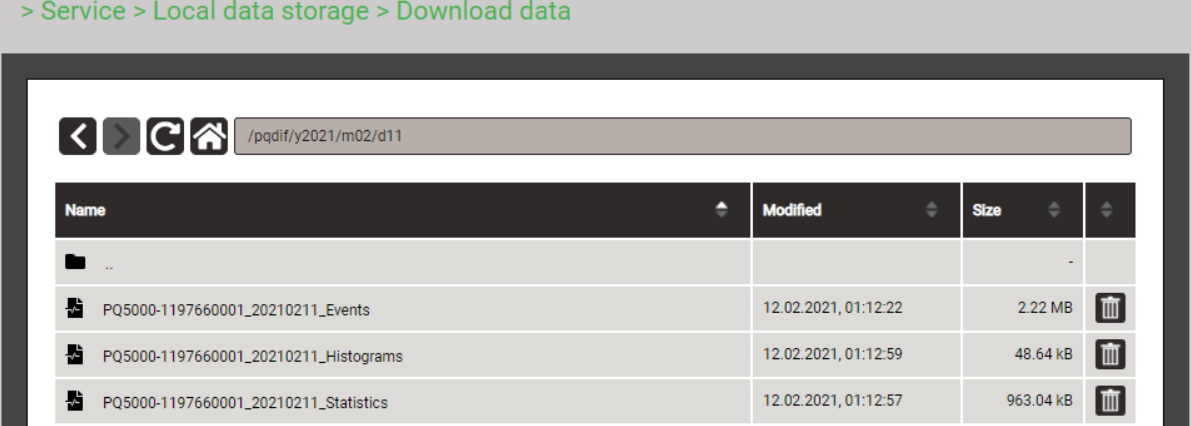

#### **4.6.4 Download of PQIS files**

The files stored in the device can be downloaded and then transferred to the PQIS software.

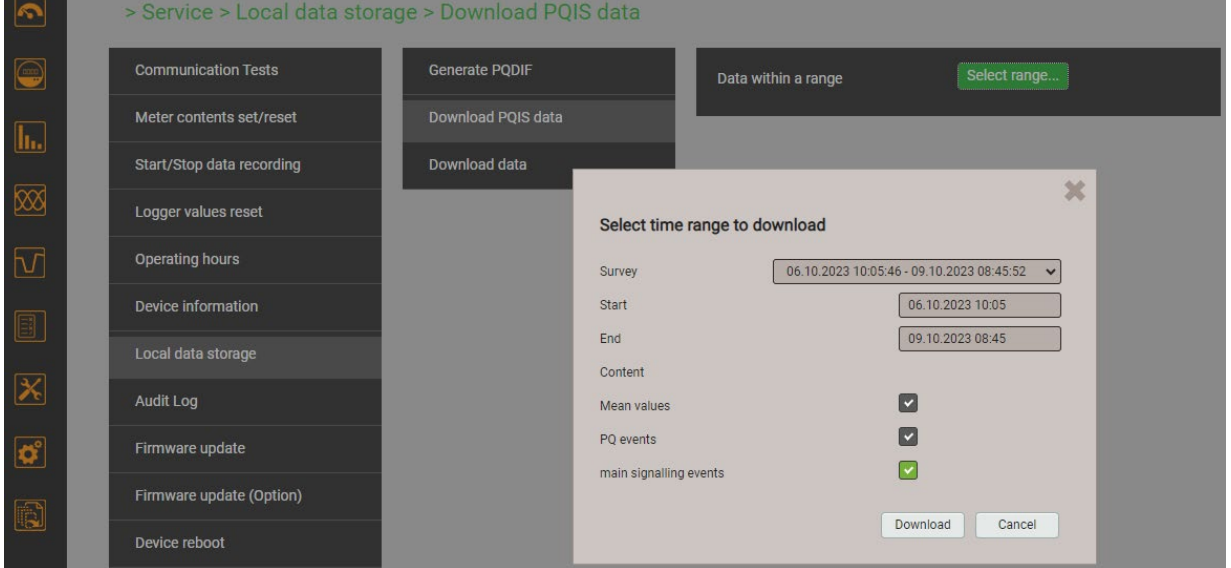

By selecting a measurement campaign, all information for the entire measurement period can be downloaded to the local computer as a compressed ZIP file. The start and end times are automatically set, but can be changed. If desired, data files for mains signaling voltage events may be omitted, as they do not represent a power quality issue.

#### **4.6.5 Periodical sending to a SFTP Server**

If in the data export scheduler the sending to an SFTP server was selected as action, the appropriate files will be sent periodically to the SFTP server defined in the settings of the communication.

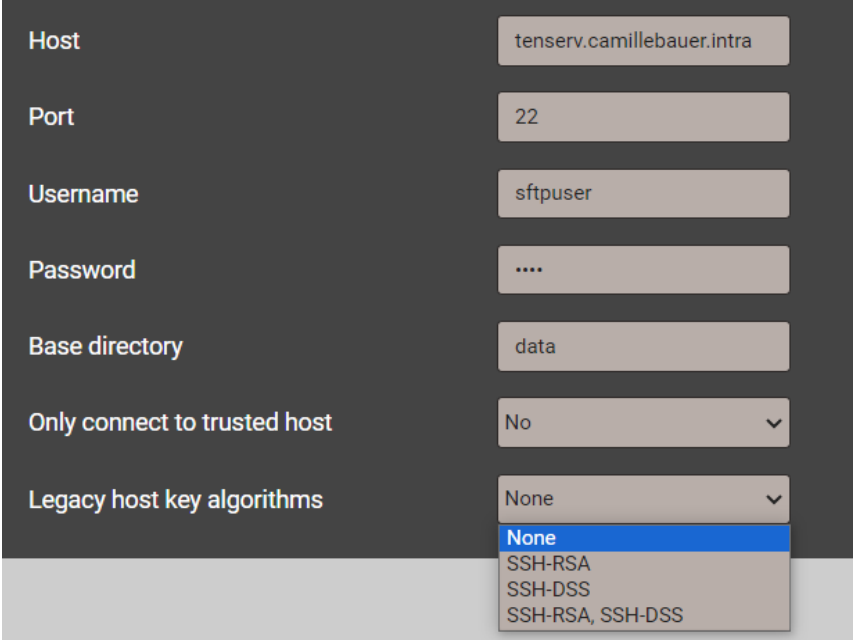

For improving security, you may select that the device connects to trusted hosts only. When activating this setting the host must be present and sends a public key back to the device. If you accept this key the associated host will be added to the list of trusted servers.

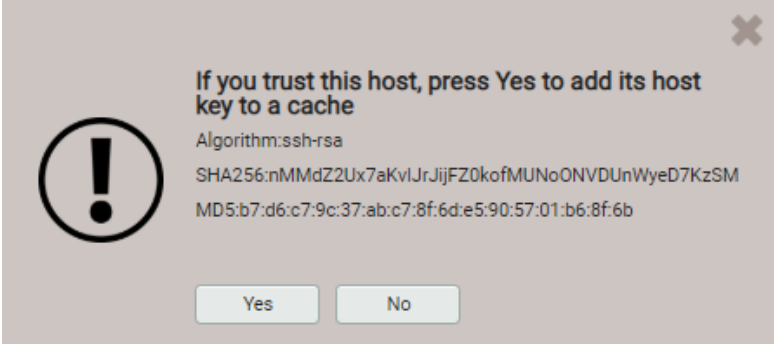

In the presently used OpenSSH version **legacy algorithms** are not enabled by default, as these older algorithms have been found to be weak. But they can be enabled, if the used SFTP server does only support these algorithms. In the [Communication](#page-12-0) tests in the service menu various settings can be tested to find the one supported by the SFTP server.

# **5. Safety instructions**

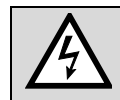

<span id="page-40-0"></span>Death, serious injury or fire hazard could result from improper connection of this instrument. Before connecting the instrument, you have to read and understand this manual.

#### **General**

Connection of this instrument must be performed in compliance with all applicable national regulations on electricity and any additional safety requirements applicable to your installation.

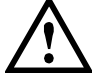

Observe all valid and applicable safety regulations for work on electrical equipment.

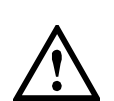

Installation, operation, and maintenance of this instrument must be performed by qualified personnel only. The national regulations for electricity define a qualified person as "one who has the skills and knowledge related to the construction and operation of the electrical equipment and installations, and who has received safety training on the hazards involved."

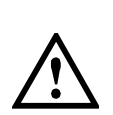

Qualified personnel who work on or near exposed energized electrical conductors must follow applicable safety related work practices and procedures including appropriate personal protective equipment in compliance with national standards for electrical safety requirements for employee workplaces and any additional workplace safety requirements applicable to your installation.

It is forbidden to open the device as live parts can be exposed. Any intervention in the device voids the warranty. Maintenance and repair work may only be carried out by our service center.

#### **Before connecting**

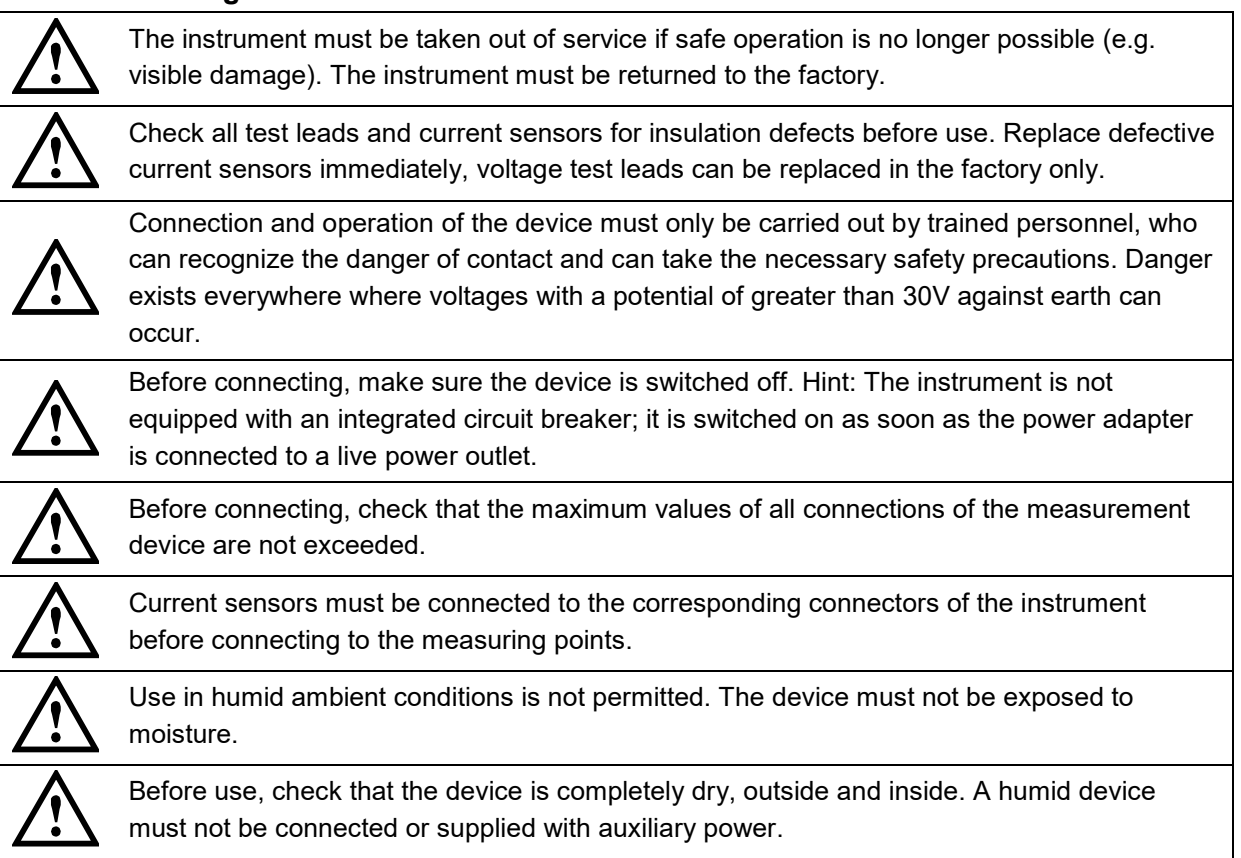

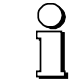

When determining the place of installation, make sure that the limits of the operating [temperature](#page-69-0) are not exceeded.

#### **When connecting**

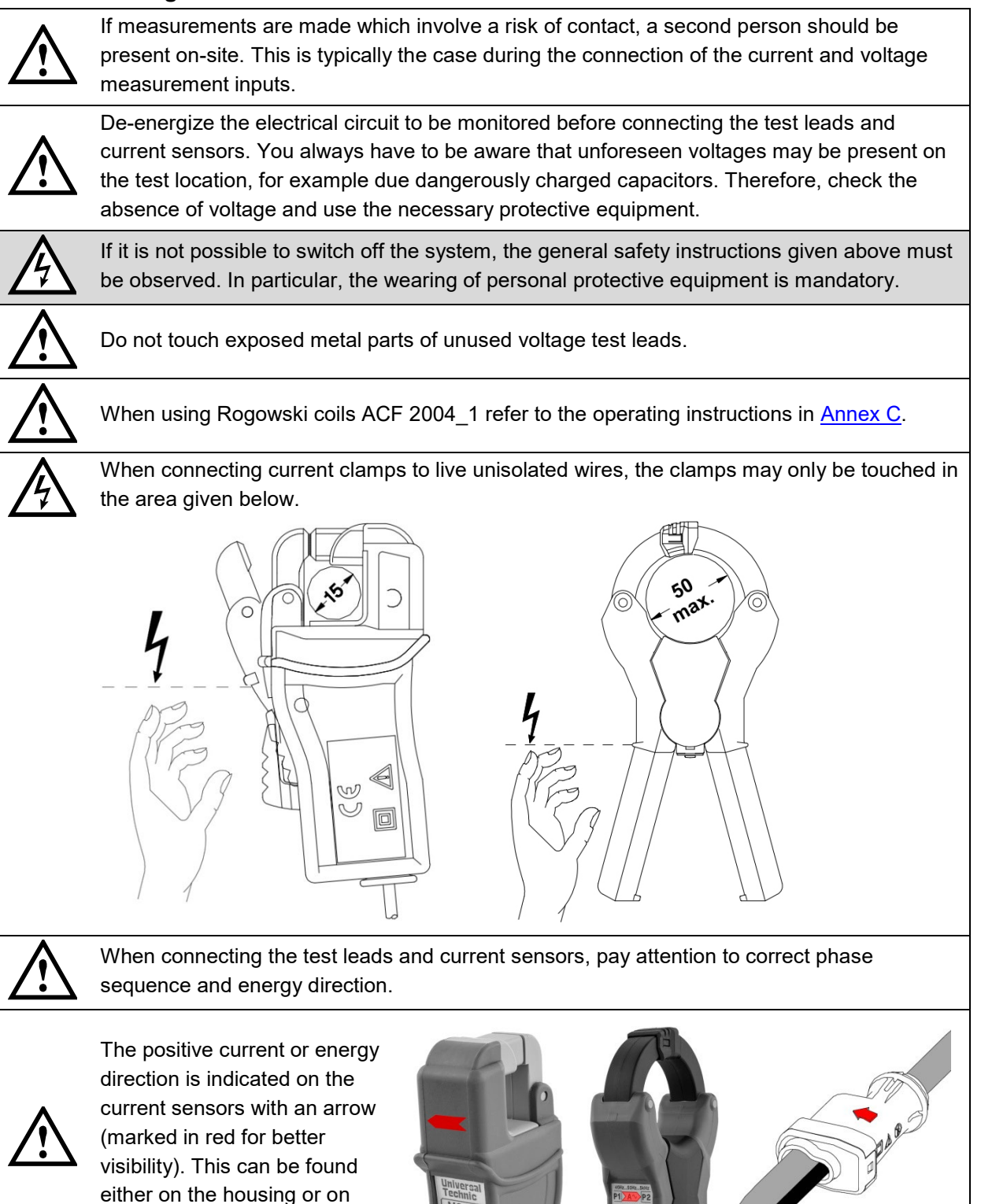

the nameplate.

# **6. Electrical connections**

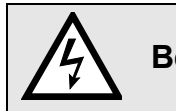

**Be sure to observe the [Safety instructions](#page-40-0) in chapter 5!** 

# **6.1 Voltage and current inputs**

*Device variant with current measurement via 4-phase Rogowski probe*

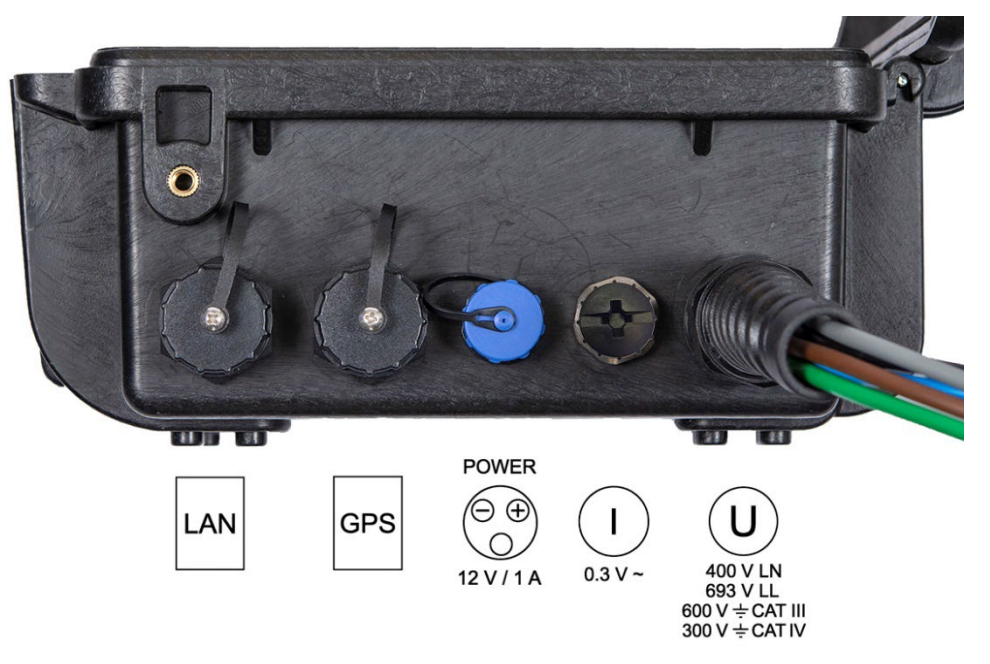

*Device variant with current measurement via current clamps xA/1V*

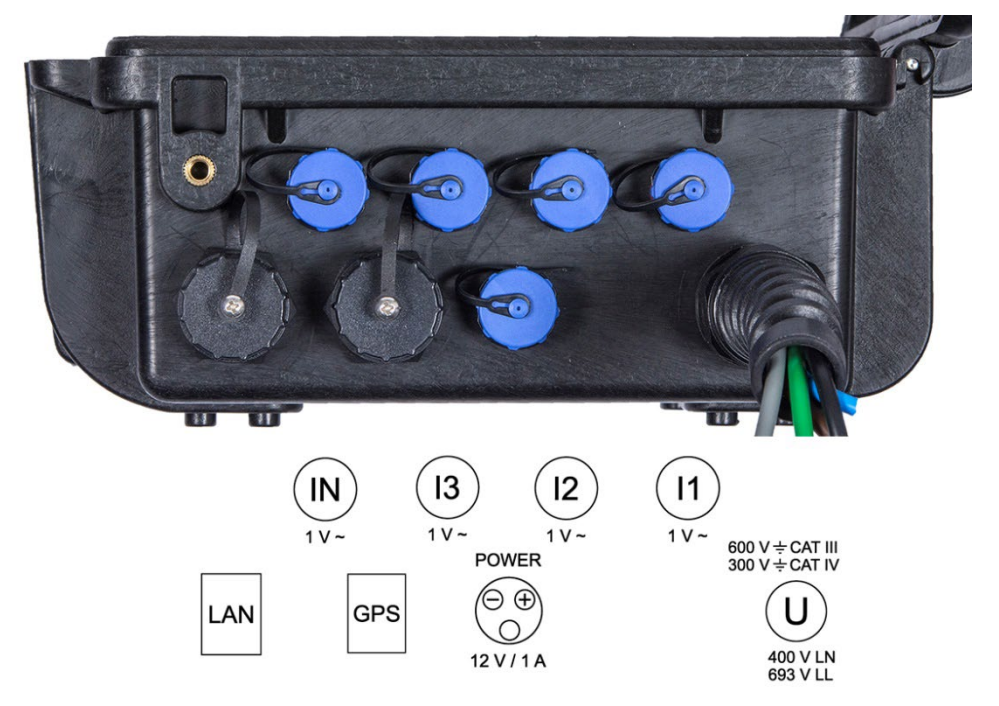

**Single-phase AC mains**

*Current measurement via 4-phase Rogowski probe 2000 A* 

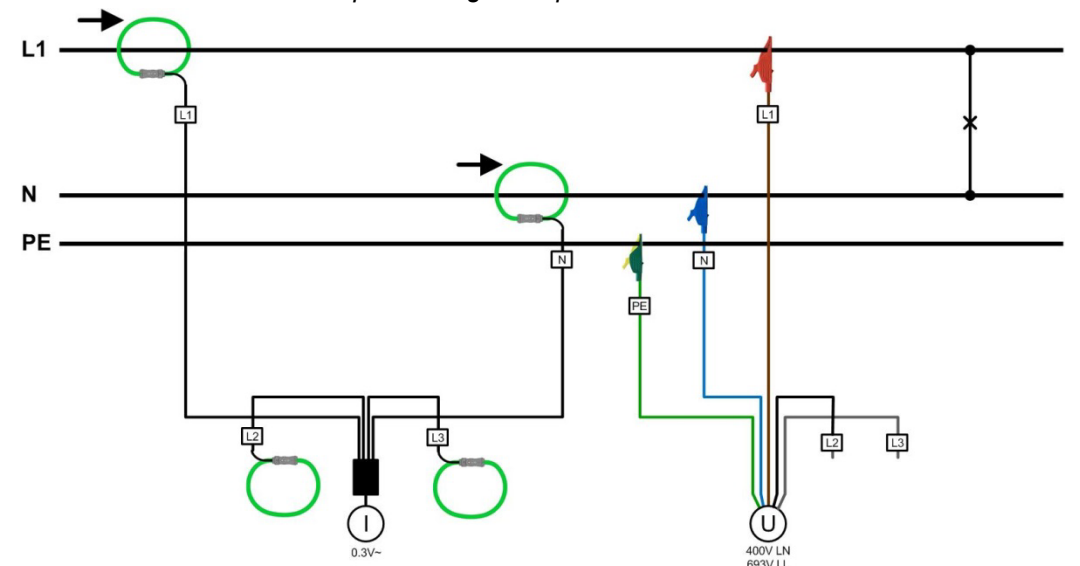

*Current measurement via clamps xA/1V*

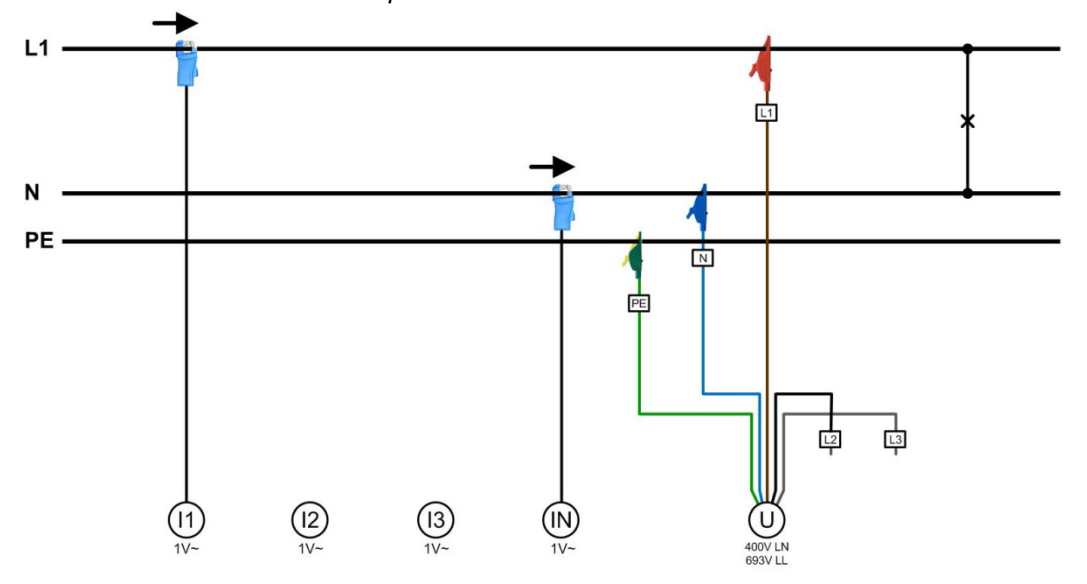

#### **Three wire system, unbalanced load**

*Current measurement via 4-phase Rogowski probe 2000 A* 

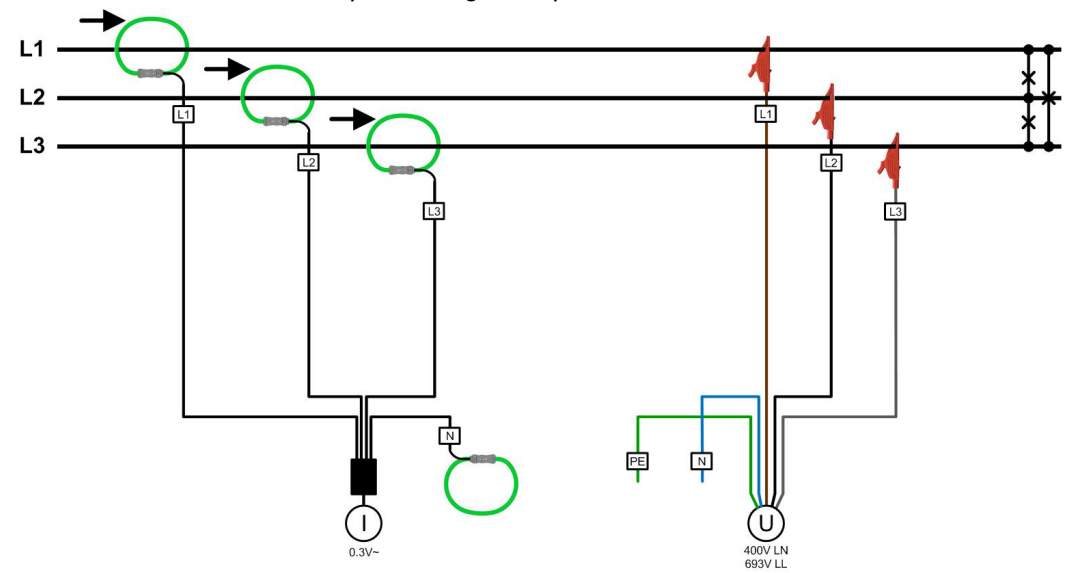

*Current measurement via clamps xA/1V*

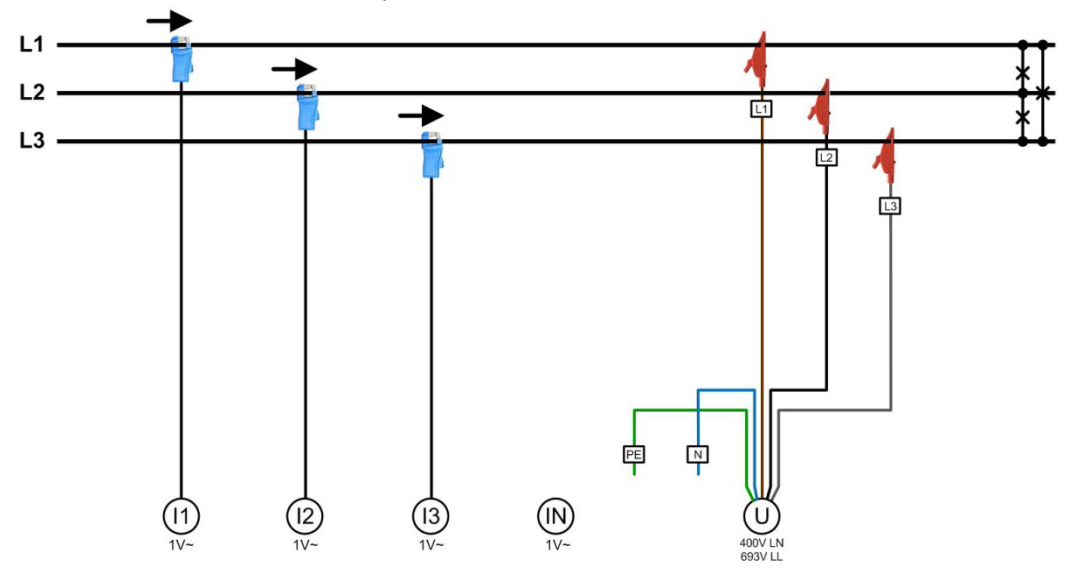

## **Four wire system, unbalanced load**

*Current measurement via 4-phase Rogowski probe 2000 A* 

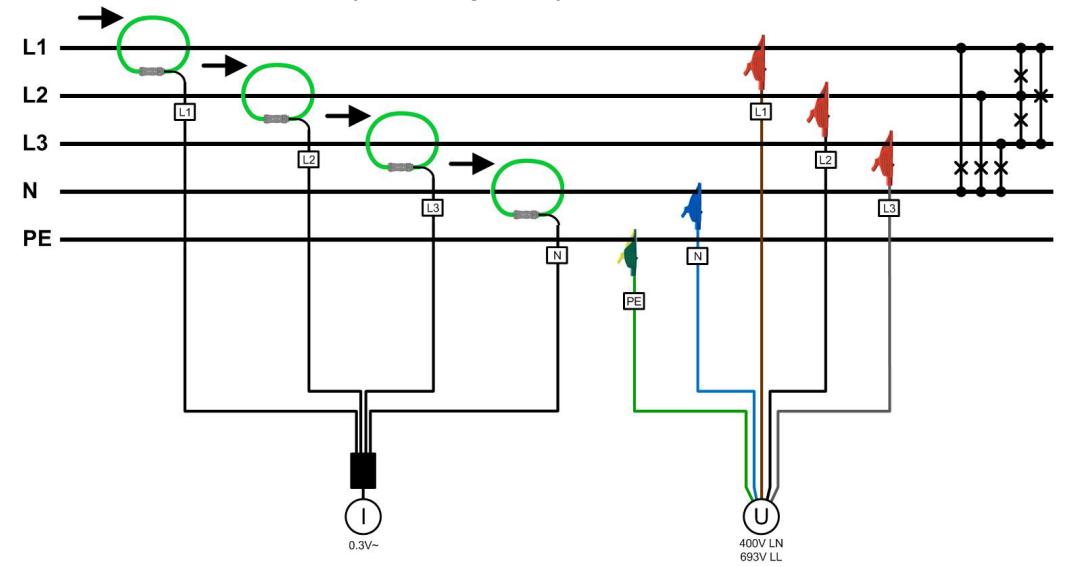

*Current measurement via clamps xA/1V*

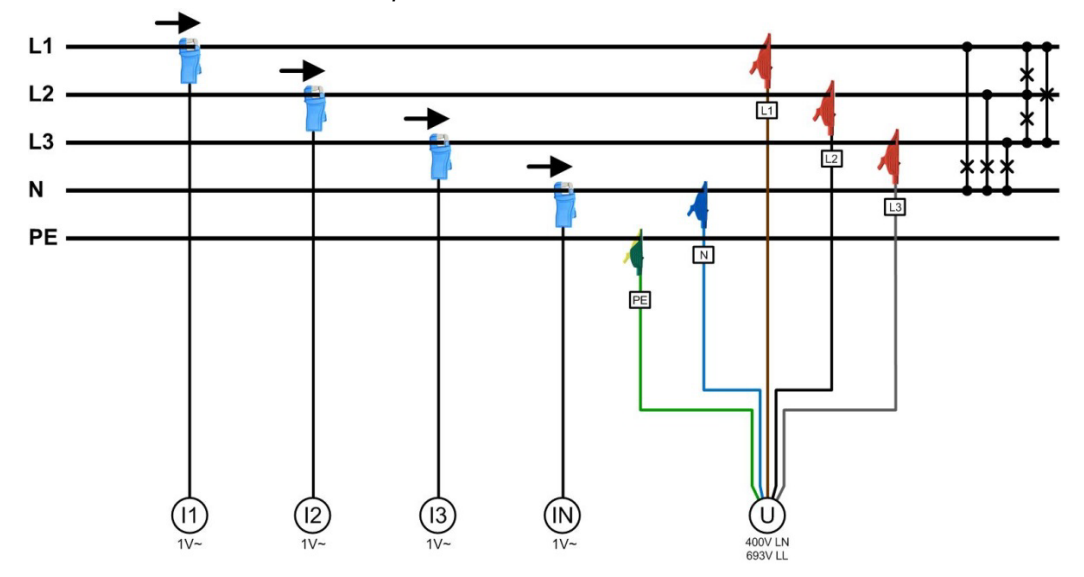

**Split-phase ("two phase system"), unbalanced load**

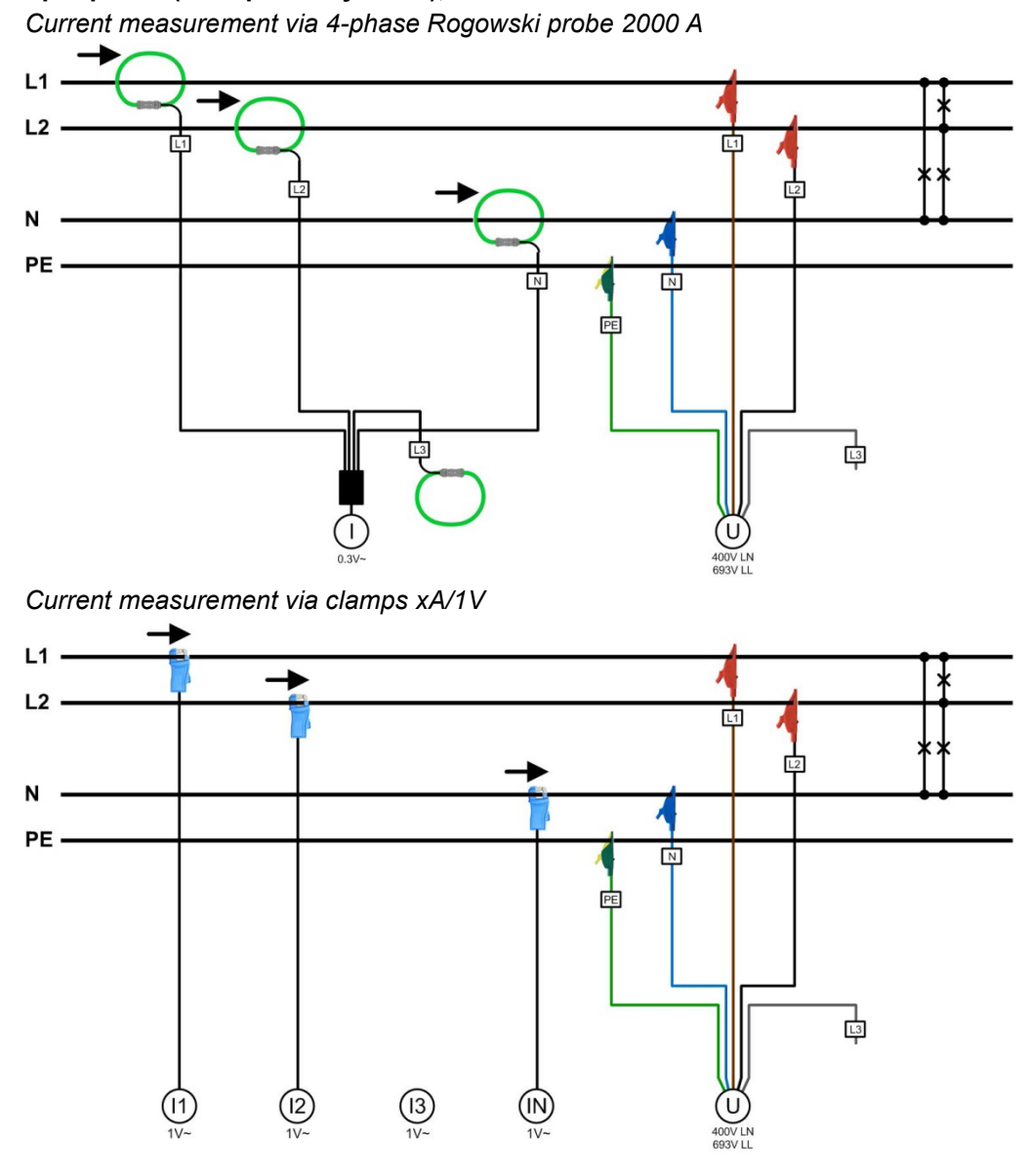

#### **Measurement in the secondary circuit of current transformers**

Using current clamps 10A/1V a direct measurement in the secondary circuit of current transformers is possible. In order that measured values are scaled correctly, the current transformer ratio (CT: primary / CT: secondary) in the **configuration of the measurement** (4.2.2) must be set accordingly.

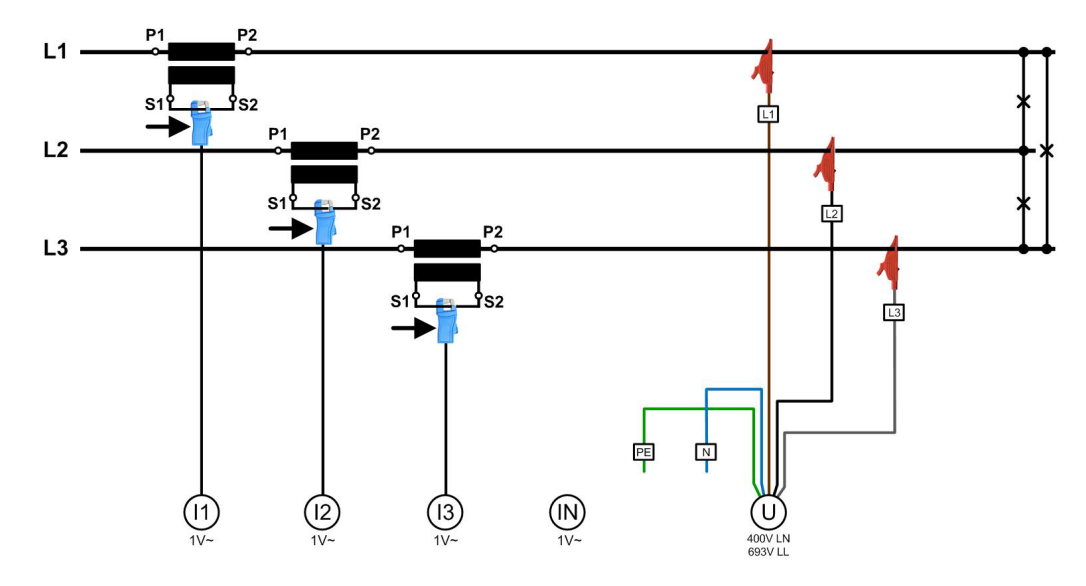

PM 1002144 000 05 **Device handbook PQ5000-MOBILE** 46/83 **Measurement in the secondary circuit of a voltage transformer**

The voltage may be taken from the secondary of a voltage transformer as well. This is shown below on the left.

If a voltage transformer with **extra windings** for measuring the homopolar voltage is applied, connections should be as shown below on the right.

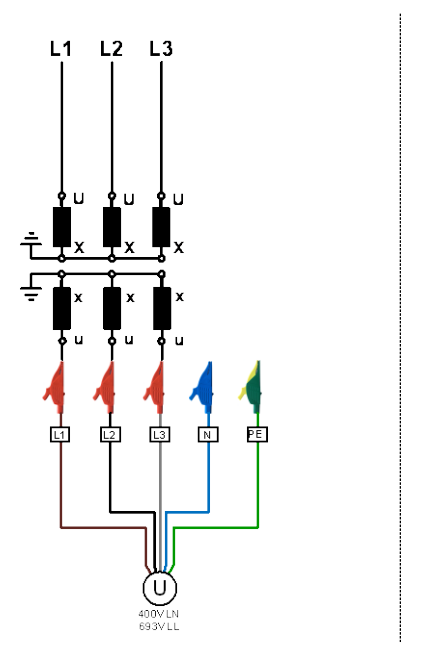

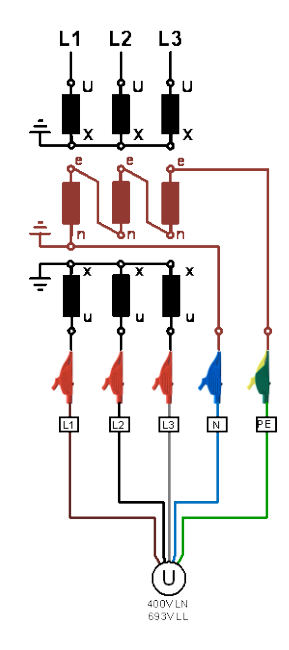

# **6.2 GPS time synchronization**

The optional GPS connection module serves for connecting a GPS receiver as a very accurate time synchronization source for the measurement device. The GPS receiver, available as an accessory, is used as outdoor antenna to process data from multiple GPS satellites simultaneously.

#### **GPS receiver**

Only use the receiver **Garmin GPS 16x-LVS** (article no. 181'131), offered as an accessory. This device is preconfigured by us and provides the required time information (sentences) without further configuration effort.

- Protection: IPx7 (waterproof)
- Operating temperature: -30…80°C
- Storage temperature: -40...80°C
- 1Hz pulse accuracy: 1us
- Connector: RJ45

<span id="page-47-0"></span>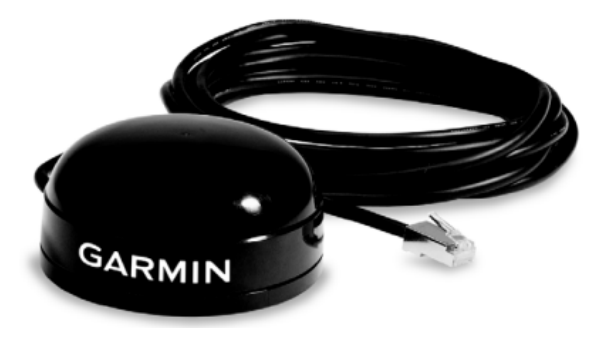

#### **Choosing a mounting location**

For a correct operation the GPS receiver requires data from at least 3 satellites at the same time. Therefore, position the receiver so that the clearest possible view of the sky and horizon in all direction is obtained. This can be on the roof of a building, at best without reception being restricted by other buildings or obstacles. Avoid mounting the receiver next to large areas of conductible material, as this may cause poor signal reception. It should be also not closer than 1 meter away from any other antenna.

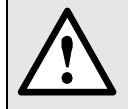

If lightning protection is required, this must be provided by the user.

#### **Mounting the GPS receiver**

- The GPS receiver **Garmin GPS 16x-LVS** can be flush mounted by means of 3 M4 screws.
- 120° distribution over a circle of ø71.6mm
- Thread length max. 8mm. Using longer screws may damage the GPS receiver.

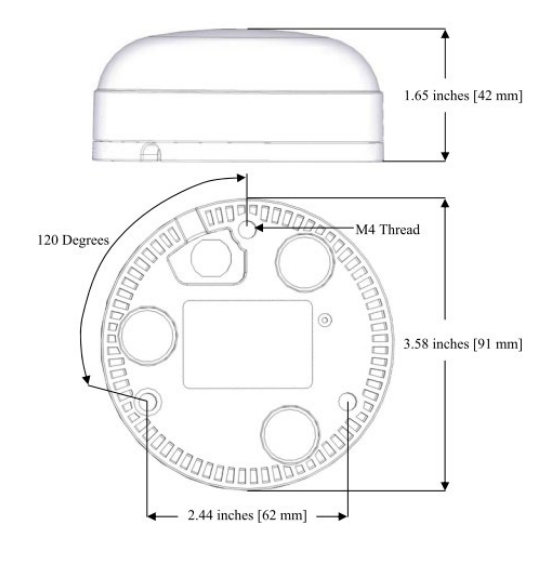

### **Connecting the GPS receiver**

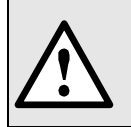

Never connect the RJ45 socket of the connecting cable directly to a network device such as a router or switch. These devices could be damaged.

The GPS receiver is plugged directly into the GPS connection module. The connection cable has a length of 5m. It may be extended to up to 50m using an RJ45 coupling and an Ethernet cable. The connection cable should not be laid in parallel to live conductors. Twisting or sharp kinking of the cable must be avoided.

#### **Commissioning**

- In the settings menu change time synchronization to "NTP server / GPS"
- Check the time synchronization status

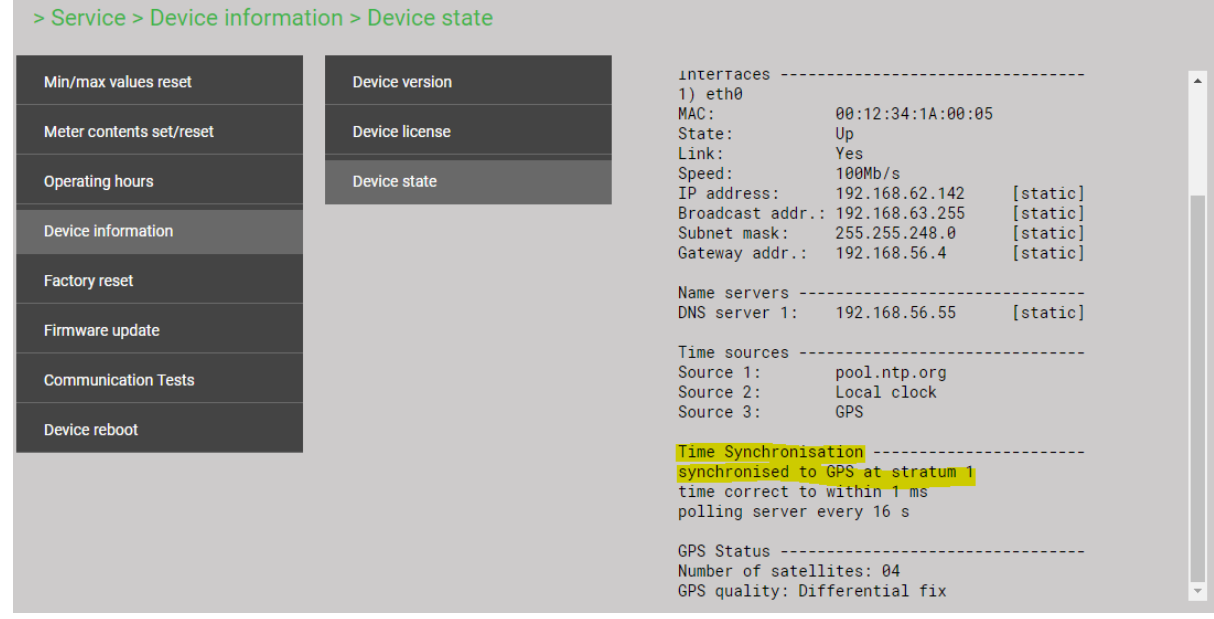

- The time synchronization can be restarted by switching the time synchronization off and on again.
- Time synchronization via GPS and NTP server may work in parallel. If both synchronization sources are available, the system uses the more accurate time source, which is normally GPS.

When connecting a GPS receiver for the first time or when it has been out of operation for a long time, it may take up to 1 hour for finding enough satellites for GPS receiver operation and thus for a reliable time synchronization.

# **6.3 Power supply**

 $\Box$ 

The instrument is not equipped with an integrated circuit breaker; it is switched on as soon as the power adapter is connected to a live power outlet.

The power adapter must be connected to the device before it is plugged into the power outlet.

# **7. Commissioning**

# **7.1 Device start**

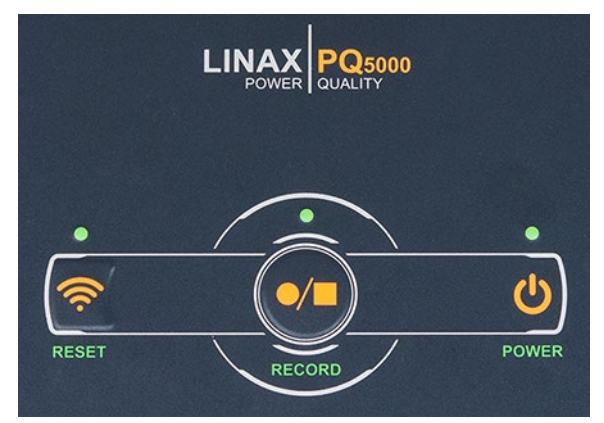

#### **POWER**

When the device is powered via the power adapter, the POWER-LED starts flashing. As soon as the POWER LED is permanently ON the startup procedure is finished.

#### **Hint**

It is recommended to start the data logging only if …

- $\triangleright$  the correct connection of the device has been checked
- $\triangleright$  the configuration for the present measurement location is complete and correct
- $\triangleright$  this configuration has been stored and activated in the device
- $\triangleright$  Measurement data such as min/max values of a previous recording has been reset

Otherwise the device could contain meaningless recordings that complicate the subsequent evaluation and conformity assessment.

# **7.2 Installation check**

The correct connection of the current and voltage inputs can be checked in two ways.

a) **Sense of rotation check**: Using the sequence of the current and voltage phasors the sense of rotation is determined and compared to the configured one. The phase rotation indicator is arranged in the menu "Phasor diagram".

*Test requirement: Magnitude of all connected voltages at least 5% of nominal, magnitude of all connected currents at least 0.2% of nominal.*

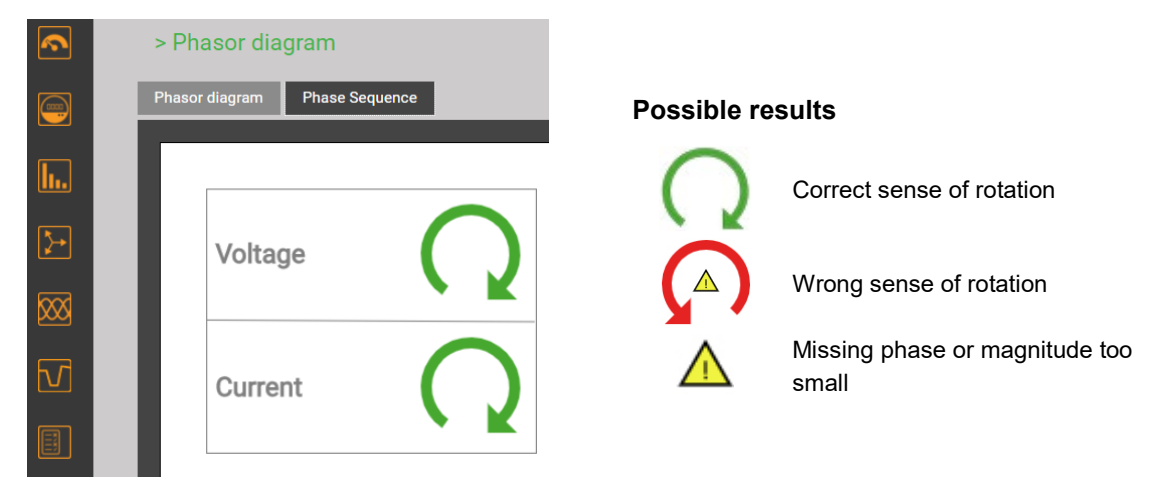

b) **Phasor verification**: The phasor diagram shows a technical visualization of the current and voltage phasors, using a counter-clockwise rotation, independent of the real sense of rotation.

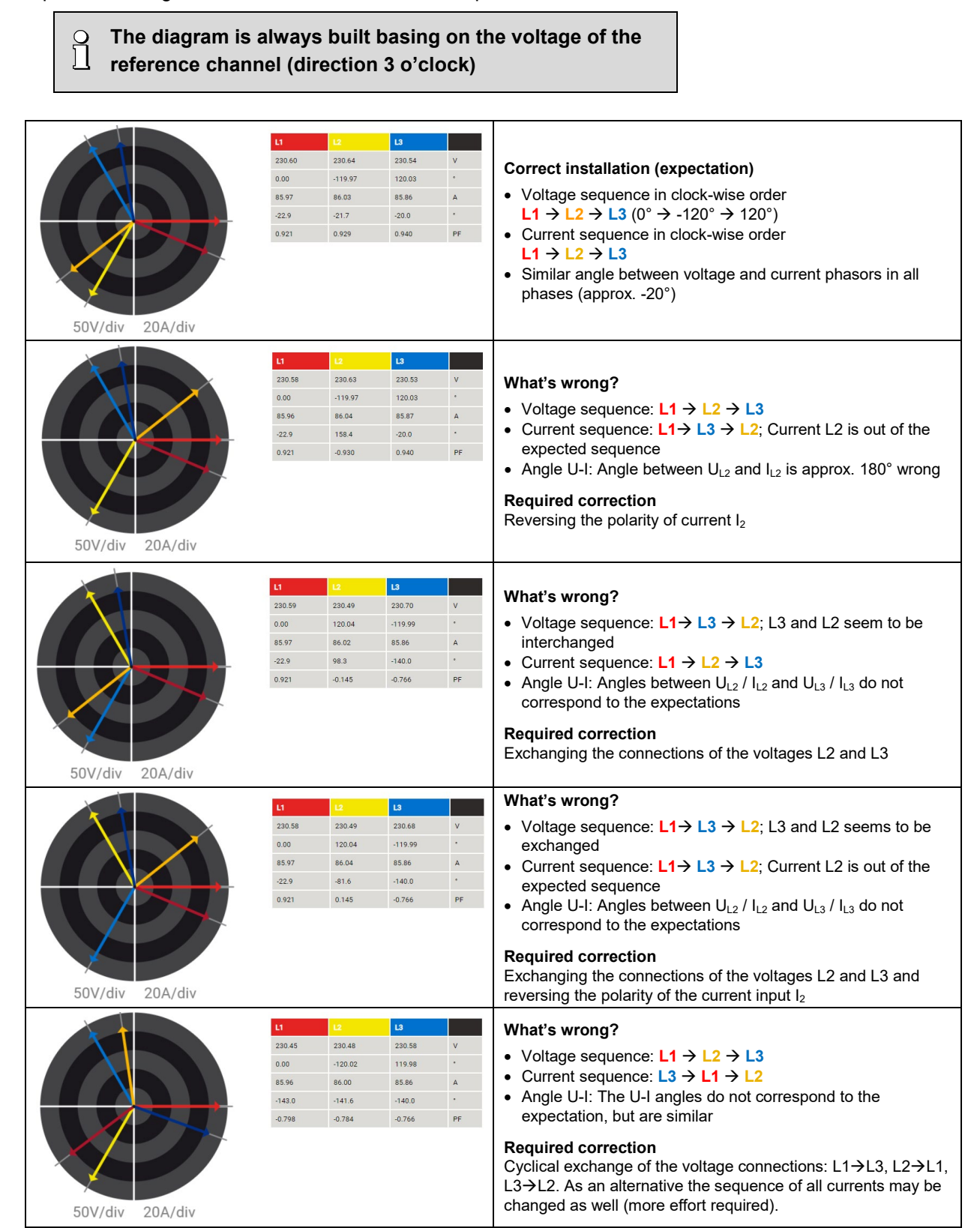

# **7.3 Measurement data reset**

• **Minimum and maximum values** may be reset in groups via the service menu:

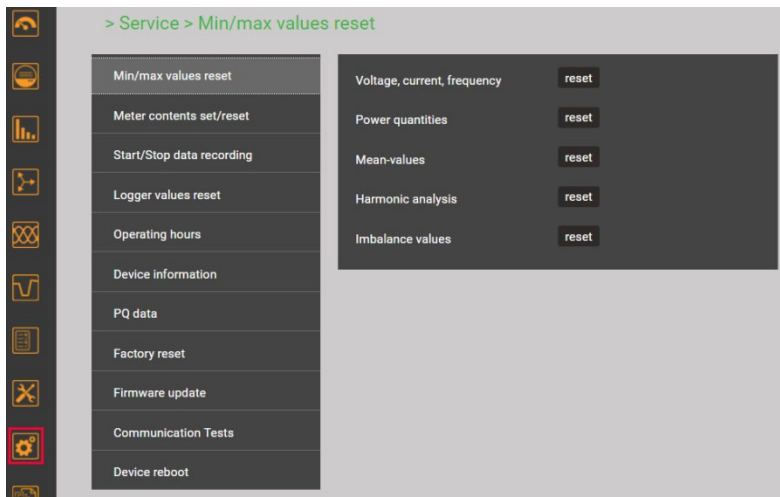

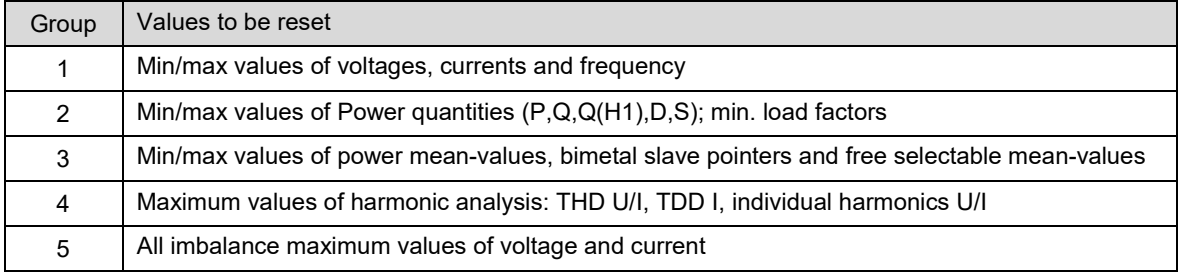

- **Meter contents** may be individually set or reset during operation using the service menu
- **Recorded logger data** can be individually reset via the service menu

**When deleting logger data, always the complete content of the**   $\int$ **selected group is deleted, it is not differentiated according to configurations.** 

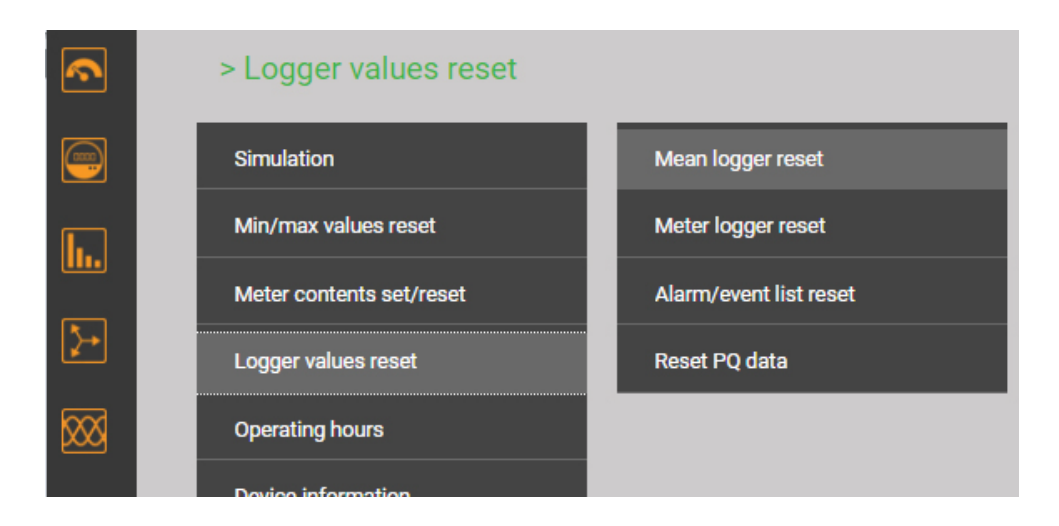

# **7.4 Start data recording**

The data recording can be started directly at the device or via the website.

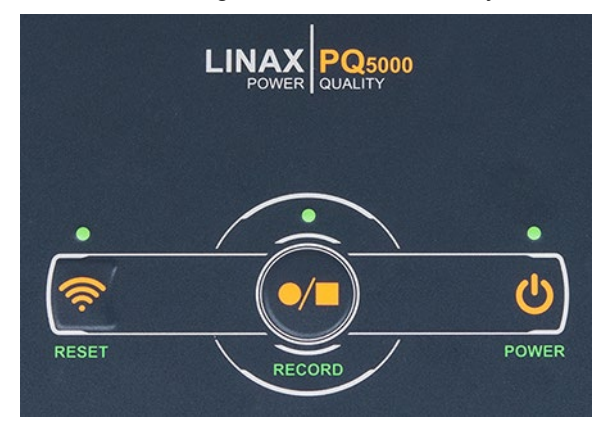

#### **RECORD**

Using the button RECORD recording can be started and stopped. If the associated LED is ON, recording is started.

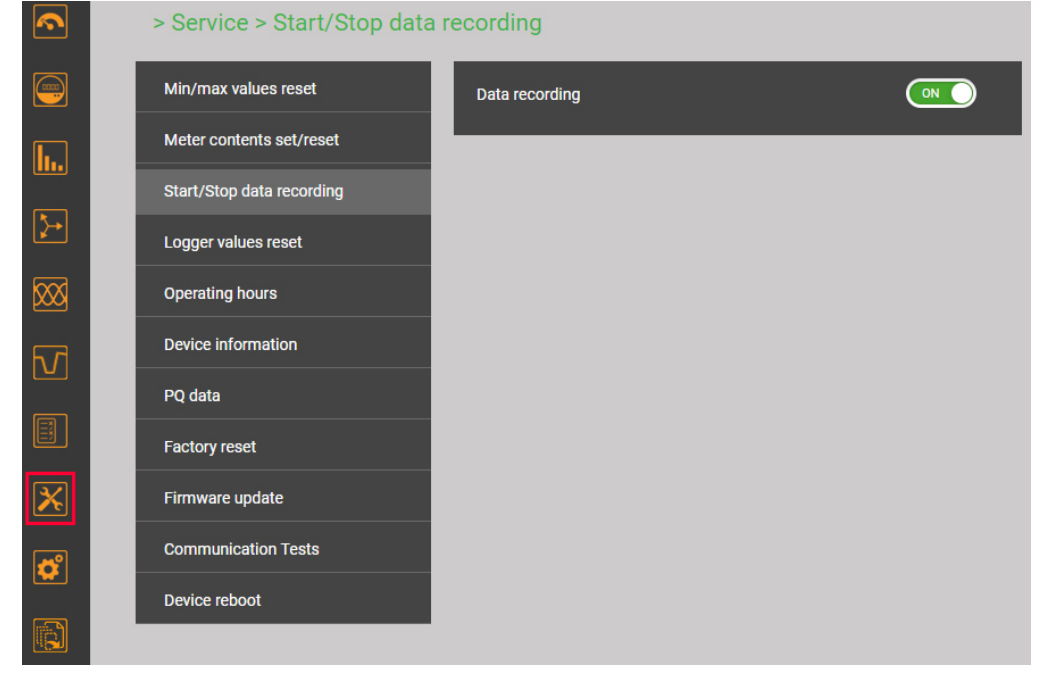

*Start / Stop of data recording via the service menu*

The state of the data recording is displayed in the status bar

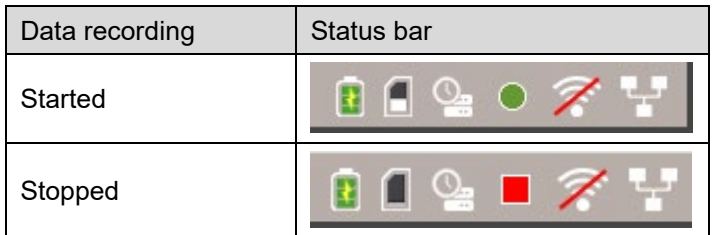

*Tip: By selecting the status symbol you can go directly to the corresponding menu*

# **8. Evaluation of recorded data**

For the evaluation of recorded data, you first have to activate the configuration used during data recording. Only data recorded with the active configuration will be shown.

**ATTENTION**: If the configuration used during data recording has been changed or is no longer available, an evaluation of the data may no longer be possible.

## **8.1 Available long-term recordings**

 $\int$ 

Via Configuration manager the recorded time ranges for each configuration may be displayed:

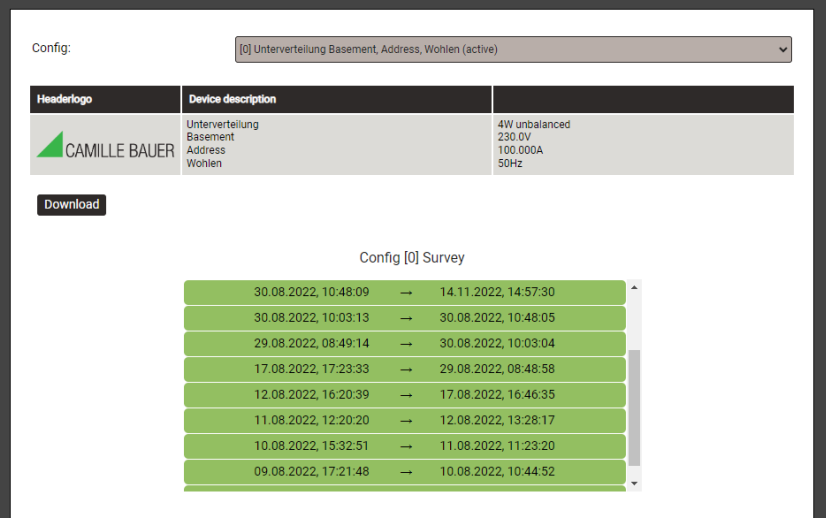

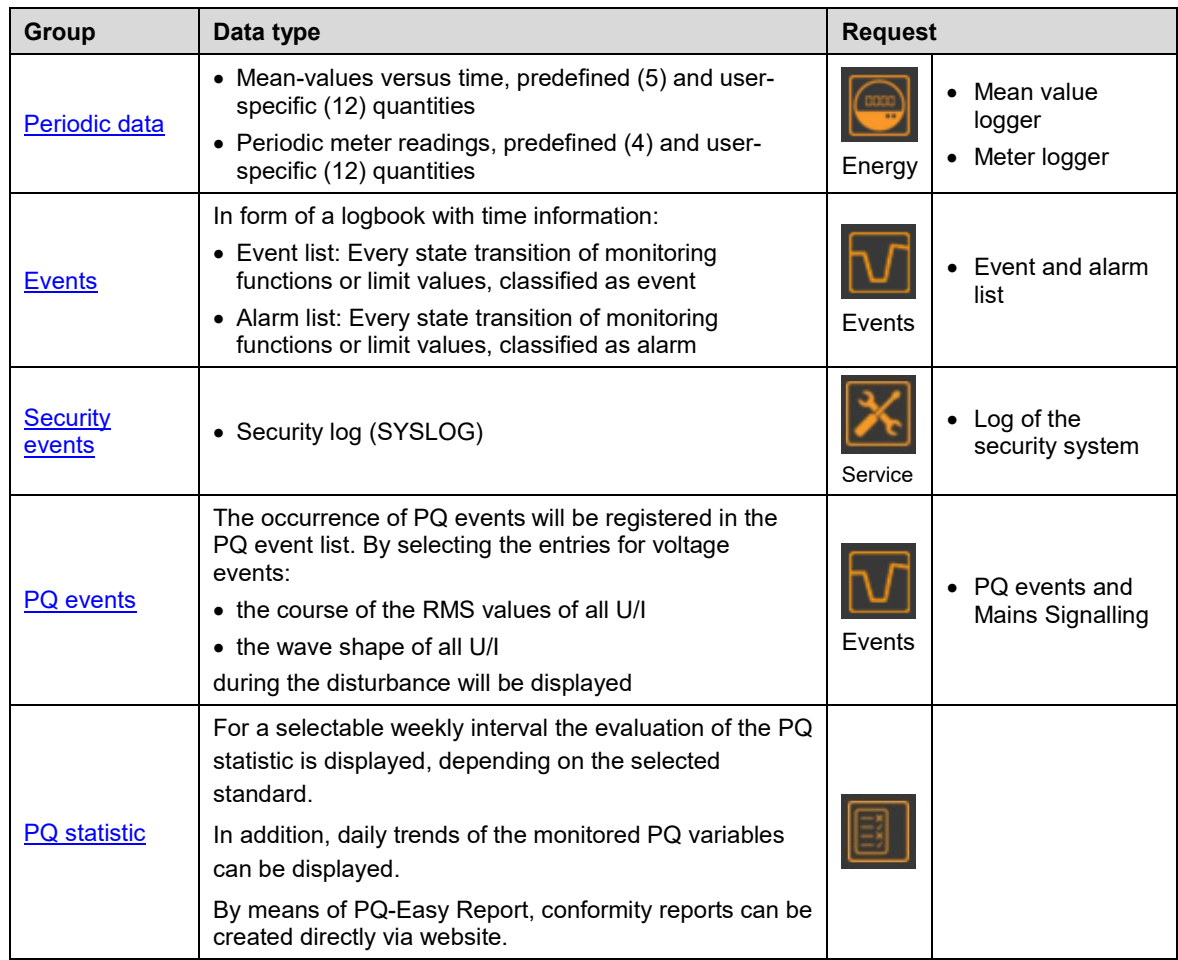

Ļ

#### **Data export as CSV file**

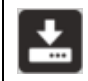

With the exception of the PQ statistic data, all information shown above can be exported as CSV file (Comma Separated Value).

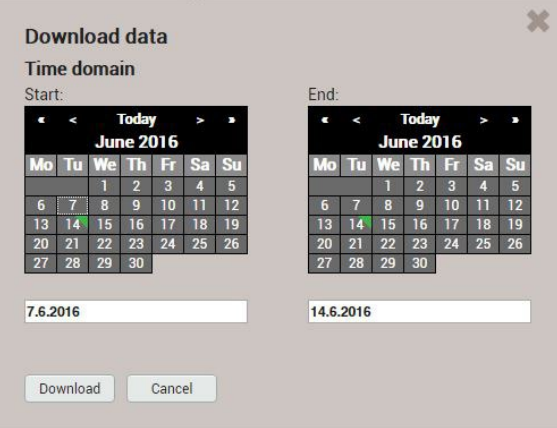

For courses of measurement (e.g. mean values) the time range of the data to export can be selected. For event lists the last 250 events are stored.

The created CSV file can be imported as a text file to Excel, with comma as a separator.

Data for all quantities of the corresponding group are stored in the same file.

#### **8.1.1 Periodic data**

#### **Displaying the chronology of the mean values**

The chronology of the mean values is available via the menu **Energy** and is divided in two groups:

- Pre-defined power mean values
- User-defined mean values

Power mean values can easily be converted into energy values:

Energy = Averaging\_interval \* Power\_mean\_value

By summing these individual values, energy consumption can be calculated with high resolution. This can be done very easily via the exported CSV data in Excel.

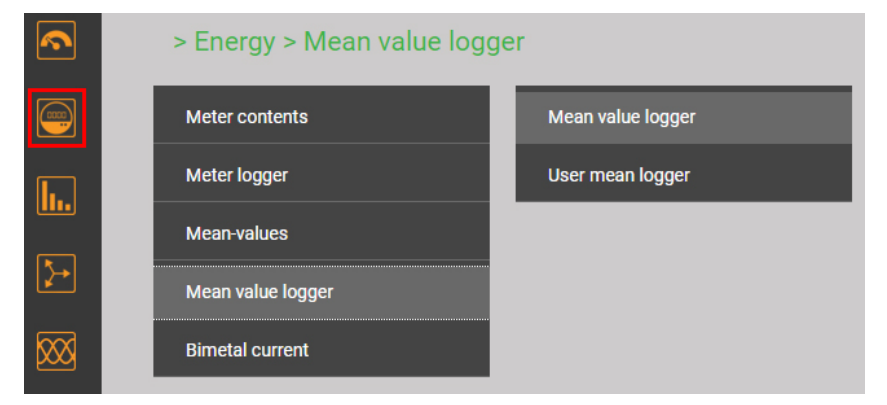

*Selection of the mean value group*

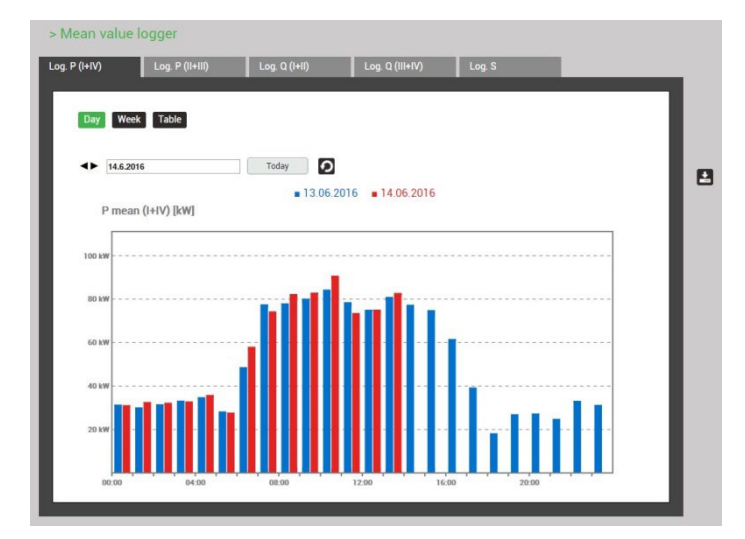

The selection of the mean-value quantity to display can be performed via choosing the corresponding register. Three different kind of displays are supported:

- Daily profile: Hourly mean-values will be shown, independently of the real averaging time
- Weekly profile
- Table: Listing of all acquired mean-values in the sequence of the real averaging interval

The graphical representation allows comparing directly the values of the previous day respectively week.

By selecting the bars you may read the associated values:

• Mean-value

ø

*Weekly display*

- Min. RMS value within the interval
- Max. RMS value within the interval

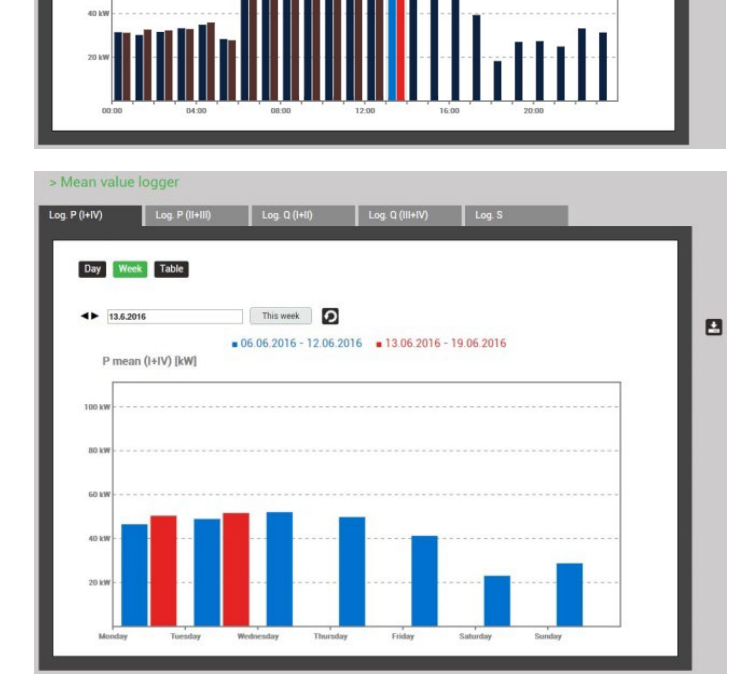

 $>$ Mean

Day Week Table  $\leftarrow$  14.6.2016

P mean (I+IV) [kW]

 $T^{(1)}$ 

 $13.06.2016$   $14.06.2016$ 

.<br>W. +56.7 kW, +126.2 kW<br>...

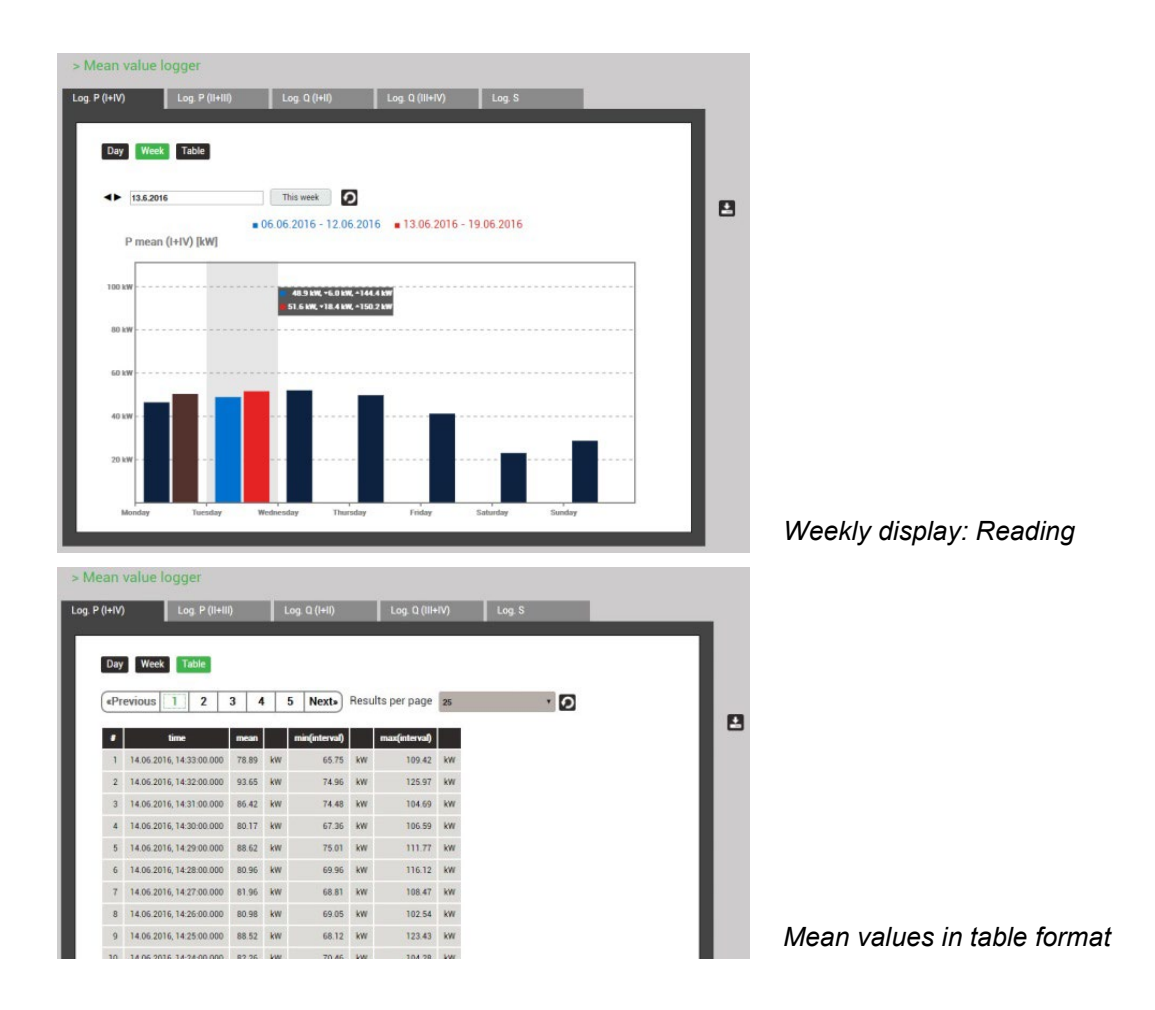

### **Displaying the chronology of meter contents**

The chronology of meters is available via the menu **Energy** and is divided in two groups:

- Pre-defined meters
- User-defined meters

From the difference of two successive meter readings the energy consumption for the dedicated time range can be determined.

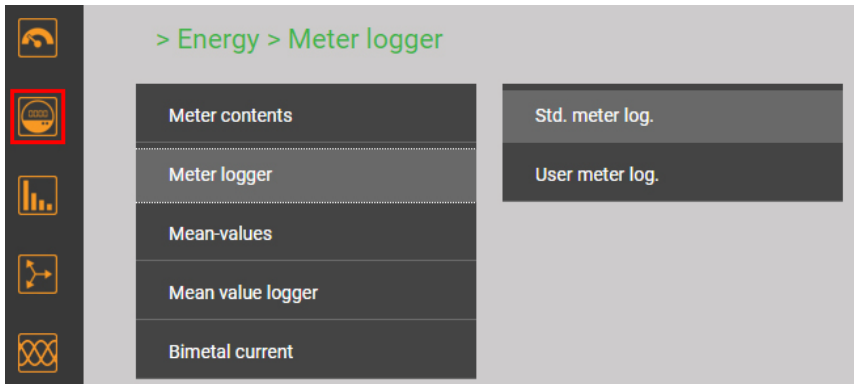

*Selection of the meter logger group*

|                         | > Std. meter log.                                    |                                   |               |                      |                  |    |
|-------------------------|------------------------------------------------------|-----------------------------------|---------------|----------------------|------------------|----|
| Log. ΣP(I+IV)           | Log. ΣP(II+III)                                      |                                   | Log. ΣQ(I+II) |                      | Log. ΣQ(III+IV)  |    |
|                         |                                                      |                                   |               |                      |                  |    |
|                         |                                                      |                                   |               |                      |                  |    |
|                         | «Previous<br>$\overline{2}$                          | 5<br>3<br>$\overline{\mathbf{A}}$ |               | <b>Next»</b>         | Results per page | 25 |
|                         | time                                                 | ΣΡ(ΗΝ), ΣΙΤ                       |               | ΣΡ(ΗΝ), ΣΗΤ          |                  |    |
| #<br>$\mathbf{1}$       | 15.06.2016, 14:00:00.000                             | $\mathbf 0$                       | kwh           | 33276.80             | kWh              |    |
| $\overline{2}$          | 15.06.2016, 13:00:00.000                             | $\mathbf 0$                       | kWh           | 33203.10             | kWh              |    |
| 3                       | 15.06.2016, 12:00:00.000                             | $\mathbf 0$                       | kWh           | 33137.40             | kWh              |    |
| $\overline{4}$          | 15.06.2016, 11:00:00.000                             | $\circ$                           | kWh           | 33069.10             | kWh              |    |
| $\sqrt{5}$              | 15.06.2016, 10:00:00.000                             | $\mathbf 0$                       | kWh           | 32996                | kWh              |    |
| $6\,$<br>$\overline{7}$ | 15.06.2016, 09:00:00.000<br>15.06.2016, 08:00:00.000 | $\mathbf{0}$<br>$\circ$           | kWh<br>kWh    | 32919.70<br>32849.90 | kWh<br>kWh       |    |
| $\bf 8$                 | 15.06.2016, 07:00:00.000                             | $\overline{0}$                    | kWh           | 32784                | kWh              |    |
| $\overline{9}$          | 15.06.2016, 06:00:00.000                             | $\mathbf{0}$                      | kWh           | 32735.30             | kWh              |    |
| 10                      | 15.06.2016, 05:00:00.000                             | $\mathbf{0}$                      | kWh           | 32719.10             | kWh              |    |
| 11                      | 15.06.2016.04:00:00.000                              | $\Omega$                          | kWh           | 32687.10             | kWh              |    |

*Meter content readings in table form*

#### **8.1.2 Events**

Event lists are a kind of logbook. The occurrence of monitored events is recorded in the appropriate list with the time of its occurrence. There are the following lists:

- Alarm and event list (based on *user-defined monitorings*, chap. 4.2)
- PQ [events](#page-58-0) (8.1.3)
- [Security log](#page-22-1) (8.3.5) via Service menu

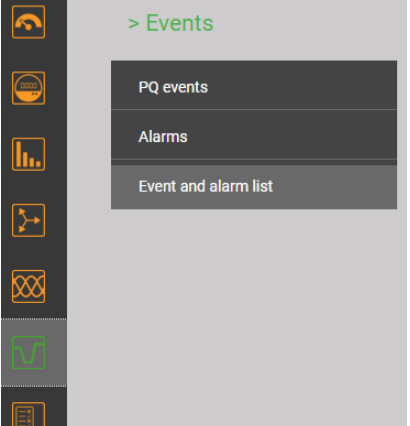

#### > Event and alarm list

| <b>Event list</b> | <b>Alarm list</b> |                |        |   |              |                                  |                         |                          |  |
|-------------------|-------------------|----------------|--------|---|--------------|----------------------------------|-------------------------|--------------------------|--|
|                   |                   |                |        |   |              |                                  |                         |                          |  |
|                   |                   |                |        |   |              |                                  |                         |                          |  |
| k                 | ≺                 | $\overline{2}$ | 3<br>4 | 5 | $+5$ >><br>× | Results per page 25              | $\overline{\mathbf{G}}$ |                          |  |
|                   | #                 |                |        |   | time         |                                  | text                    | state                    |  |
|                   | 1.                |                |        |   |              | 25.11.2019, 18:30:36,097         | U1N high                | $\overline{\phantom{a}}$ |  |
|                   | $\overline{2}$    |                |        |   |              | 25.11.2019, 18:16:27,154         | U1N high                | T.                       |  |
|                   | $\overline{3}$    |                |        |   |              | 25.11.2019, 18:16:03,609         | U1N high                | $\mathbb T$              |  |
|                   | $\overline{4}$    |                |        |   |              | 25.11.2019, 17:46:56,066         | U1N high                | ₻                        |  |
|                   | 5                 |                |        |   |              | 21.11.2019, 14:15:16,453         | U1N high                | $\bot^-$                 |  |
|                   | $6\overline{6}$   |                |        |   |              | 21.11.2019, 14:15:09,055         | U1N high                | $\mathbb{L}$             |  |
|                   | $\overline{z}$    |                |        |   |              | 01:11:0010 14:07:40:010 UBM Kiak |                         | $-$                      |  |

*Example of an event list*

#### <span id="page-58-0"></span>**8.1.3 PQ events**

Recorded events are available in the form of a logbook, mains signalling events are stored in a separated list. Each detected event is entered into the PQ event list with the time of its occurrence, the remaining voltage and the duration of the event. By selecting a list entry, the graphical display of the measured values during this event is entered. The following presentations are available:

- Half cycle RMS curves of all voltages, all currents, all voltages and currents
- Curve shapes of all voltages, all currents, all voltages and currents

| n                                                                                                    | > PQ events      |    |                           |                        |                      |                             |              |                                      |              |                     |
|----------------------------------------------------------------------------------------------------|------------------|----|---------------------------|------------------------|----------------------|-----------------------------|--------------|--------------------------------------|--------------|---------------------|
| $\begin{picture}(20,20) \put(0,0){\line(1,0){10}} \put(15,0){\line(1,0){10}} \put(15,0){\line(1,0){10}} \put(15,0){\line(1,0){10}} \put(15,0){\line(1,0){10}} \put(15,0){\line(1,0){10}} \put(15,0){\line(1,0){10}} \put(15,0){\line(1,0){10}} \put(15,0){\line(1,0){10}} \put(15,0){\line(1,0){10}} \put(15,0){\line(1,0){10}} \put(15,0){\line(1$ | <b>PQ</b> events |    | <b>Mains Signalling</b>   |                        |                      |                             |              |                                      |              |                     |
| <u>lh</u>                                                                                                    |                  |    |                           |                        |                      |                             |              |                                      |              |                     |
| $\boxed{\blacktriangleright}$                                                                                                    |                  | ĸ  | 3<br>2<br>K               | 5<br>4                 | $+5>$<br>>           | Results per page<br>25      |              | $\bullet$<br>$\overline{\mathbf{v}}$ |              |                     |
| ⊠                                                                                                    |                  | #  | time                      | <b>Trigger channel</b> | <b>Event type</b>    | <b>Event value</b>          |              | <b>Event value</b>                   |              | <b>Duration</b> [s] |
|                                                                                                    |                  | 51 | 22.11.2018, 06:04:54, 061 | U1                     | Voltage dip          | Residual voltage:<br>177.59 | $\mathsf{v}$ | Depth: 52.41                         | v            | 0.070               |
| $\Box$                                                                                                    |                  | 52 | 15.11.2018, 06:19:34,599  | U1, U3                 | Rapid voltage change | 30.34<br>AUmax:             | V            | AUss:<br>0.08                        | $\mathsf{v}$ | 0.093               |
|                                                                                                    |                  | 53 | 30.10.2018, 01:32:59,765  | U3                     | Rapid voltage change | 13.78<br>AUmax:             | V            | 0.12<br>∆Uss:                        | $\vee$       | 0.340               |
| $\boxed{\Xi}$                                                                                                    |                  | 54 | 30.10.2018, 01:31:01,378  | U <sub>2</sub>         | Rapid voltage change | 19.83<br>ΔUmax:             | v            | 0.32<br>$\Delta$ Uss:                | $\vee$       | 0.070               |
|                                                                                                    |                  | 55 | 30.10.2018, 01:29:14,032  | U3                     | Rapid voltage change | 21.22<br>$\Delta$ Umax:     | v            | 0.60<br>AUss:                        | $\mathbf{V}$ | 0.650               |
| $\mathbf{\overline{X}}$                                                                                                    |                  | 56 | 29.10.2018, 20:06:17,128  | U1, U2, U3             | Rapid voltage change | 23.78<br>AUmax:             | v            | AUss:<br>0.95                        | $\mathsf{V}$ | 0.117               |
|                                                                                                    |                  | 57 | 28.10.2018, 06:04:04,247  | U1                     | Rapid voltage change | 18.62<br>AUmax:             | v            | 0.14<br>AUss:                        | $\mathsf{V}$ | 0.060               |
| $\overline{\mathbf{a}^{\circ}}$                                                                                                    |                  | 58 | 25.10.2018, 15:57:16,387  | U3                     | Voltage dip          | Residual voltage:<br>187.26 | v            | Depth: 42.74                         | v            | 0.040               |
|                                                                                                    |                  | 59 | 25.10.2018, 13:25:06,893  | U1, U2                 | Rapid voltage change | 19.32<br>AUmax:             | v            | AUSS:<br>0.18                        | $\mathsf{V}$ | 0.027               |

*List of PQ events*

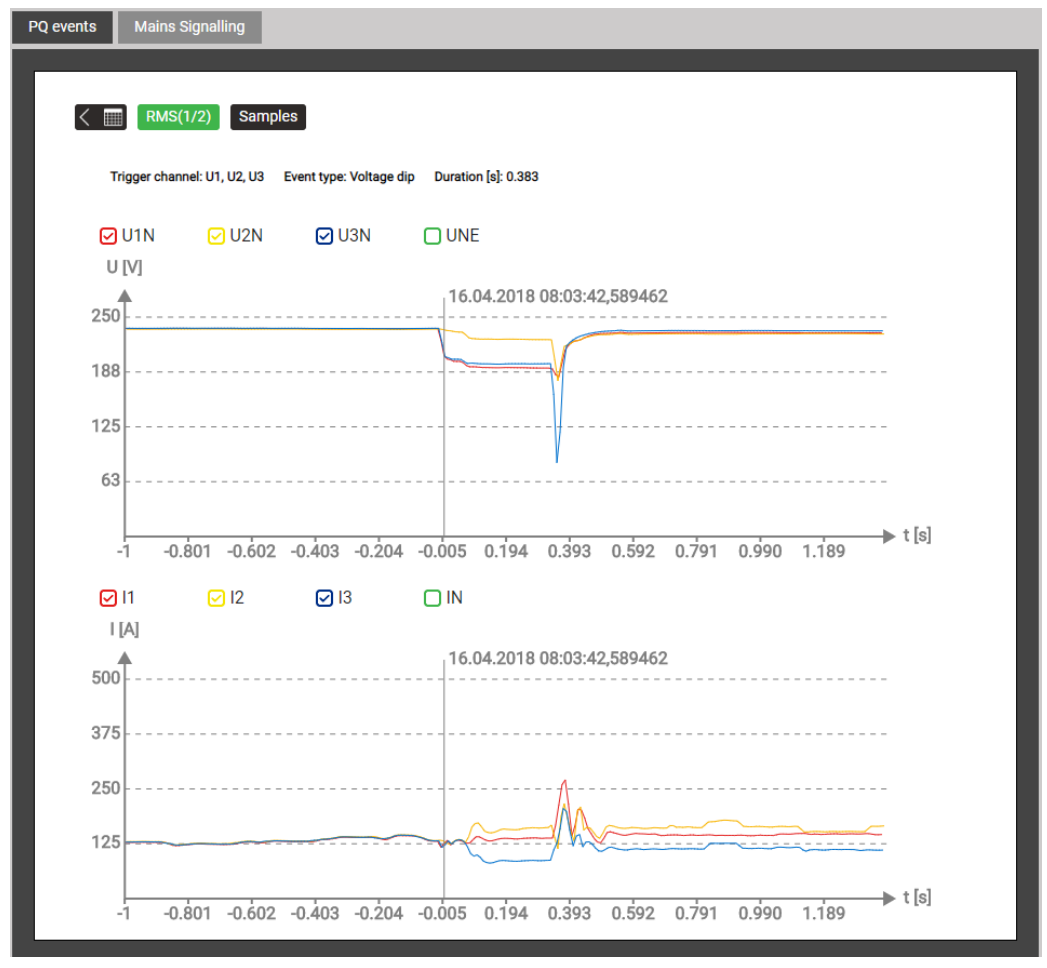

*Graphical display of a PQ event (RMS ½)*

The recorded data in the mains signalling area allow checking, if the magnitude of the ripple control signal at the receiver complies with the expectations and if the pulse sequences arrive correctly.

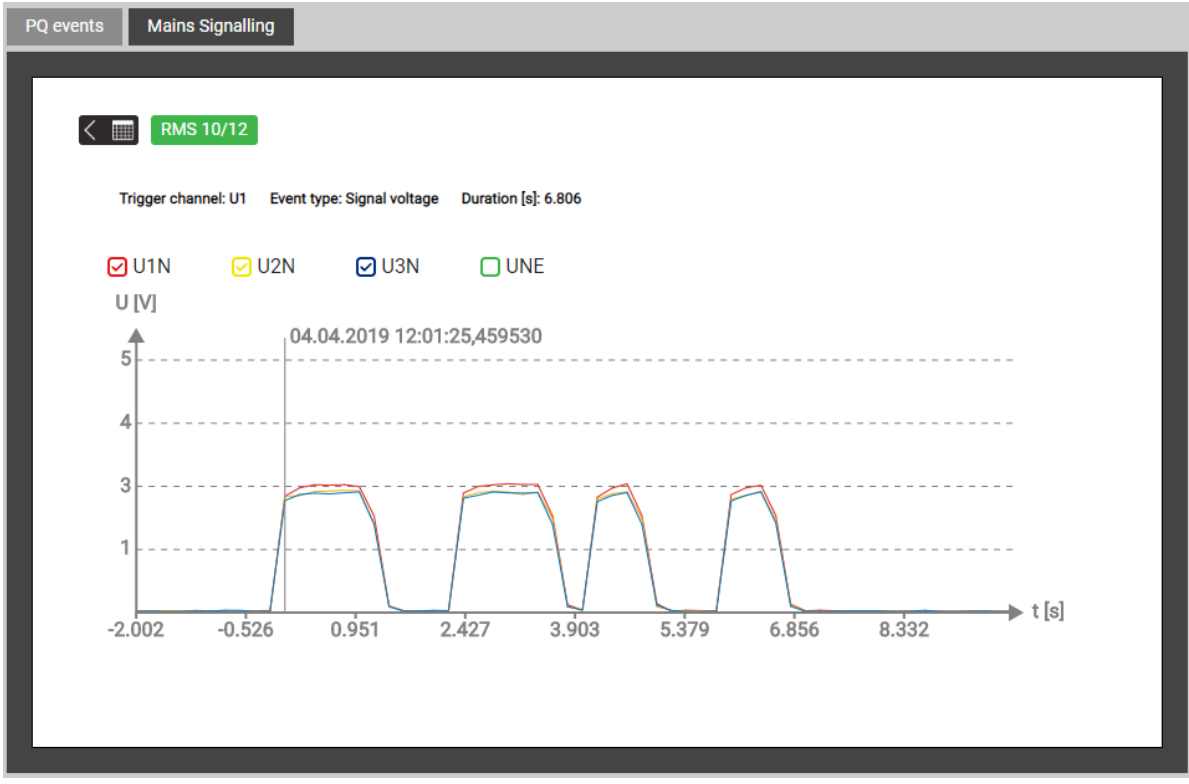

*Recognized sequence on the ripple control frequency*

#### **8.1.4 PQ statistic**

Via the menu PQ statistic all recorded power quality data can be visualized and assessed.

- PQ statistic overview of the [monitored criteria](#page-26-0) (4.4.2)
- Daily trends of the recorded PQ variables
- PQ-Easy compliance report
- PQ-Easy harmonic contribution report, only for devices with option "assessment of harmonic contribution"

#### **PQ statistic overview**

The overview is loaded and displayed for the duration of the selected survey period, applying the selected standard. From that it is very easy to see whether the limits of the monitored criteria are respected or not. Each criterion to be monitored by the selected standard is represented by a bar, which itself may be composed of multiple color components:

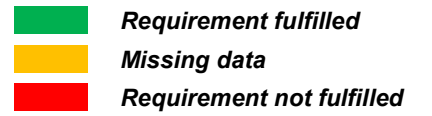

*Example for monitoring voltage variations:*

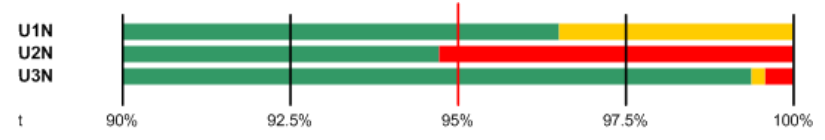

- Limit to be respected is marked with a red line (95% of the time range)
- U1N: Requirement fulfilled, because green bar > 95%
- U2N: Requirement not fulfilled, because green bar < 95%
- U3N: Requirement fulfilled, because green bar > 95%

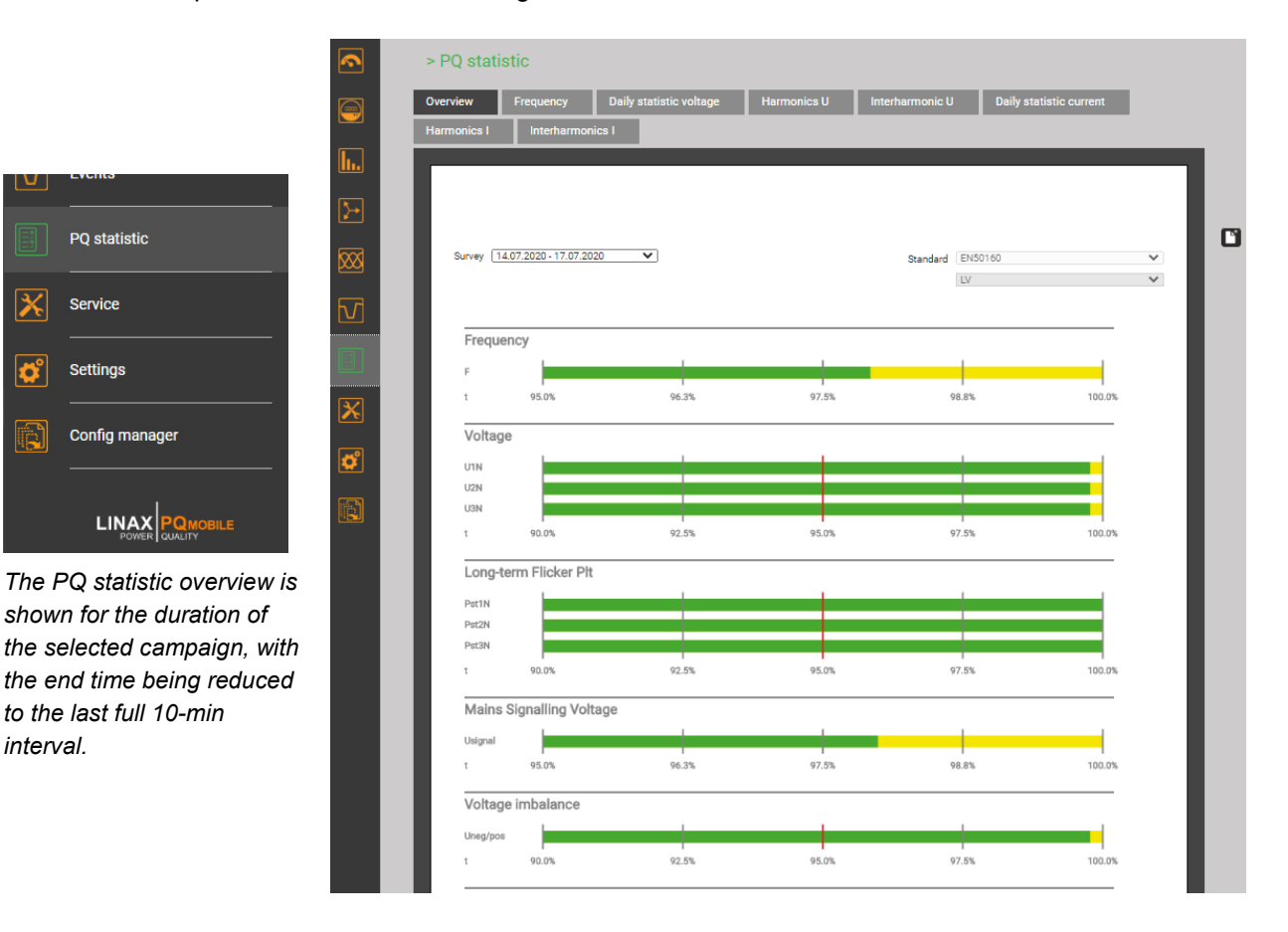

*interval.* 

Service

Settings

#### **Daily trends of monitored PQ variables**

For all recorded PQ variables details can be displayed on daily basis. As far as the selected standard defines limits for the visualized quantity, these will be inserted in the graphic. Some examples are shown below:

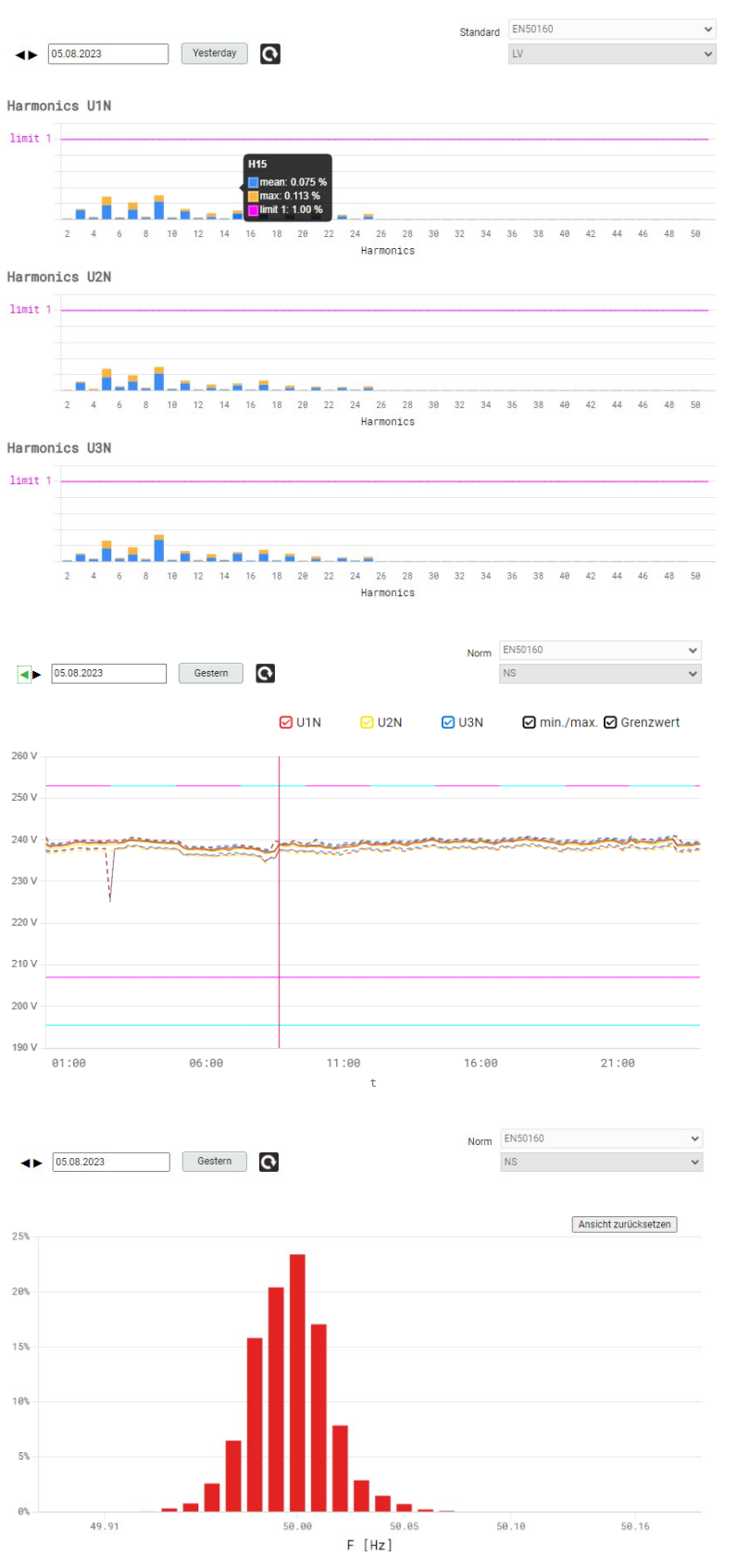

#### **Voltage harmonics**

For each phase and each harmonic, it is shown, how close the determined values are to the limit value.

For each value the mean value of the 144 daily values and the maximum 10-min value is displayed.

#### **Voltage trends**

For each individual voltage the daily trend of the 10-min values is shown.

For the selected standard the following ranges may not be left:

- for 100% of time (±10%)
- for 95% of time (+10 / -15%)

#### **Distribution of 10-s frequency values**

The limit values are here not visible, because they are outside of the displayed range.

#### **8.1.5 PQ-Easy compliance report**

Via  $\Box$  a compliance or harmonic contribution report in PDF format can be created.

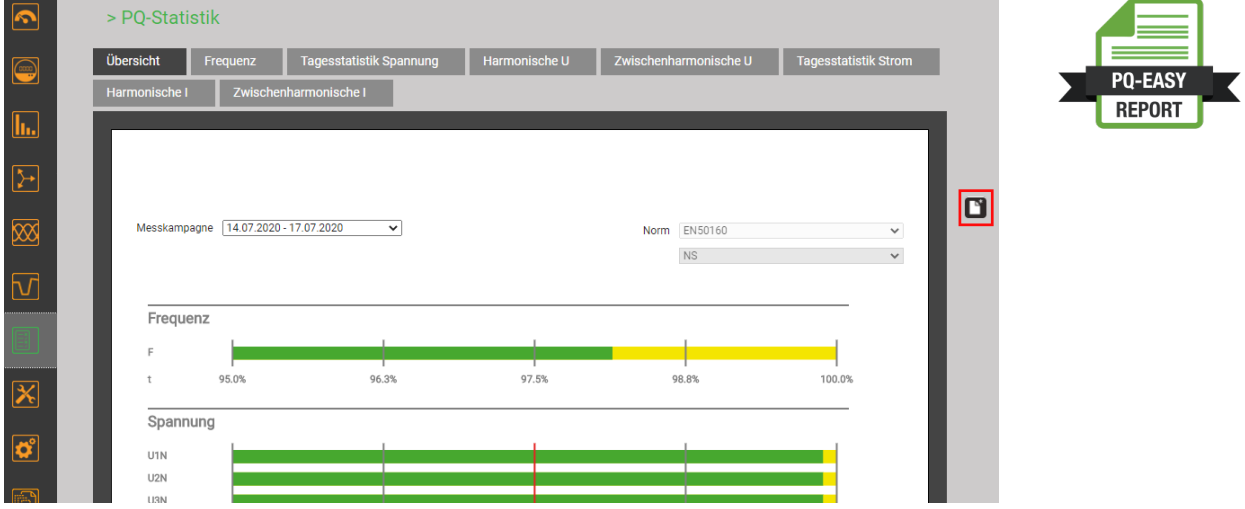

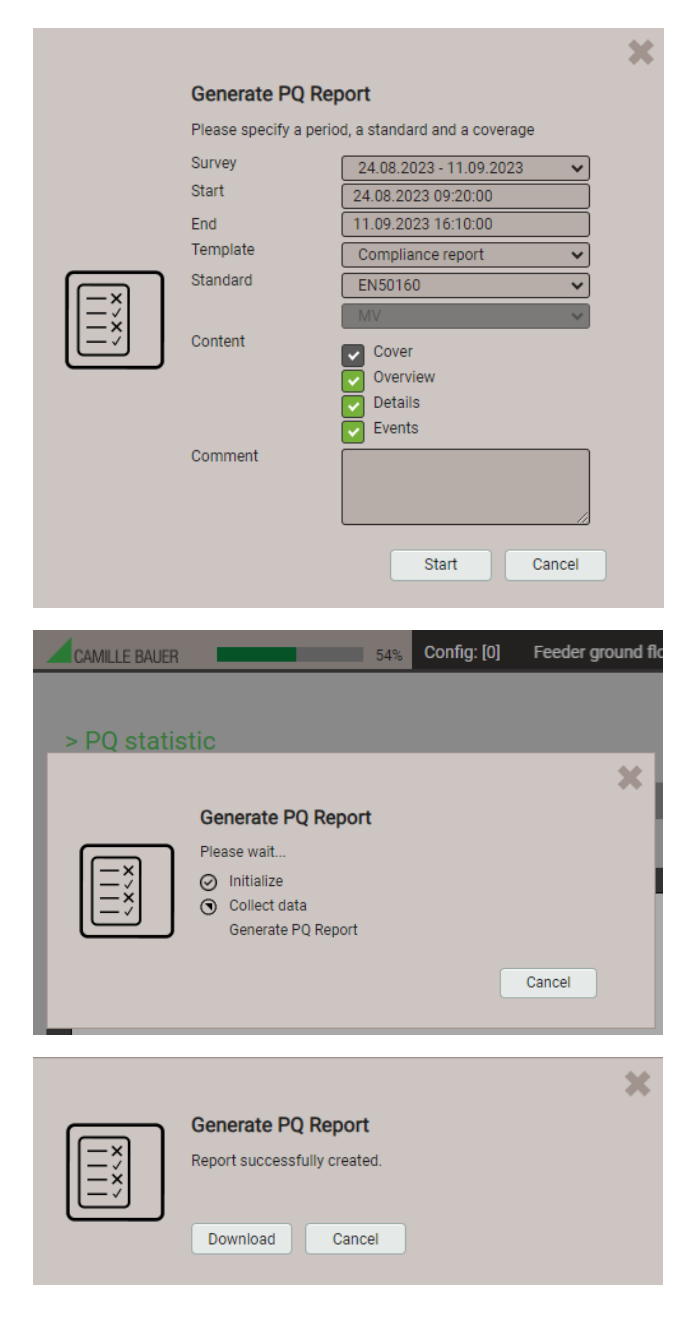

- 1. Select survey. Hint: Start and end time are reduced to 10-min intervals.
- 2. Start and end time may be modified in 10-min steps.
- 3. Select type of report (compliance or harmonic contribution report)
- 4. Select content of report
- 5. Enter a comment, which needs to be shown on the first page of the report
- 6. Start report generation…

During report generation a progress bar is shown at the upper side of the screen. The duration of the report generation depends on the selected content, the assessment period and the number of recorded PQ events.

The generated report can be downloaded.

Depending on the browser and its settings, you can either choose where to save the file or the report will be saved in the default download directory.

#### **Example of a compliance report**

#### a) Overview

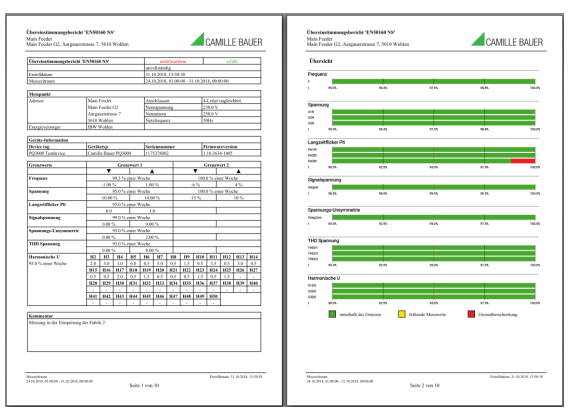

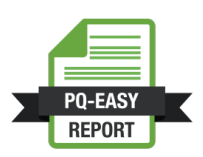

#### b) Details

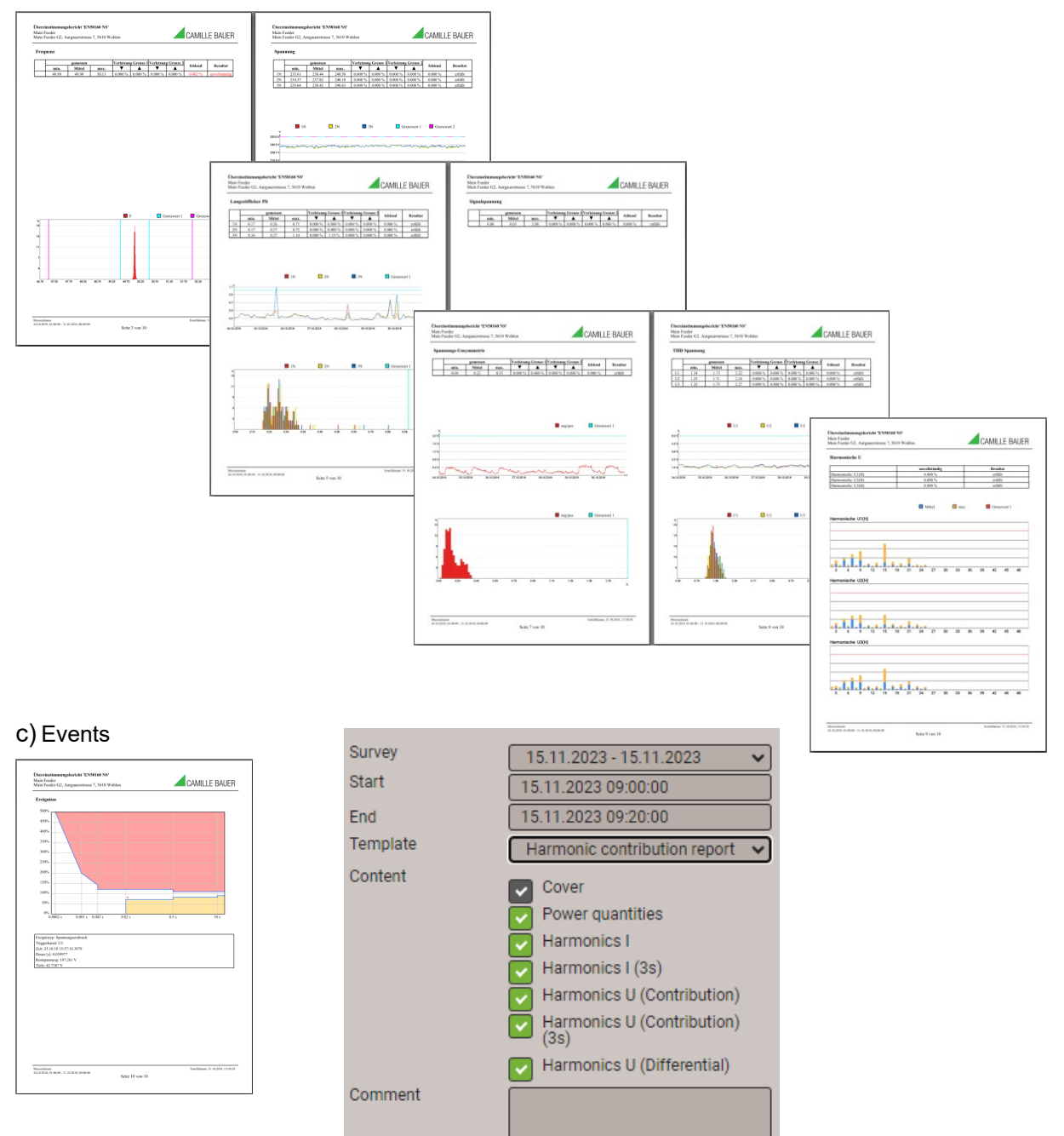

#### **Example of a harmonic contribution report**

#### d) Overview

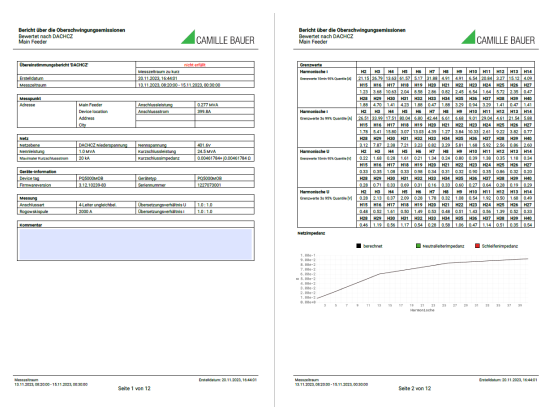

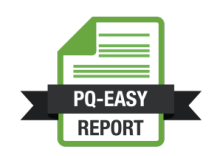

#### e) Details

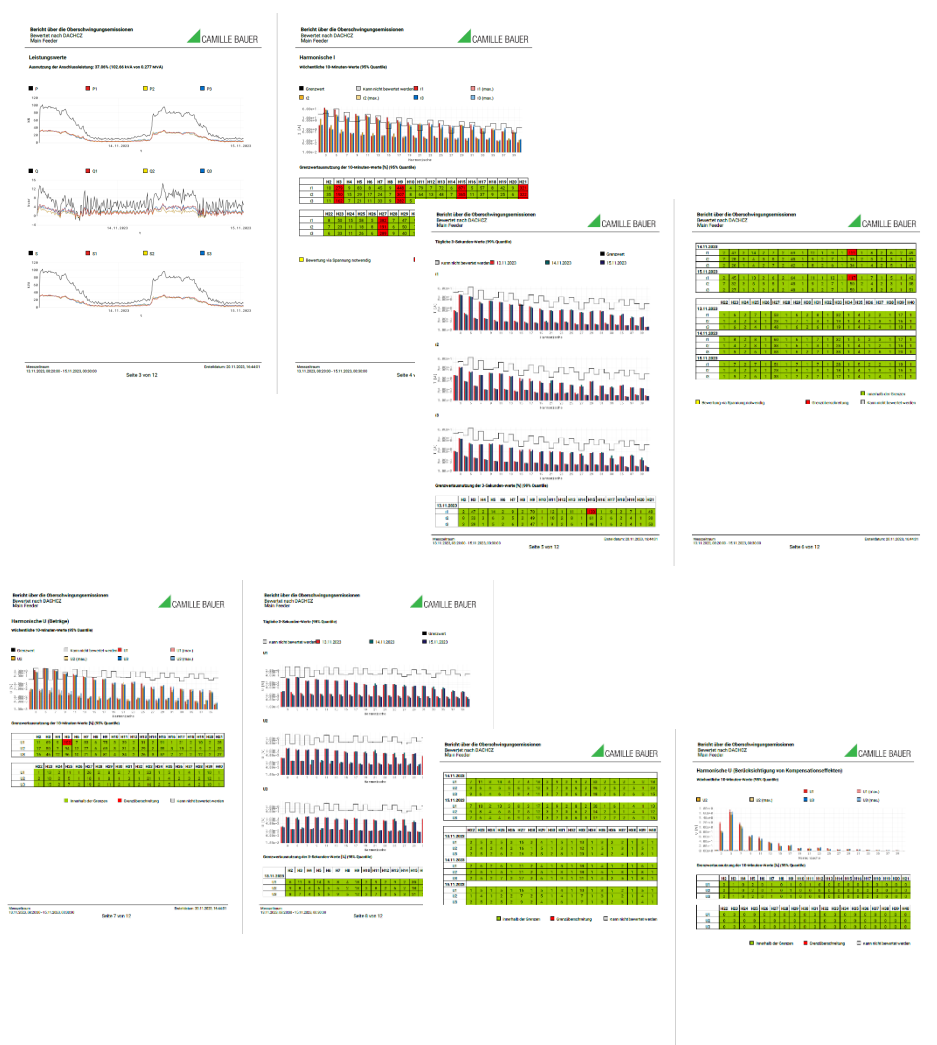

# **8.2 Measurement files**

#### **8.2.1 Accessing file information via webpage**

You can access files stored in the device using the service menu **Local data storage | Download data**. Depending on the tasks defined in the data export scheduler the available file structure may be different:

- **csv**: container for all CSV files to be locally stored
- **pqdif**: container for all PQDIF files to be locally stored

The structure is displayed in a new tab.

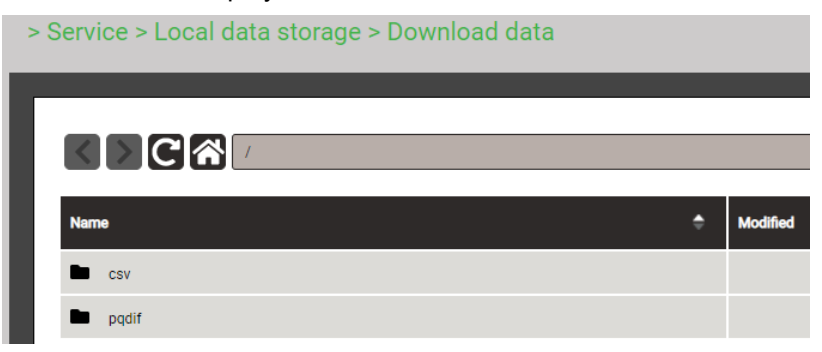

Files in the **pqdif** folder are stored in a hierarchical time structure (year, month, day). By selecting the desired date and double-clicking on the appropriate file, a PQDIF may be easily downloaded.

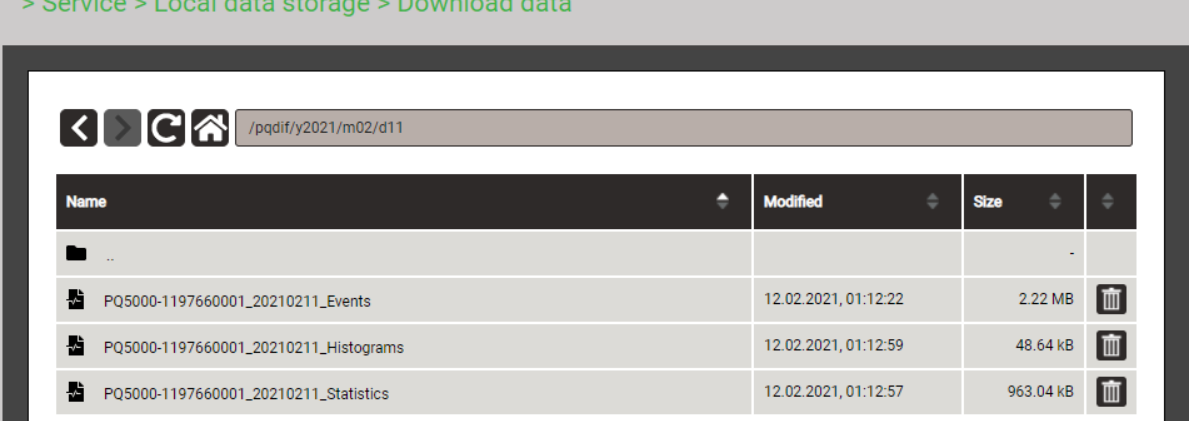

#### **8.2.2 Evaluation of the PQDIF files**

For the analysis of the data of the PQDIF files a free tool with limited functionality, such as the PQDiffractor from Electrotek Concepts [\(http://www.pqview.com/pqdiffractor/;](http://www.pqview.com/pqdiffractor/) registration required), or any other software (e.g. Dranview-7) supporting the PQDIF format can be used.

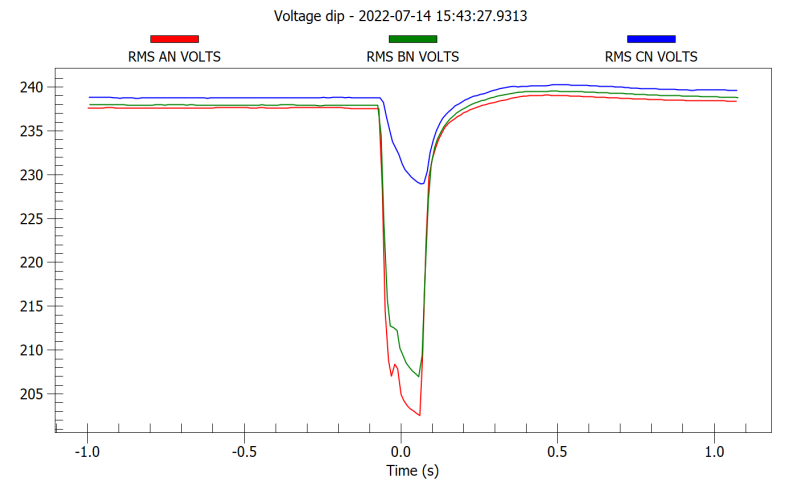

*Representation of a voltage dip using PQDiffractor*

# **9. Service, maintenance and disposal**

## **9.1 Calibration and new adjustment**

Each device is adjusted and checked before delivery. The condition as supplied to the customer is measured and stored in electronic form.

The uncertainty of measurement devices may be altered during normal operation if, for example, the specified ambient conditions are not met. If desired, in our factory a calibration can be performed, including a new adjustment if necessary, to assure the accuracy of the device.

# **9.2 Cleaning**

The operating keys should be cleaned in regular intervals. Use a dry or slightly moist cloth for this.

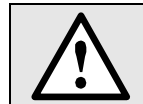

**Damage due to detergents**

Detergents can damage the device. Therefore, do not use detergents.

# **9.3 Battery**

The device contains a battery for buffering the internal clock. It cannot be changed by the user. The replacement can be done at the factory only.

In addition, devices with manufacturing date from 20/15 have a built-in UPS for bridging power supply failures. The associated battery pack needs to be replaced regularly. Due to aging the capacity of the battery decreases. To ensure a successful operation of the device during power interruptions the battery needs to be replaced every 3 up to 5 years. This replacement can be done at the factory only and is a standard procedure when the device is sent back for calibration.

## **9.4 Disposal**

The product must be disposed in compliance with local regulations. This particularly applies to the built-in batteries.

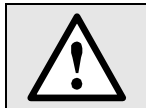

Potential for Fire or Burning. Do not disassemble, crush, heat or burn the removed batteries.

# **10. Technical data**

# **Inputs**

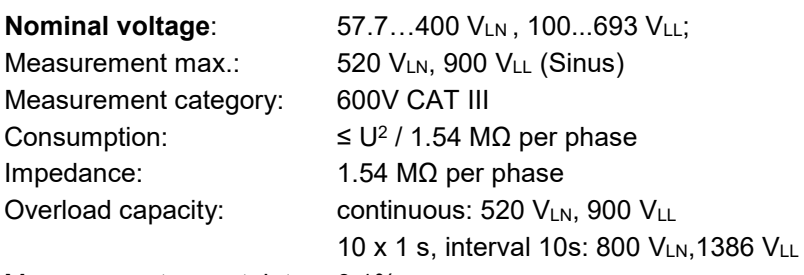

Measurement uncertainty: 0.1%

#### **Current**

#### **a) Rogowski probe ACF 2004\_1**

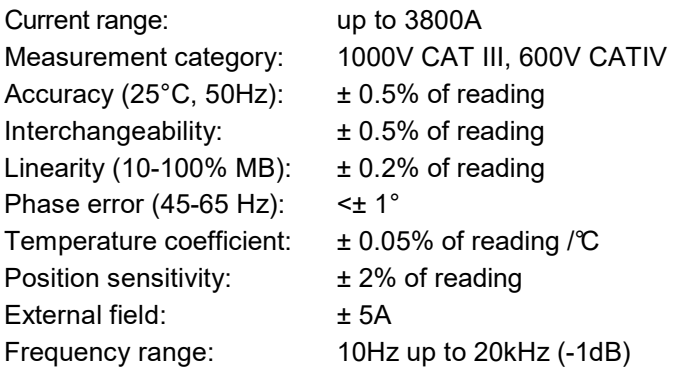

#### **b) Current clamps**

Measurement category: 600V CATIII Frequency range: 30Hz up to 10kHz

#### **10A / 1V**

Current range CR: 10mA up to 10A AC

Output sensitivity: 100mV / A Uncertainty:

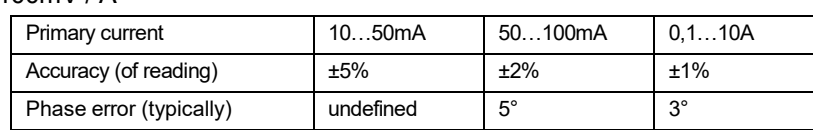

#### **100A / 1V**

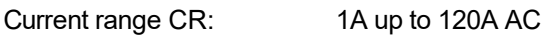

## Output sensitivity: 10mV / A

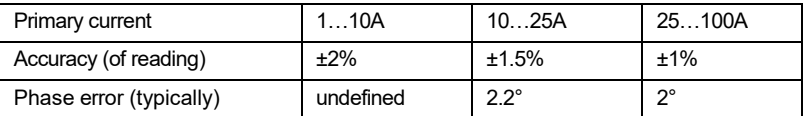

#### **1000A / 1V**

Uncertainty:

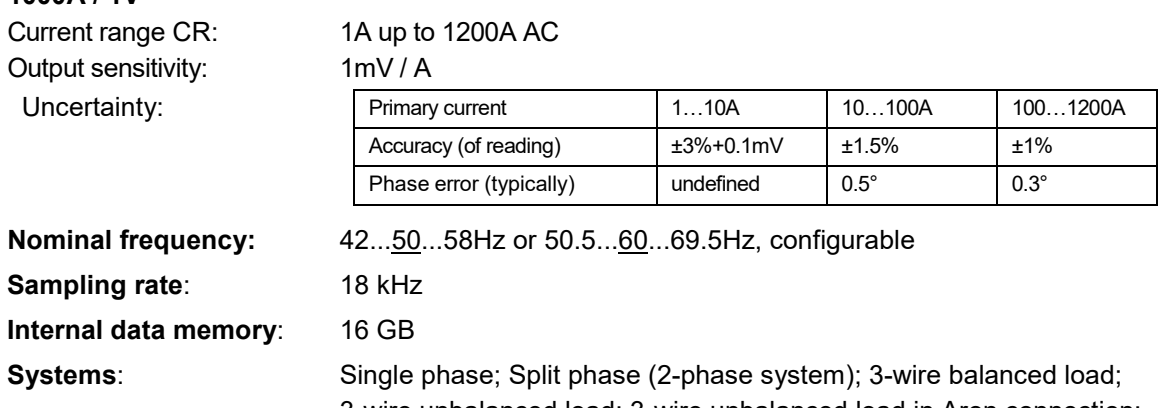

3-wire unbalanced load; 3-wire unbalanced load in Aron connection; 4-wire, unbalanced load

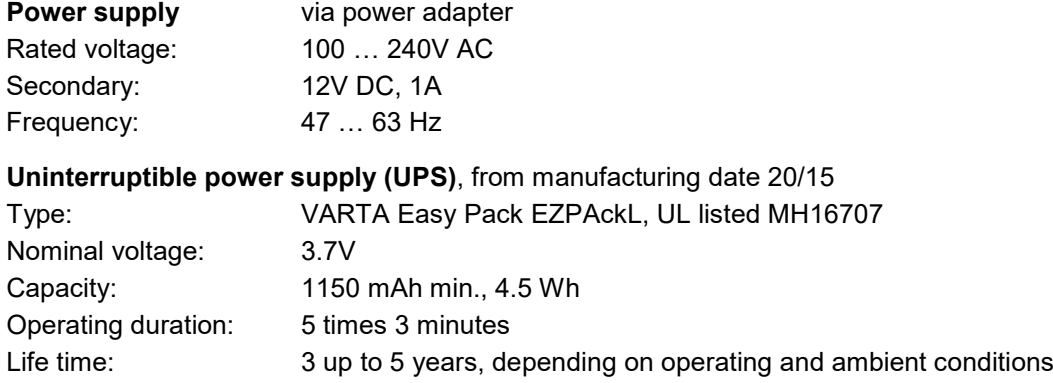

#### **Zero suppression, range limitations**

The measurement of specific quantities is related to a pre-condition which must be fulfilled, that the corresponding value can be determined and sent via interface or displayed. If this condition is not fulfilled, a default value is used for the measurement.

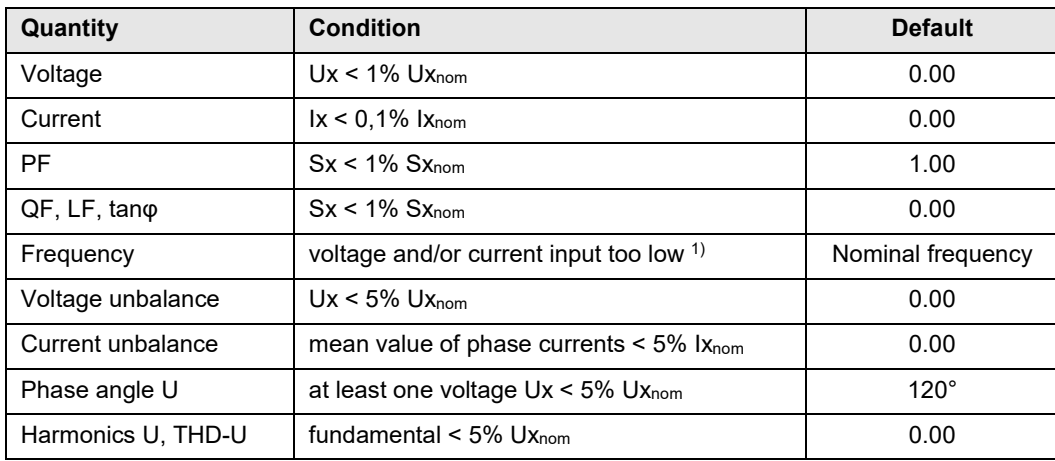

<sup>1)</sup> Specific levels depend on the device configuration

#### **Communication**

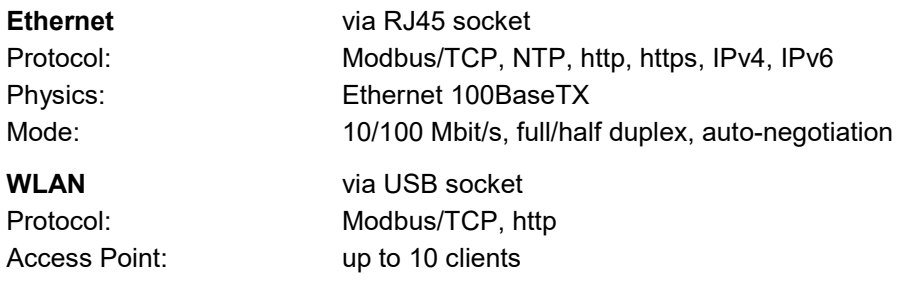

The EDIMAX N150 Wireless LAN USB Adapter is in compliance with the essential requirements and other relevant provisions of Directive 1999/5/EC, 2009/125/EC.

# FOR USE IN @@@@@@@@@ **@@@@@@@@@@@@ 80000000000**

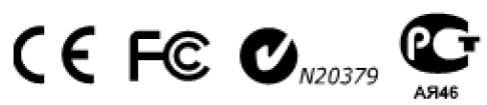

#### **Internal clock (RTC)**

Running reserve: > 10 years

Uncertainty:  $\pm 2$  minutes / month (15 up to 30 $^{\circ}$ C) Synchronization: none, via Ethernet [\(NTP protocol\)](#page-11-0) or GPS

# <span id="page-69-0"></span>**Ambient conditions, general information**

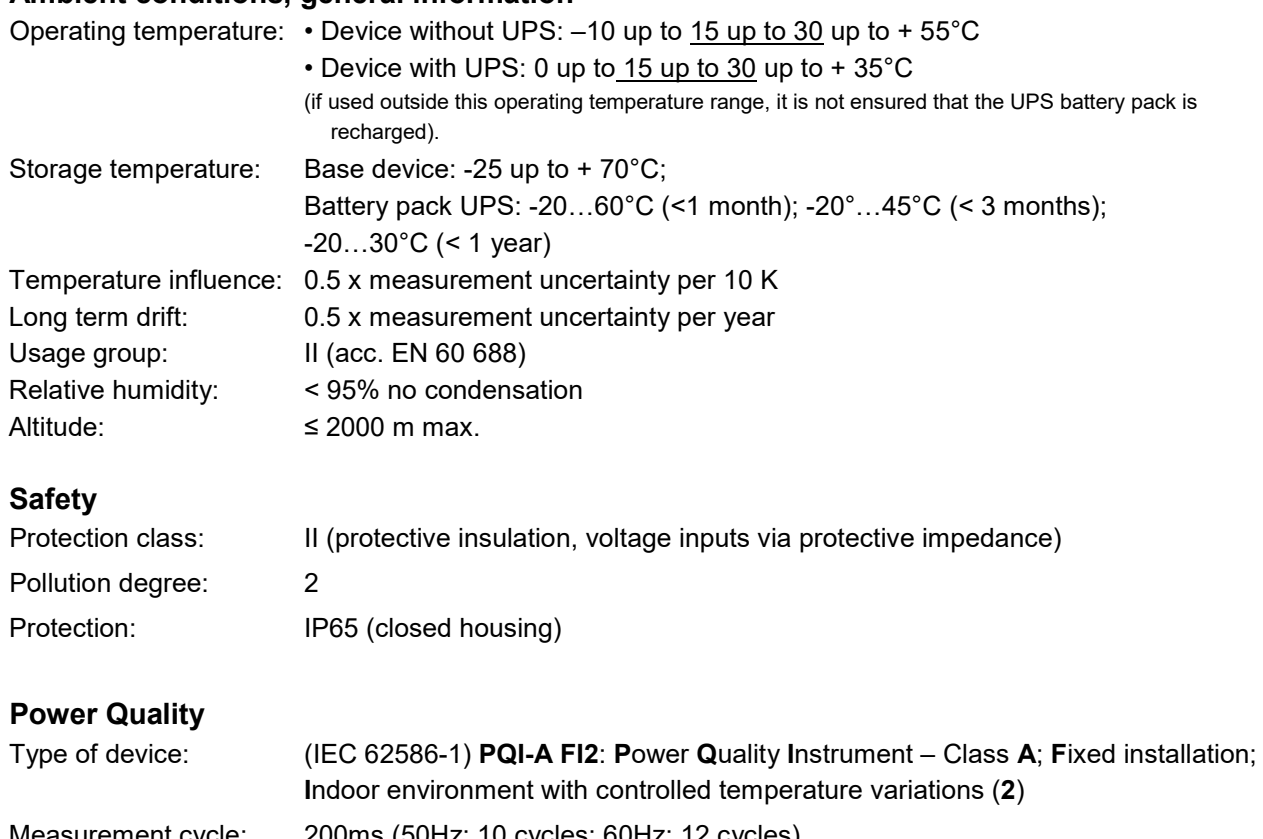

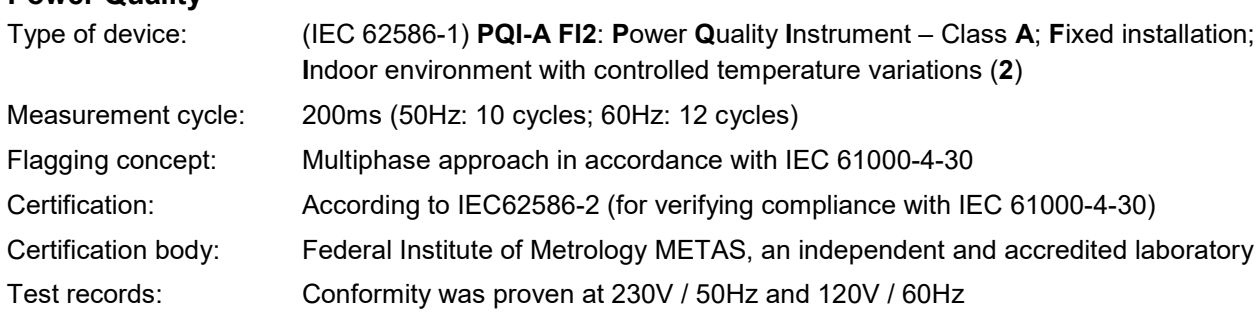

#### *Conformity assessment against IEC 62586-2:2017*

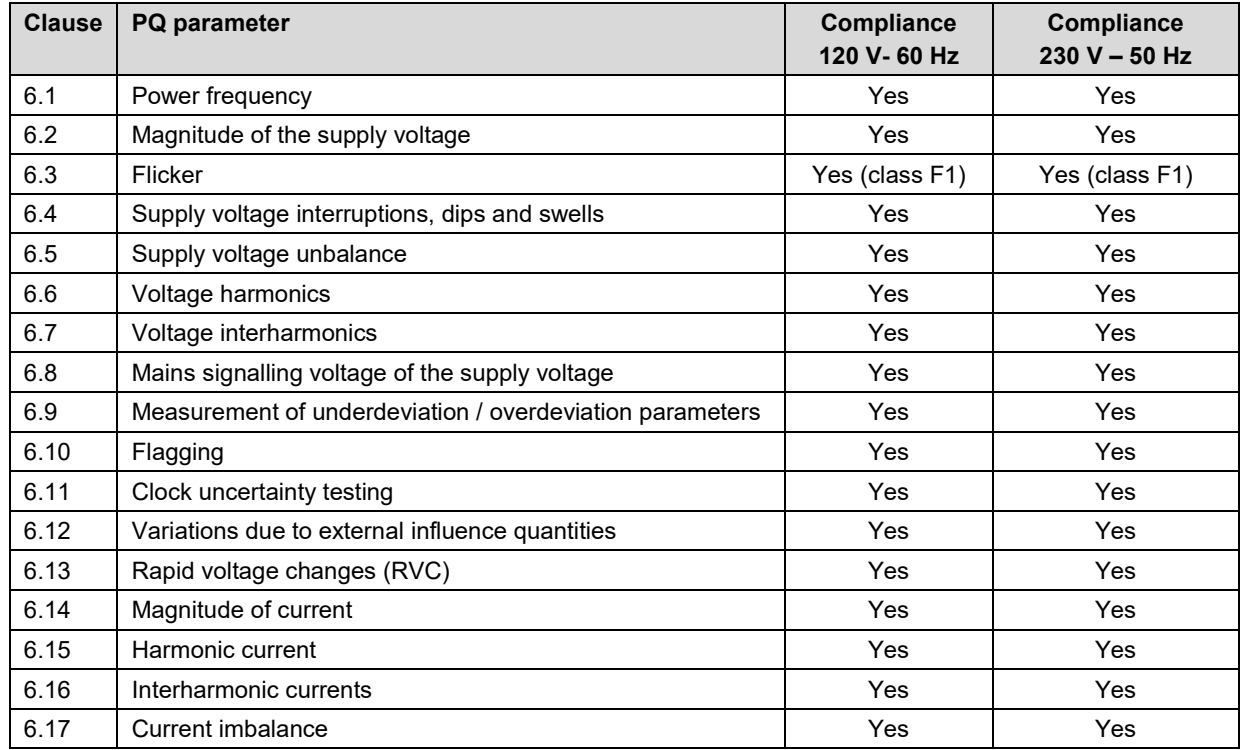

# **Applied regulations, standards and directives**

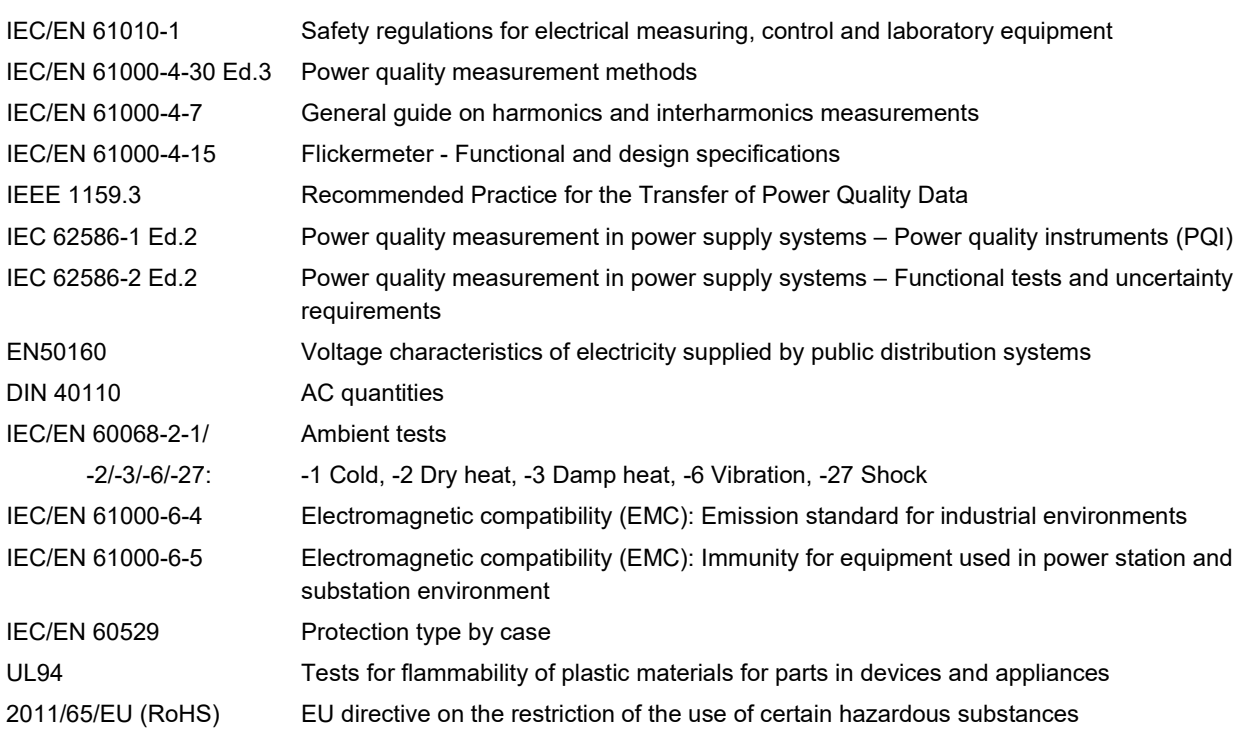

#### **Warning**

This is a class A product. In a domestic environment this product may cause radio interference in which case the user may be required to take adequate measures.

This device complies with part 15 of the FCC:

Operation is subject to the following two conditions: (1) This device may not cause harmful interference, and (2) this device must accept any interference received, including interference that may cause undesired operation.

This Class A digital apparatus complies with Canadian ICES-003.

#### **FCC statement**

The following statement applies to the products covered in this manual, unless otherwise specified herein. The statement for other products will appear in the accompanying documentation.

NOTE: This equipment has been tested and found to comply with the limits for a Class A digital device, pursuant to Part 15 of the FCC Rules and meets all requirements of the Canadian Interference-Causing Equipment Standard ICES-003 for digital apparatus. These limits are designed to provide reasonable protection against harmful interference in a residential installation. This equipment generates, uses, and can radiate radio frequency energy and, if not installed and used in accordance with the instructions, may cause harmful interference to radio communications. However, there is no guarantee that interference will not occur in a particular installation. If this equipment does cause harmful interference to radio or television reception, which can be determined by turning the equipment off and on, the user is encouraged to try to correct the interference by one or more of the following measures:

- Reorient or relocate the receiving antenna.
- Increase the separation between the equipment and receiver.
- Connect the equipment into an outlet on a circuit different from that to which the receiver is connected.
- Consult the dealer or an experienced radio/T.V. technician for help.

Camille Bauer Metrawatt AG is not responsible for any radio television interference caused by unauthorized modifications of this equipment or the substitution or attachment of connecting cables and equipment other than those specified by Camille Bauer Metrawatt AG. The correction of interference caused by such unauthorized modification, substitution or attachment will be the responsibility of the user.

# **Annex**

# **A Description of measured quantities**

# **Used abbreviations**

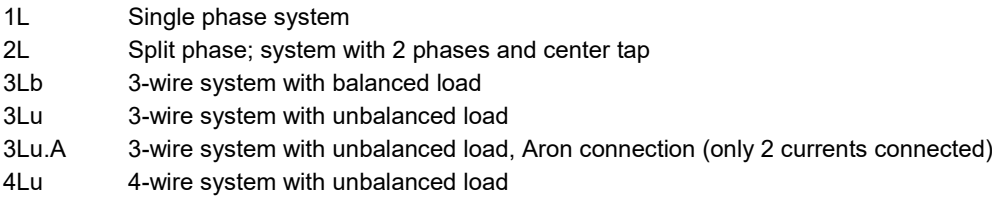

## **Incoming / outgoing / inductive / capacitive**

The device provides information for all four quadrants. Quadrants are normally identified using the roman numbers I, II, III and IV, as shown in the adjacent graphic. Depending on whether the system is viewed from the producer or consumer side, the interpretation of the quadrants is changing: The energy built from the active power in the quadrants I+IV can either been seen as delivered or consumed active energy.

By avoiding terms like incoming / outgoing energy and inductive or capacitive load when displaying data, an independent interpretation of the 4-quadrant information becomes possible. Instead the quadrant numbers I, II, III or IV, a combination of them or an appropriate graphical representation is used. You can select your own point of view by selecting the reference arrow system (load or generator) in the settings of the measurement.

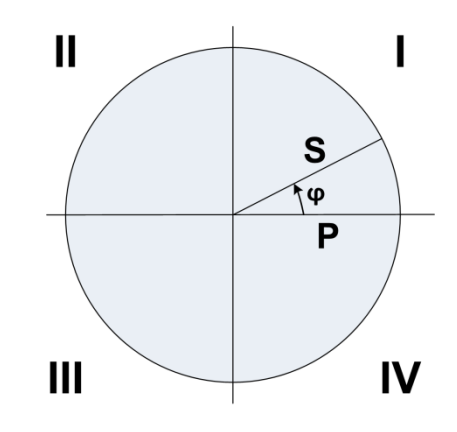
# <span id="page-72-0"></span>**A1 Basic measurements**

The basic measured quantities are calculated each 200ms by determining an average over 10 cycles at 50Hz resp. 12 cycles at 60Hz. If a measurement is available depends on the selected system.

Depending on the measured quantity also minimum and maximum values are determined and non-volatile stored with timestamp. These values may be reset by the user via display, see [resetting of measurements \(](#page-51-0)7.3).

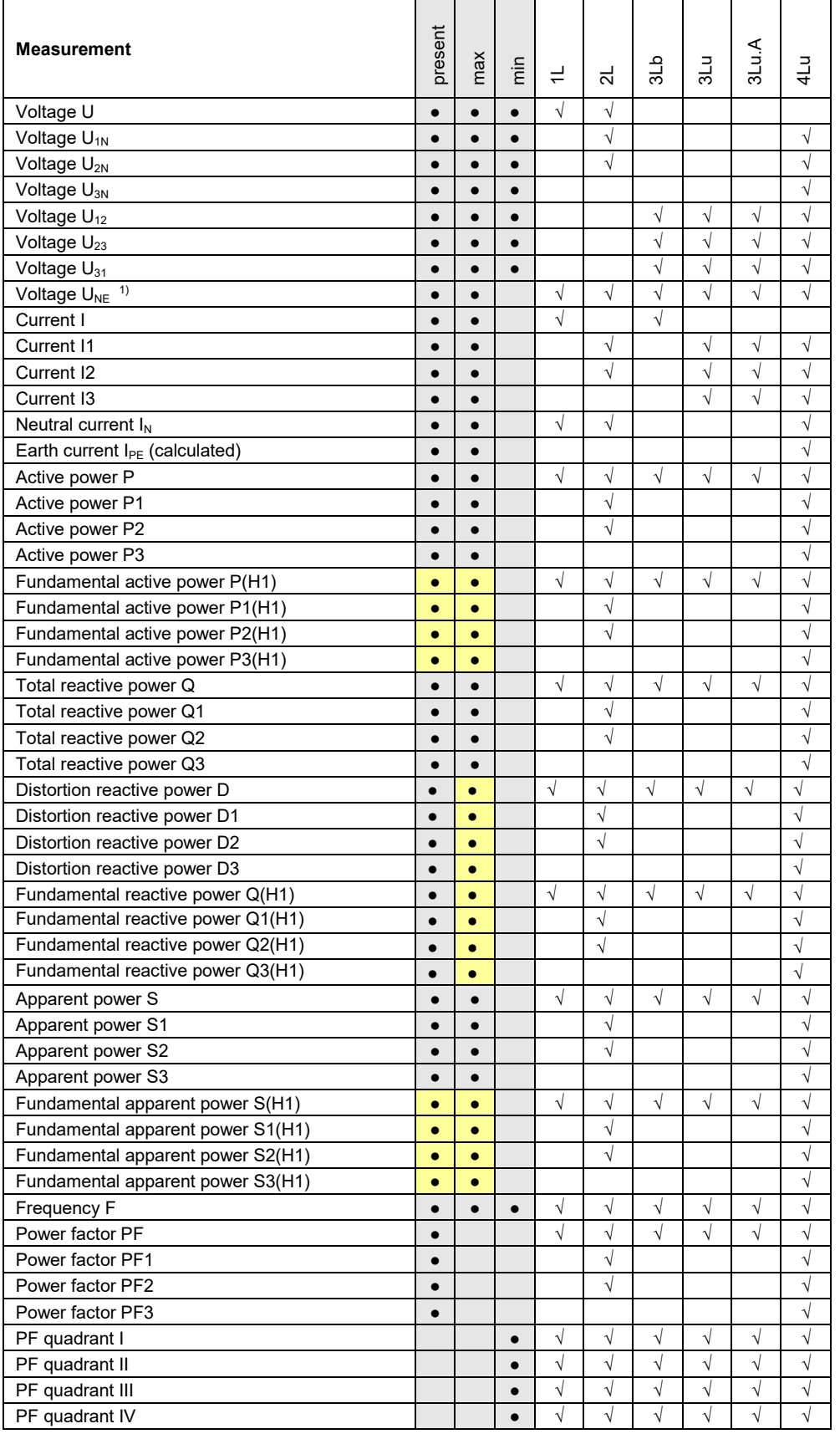

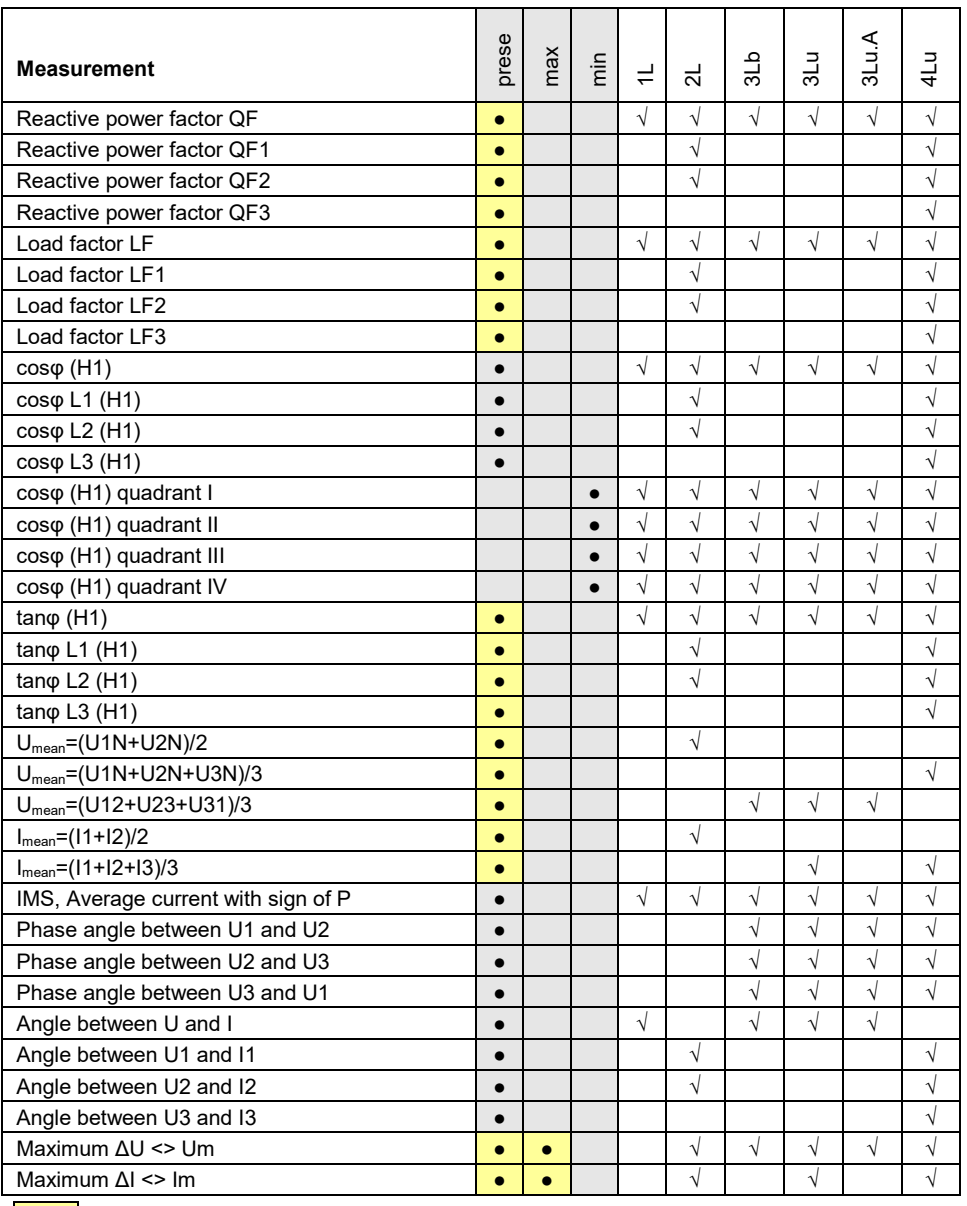

**e** Available via communication interface only

 $1)$  For 3-wire systems: Homopolar voltage, only if its measurement has been activated

### **Power factors**

The **power factor PF** gives the relation between active and apparent power. If there are no harmonics present in the system, it corresponds to the cosφ or displacement power factor. The PF has a range of -1...0...+1, where the sign gives the direction of energy flow.

The **load factor LF** is a quantity derived from the PF, which allows making a statement about the load type. Only this way it's possible to measure a range like 0.5 capacitive ... 1 ... 0.5 inductive in a non-ambiguous way.

The **reactive power factor QF** gives the relation between reactive and apparent power.

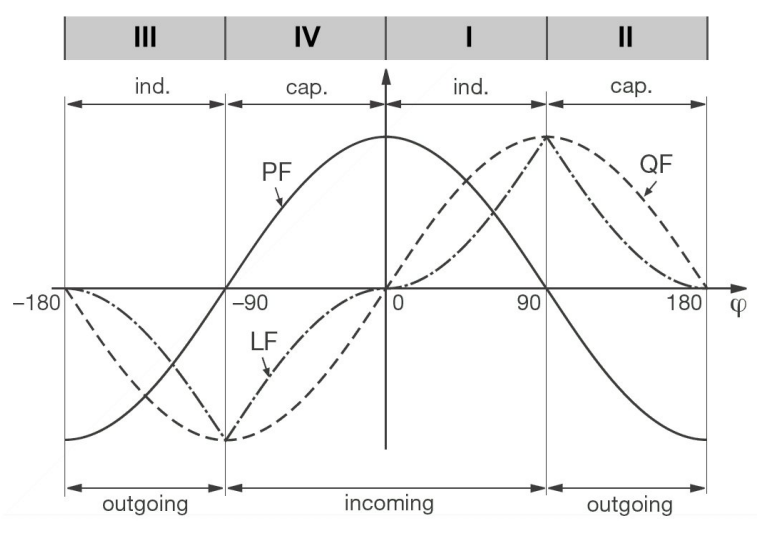

 *Example from the perspective of an energy consumer*

#### <span id="page-74-0"></span>**Reactive power**

Most of the loads consume a combination of ohmic and inductive current from the power system. Reactive power arises by means of the inductive load. But the number of non-linear loads, such as RPM regulated drives, rectifiers, thyristor-controlled systems or fluorescent lamps, is increasing. They cause nonsinusoidal AC currents, which may be represented as a sum of harmonics. Thus, the reactive power to transmit increases and leads to higher transmission losses und higher energy costs. This part of the reactive power is called distortion reactive power.

Normally reactive power is unwanted, because there is no usable active component in it. Because the transmission of reactive power over long distances is uneconomic, it makes sense to install compensation systems close to the consumers. So, transmission capacities may be used better and losses and voltage drops by means of harmonic currents can be avoided.

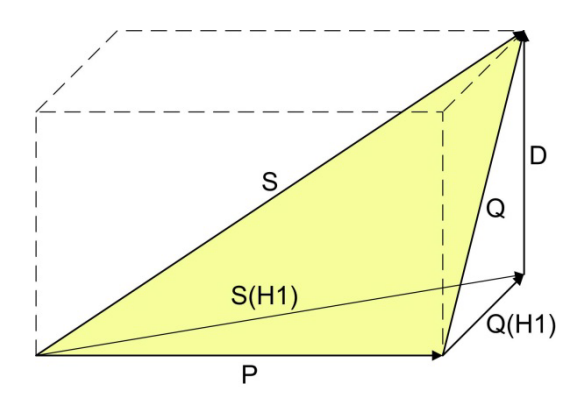

- P: Active power
- S: Apparent power including harmonic components
- S1: Fundamental apparent power
- Q: Total reactive power
- Q(H1): Fundamental reactive power
- D: Distortion reactive power

The reactive power may be divided in a fundamental and a distortion component. Only the fundamental reactive power may be compensated directly by means of the classical capacitive method. The distortion components have to be combated using inductors or active harmonic conditioners.

The **load factor PF** is the relation between active power P and apparent power S, including all possibly existing harmonic parts. This factor is often called cosφ, which is only partly correct. The PF corresponds to the **cosφ** only, if there is no harmonic content present in the system. So, the **cosφ** represents the relation between the active power P and the fundamental apparent power S(H1).

The **tan<sub>o</sub>** is often used as a target quantity for the capacitive reactive power compensation. It corresponds to the relation of the fundamental reactive power Q(H1) and the active power P.

#### **Zero displacement voltage UNE**

Starting from the generating system with star point E (which is normally earthed), the star point (N) on load side is shifted in case of unbalanced load. The zero displacement voltage between E und N may be determined by a vectorial addition of the voltage vectors of the three phases:

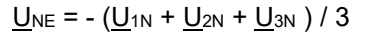

A displacement voltage may also occur due to harmonics of order 3, 9, 15, 21 etc., because the dedicated currents add in the neutral wire.

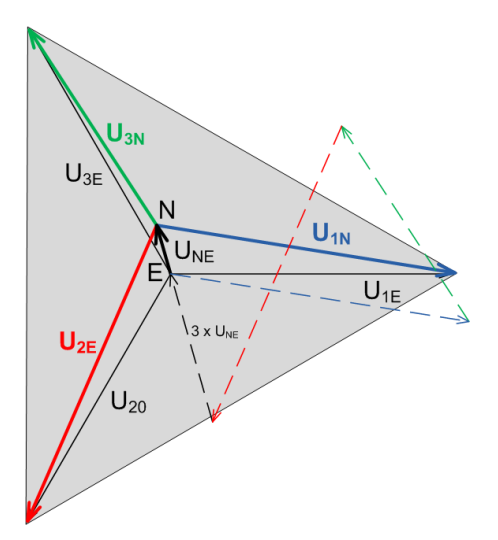

# **A2 Harmonic analysis**

The harmonic analysis is performed according IEC 61000-4-7 over 10 cycles at 50Hz resp. 12 cycles at 60Hz. If a measured quantity is available depends on the selected system.

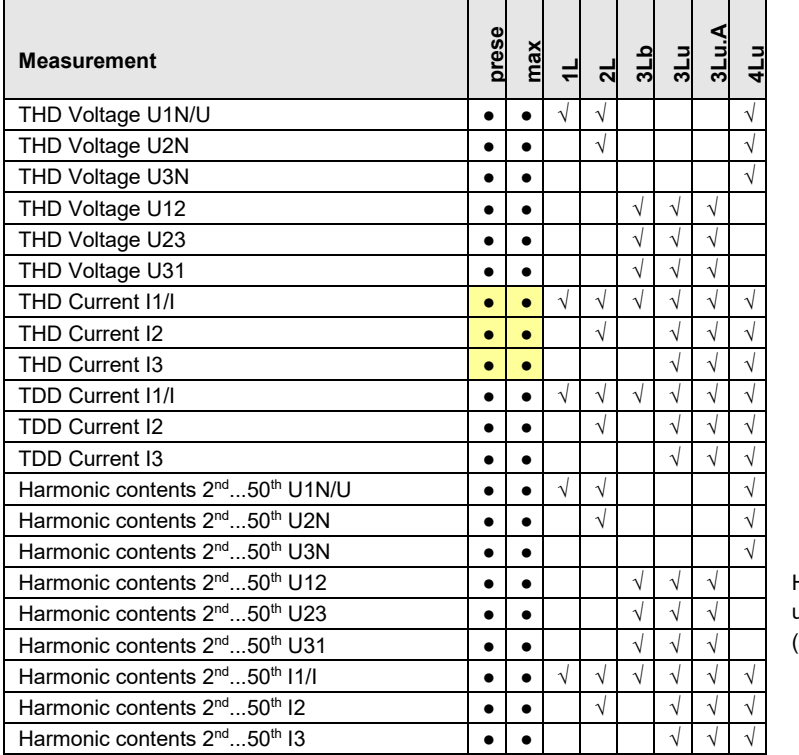

Harmonic contents are available up to the 89<sup>th</sup> (50Hz) or 75<sup>th</sup> (60Hz) on the Modbus interface

**•** Available via communication interface only

#### **Harmonics**

Harmonics are multiples of the fundamental resp. system frequency. They arise if non-linear loads, such as RPM regulated drives, rectifiers, thyristor-controlled systems or fluorescent lamps are present in the power system. Thus, undesired side effects occur, such as additional thermal stress to operational resources or electrical mains, which lead to an advanced aging or even damage. Also, the reliability of sensitive loads can be affected and unexplainable disturbances may occur. In industrial networks the image of the harmonics gives good information about the kind of loads connected. See also:

► [Increase of reactive power due to harmonic currents](#page-74-0) (annex A1)

#### **TDD (Total Demand Distortion)**

The complete harmonic content of the currents is calculated additionally as Total Demand Distortion, briefly TDD. It is related to the maximum load current in accordance with IEEE 519. Only this way it's possible to estimate the influence of the current harmonics on the connected equipment correctly. The TDD value is especially used for conformity assessment in accordance with IEEE 519.

#### **Maximum values**

The maximum values of the harmonic analysis arise from the monitoring of THD and TDD. The maximum values of individual harmonics are not monitored separately, but are stored if a maximum value of THD or TDD is detected. The image of the maximum harmonics therefore always corresponds to the dedicated THD resp. TDD.

# **A3 System imbalance**

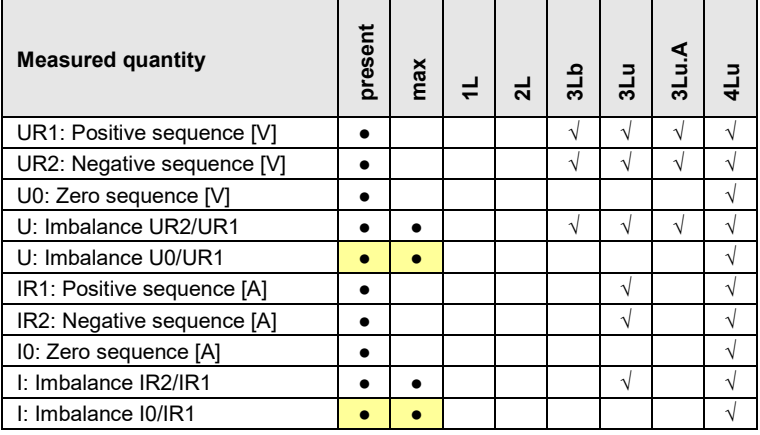

**e** Available via communication interface only

Imbalance in three-phase systems may occur due to single-phase loads, but also due to failures, such as e.g. the blowing of a fuse, an earth fault, a phase failure or an isolation defect. Also, harmonics of the 3rd, 9th, 15th, 21st etc. order, which add in the neutral wire, may lead to imbalance. Operating resources dimensioned to rated values, such as three-phase generators, transformers or motors on load side, may be excessively stressed by imbalance. So, a shorter life cycle, a damage or failure due to thermal stress can result. Therefore, monitoring imbalance helps to reduce the costs for maintenance and extends the undisturbed operating time of the used resources.

Imbalance or unbalanced load relays use different measurement principles. One of them is the approach of the symmetrical components, the other one calculates the maximum deviation from the mean-value of the three phase values. The results of these methods are not equal and don't have the same intention. Both of these principles are implemented in the device.

#### **Symmetrical components (acc. Fortescue)**

The imbalance calculation method by means of the symmetrical components is ambitious and intensive to calculate. The results may be used for disturbance analysis and for protection purposes in three-phase systems. The real existing system is divided in symmetrical system parts: A positive sequence, a negative sequence and (for systems with neutral conductor) a zero sequence system. The approach is easiest to understand for rotating machines. The positive sequence represents a positive rotating field, the negative sequence a negative (braking) rotating field with opposite sense of direction. Therefore, the negative sequence prevents that the machine can generate the full turning moment. For e.g. generators the maximum permissible current imbalance is typically limited to a value of 8...12%.

#### **Maximum deviation from the mean value**

The calculation of the maximum deviation from the mean value of the phase currents resp. phase voltages gives the information if a grid or substation is imbalanced loaded. The results are independent of rated values and the present load situation. So, a more symmetrical system can be aspired, e.g. by changing loads from one phase to another.

Failure detection is possible as well. The capacitors used in compensation systems are wear parts, which fail quite often and then have to be replaced. When using three phase power capacitors all phases will be compensated equally which leads to almost identical currents flowing through the capacitors, if the system load is comparable. By monitoring the current imbalance it's then possible to estimate if a capacitor failure is present.

The maximum deviations are calculated in the same steps as the instantaneous values and therefore are arranged there [\(see A1\)](#page-72-0).

# **A4 Mean values and trend**

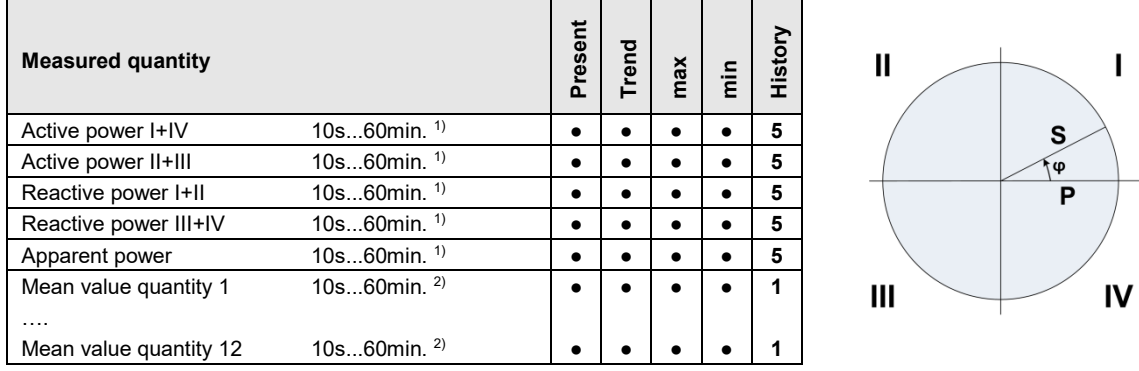

<sup>1)</sup> Interval time t1  $^{2)}$  Interval time t2

The device calculates automatically the mean values of all system power quantities. In addition, up to 12 further mean value quantities can be freely selected.

#### **Calculating the mean-values**

The mean value calculation is performed via integration of the measured instantaneous values over a configurable averaging interval. The interval time may be selected in the range from 10 seconds up to one hour. Possible interim values are set the way that a multiple of it is equal to a minute or an hour. Mean values of power quantities (interval time t1) and free quantities (interval time t2) may have different averaging intervals.

#### **Synchronization**

For the synchronization of the averaging intervals the internal clock is used. It shouId be synchronized via GPS or NTP to avoid drifting of the intervals.

#### **Trend**

The estimated final value (trend) of mean values is determined by weighted addition of measurements of the past and the present interval. It serves for early detection of a possible exceeding of a given maximum value. This can then be avoided, e.g. by switching off an active load.

#### **History**

For mean values of system powers the last 5 interval values may be displayed on the device or read via interface. For configurable quantities the value of the last interval is provided via communication interface.

#### **Bimetal current**

This measured quantity serves for measuring the long-term effect of the current, e.g. for monitoring the warming of a current-carrying line. To do so, an exponential function is used, similar to the charging curve of a capacitor. The response time of the bimetal function can be freely selected, but normally it corresponds to the interval for determining the power mean-values.

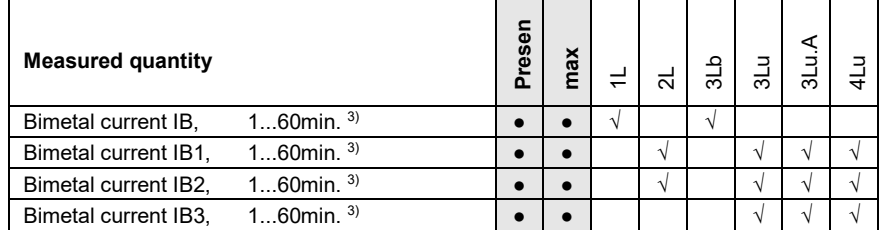

<sup>3)</sup> Interval time t<sub>3</sub>

## **A5 Meters**

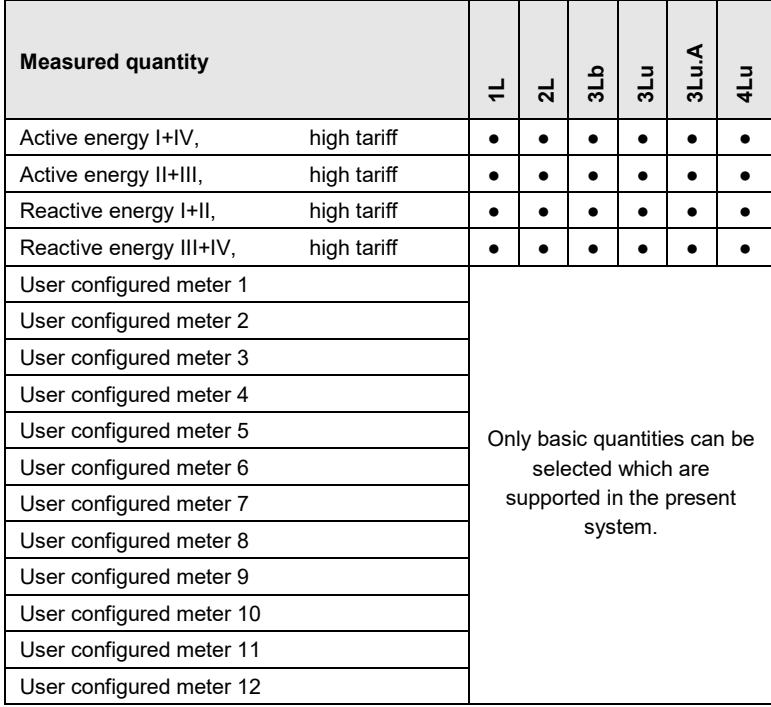

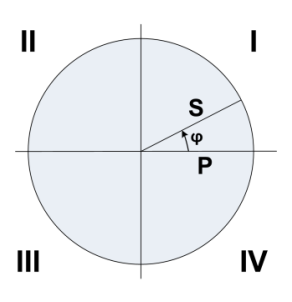

#### **Standard meters**

 $\sum_{i=1}^{n}$ 

The meters for active and reactive energy of the system are always active.

#### **User configured meters**

To each of these meters the user can freely assign a basic quantity.

#### **Programmable meter resolution**

For all meters the resolution (displayed unit) can be selected almost freely. This way, applications with short measurement times, e.g. energy consumption of a working day or shift, can be realized. The smaller the basic unit is selected, the faster the meter overflow is reached.

# **B Network settings in Windows**

Depending on the Windows version used network settings and network status are arranged differently. The below images are created using Windows 7.

### **Display / change network settings**

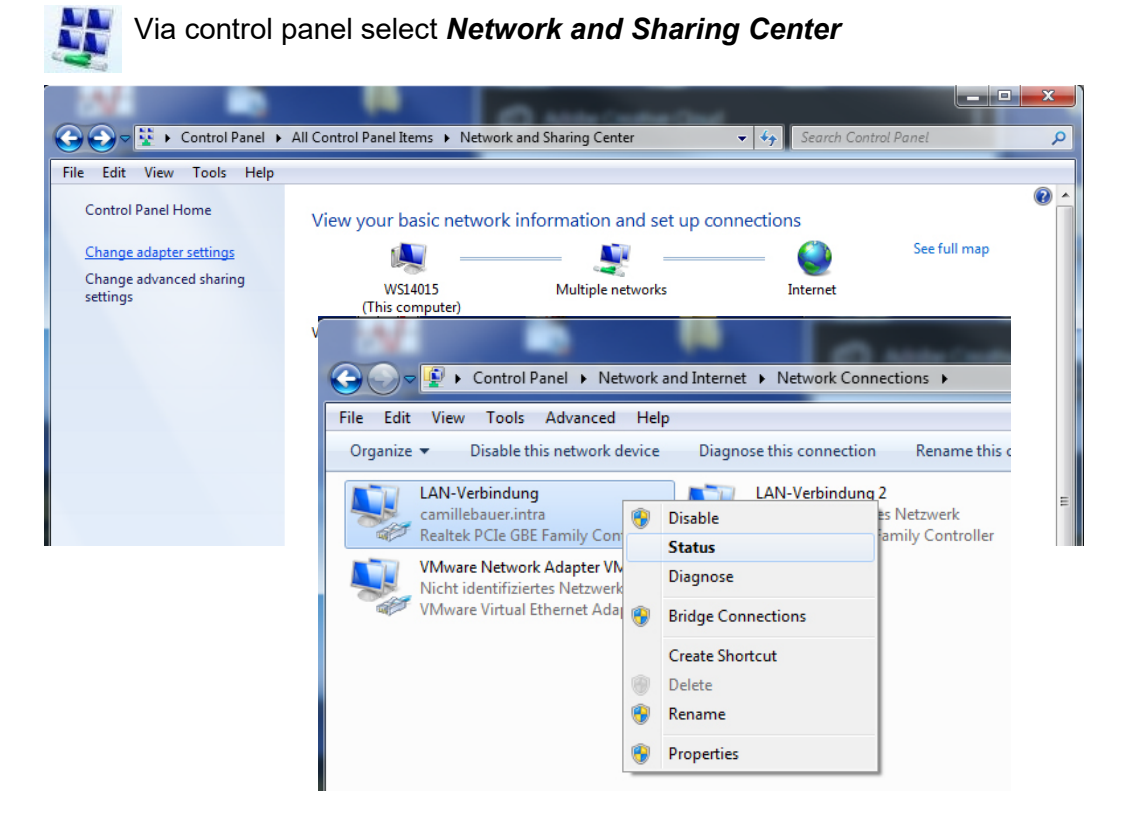

Via **Status** the active settings of the selected LAN interface can be displayed:

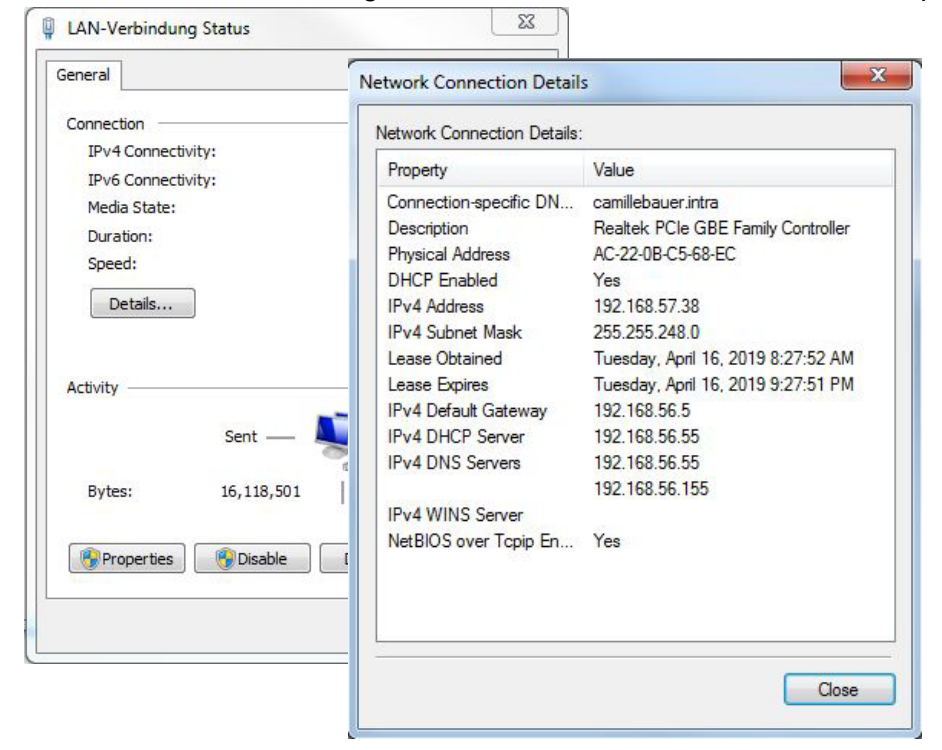

For changing the settings of the LAN interface, display the settings of the selected LAN interface via **Properties** first:

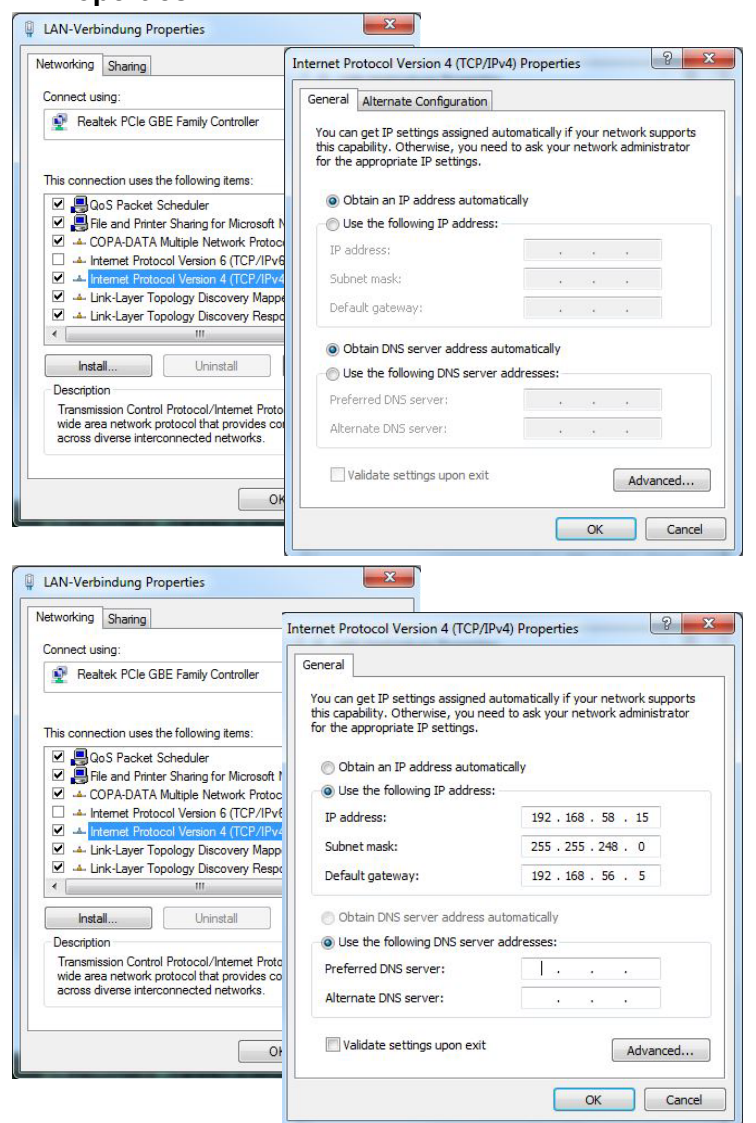

The setting **Obtain IP address automatically** indicates that the network settings are obtained from a DHCP server on the network.

If the PC is connected directly to the measurement device or the network does not have a DHCP server, the network settings are undefined.

The network settings may be specified manually. Entered settings are activated after confirmation with <OK>.

The current settings of all LAN connections of a computer can also be queried via the DOS command prompt. A DOS window can be opened in two ways:

- a) **Start | Execute,** type **cmd** as command
- b) **Start | All programs | Accessories | command prompt**

In the DOS windows enter the command **ipconfig.**

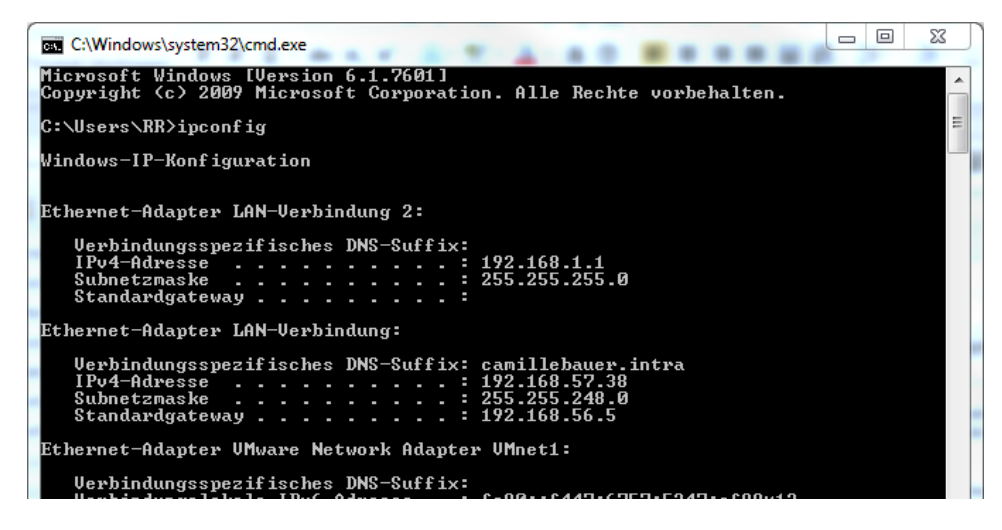

# **GMC INSTRUMENTS**

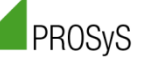

# **ACF 2004 1 IP65 rated FLEXIBLE AC CURRENT PROBE**

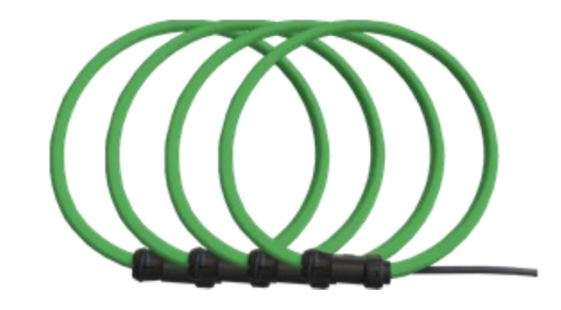

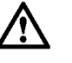

Read safety section of instructions before operating this product.

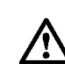

Ensure conductor to be tested is de-energized

Connect the output of the probe to the input of a

measurement device

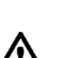

The flexible current probe is not for use on conductors<br>with a potential of over 1000V (CAT III) or 600V (CAT IV).

Wrap the flexible probe around the conductor to be tested,<br>close coupling. Energize the circuit under test. Locate the<br>coupling away from nearby conductors.

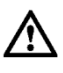

Always use appropriate equipment for personal<br>protection. Do not use the flexible current probe to<br>measure bare conductors unless wearing protective clothing suitable for high voltage work.

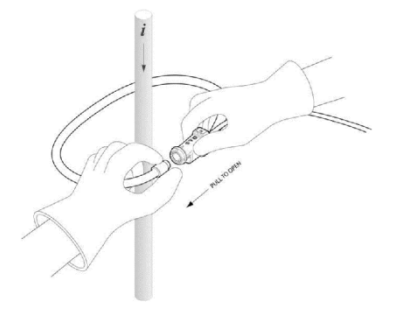

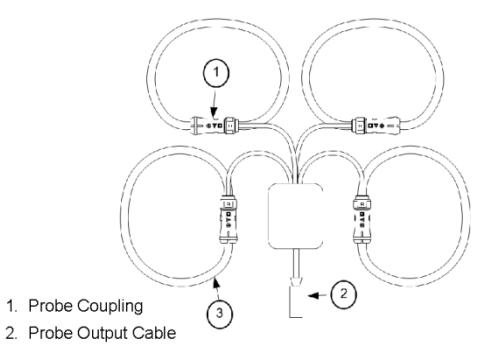

3. Flexible Current Probe

**GMC-I PROSYS Ltd** Allied Business Centre 1 Potter Place, West Pimbo Skelmersdale, Lancashire WN8 9PH, United Kingdom

 $t + 44$  1695 567280  $f + 44$  1695 567299 www.i-prosys.com sales@i-prosys.com

Registered Company: 5116760 Vat Number: GB863880193

GMC-I PROSyS Ltd is a member of GMC-Instruments Group

PM 1002144 000 05

Device handbook PQ5000-MOBILE

82/83

**OPERATION** 

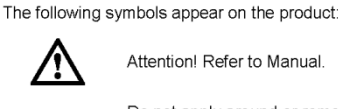

Attention! Refer to Manual.

**SAFETY** 

conductors without additional protective means.<br>"Additional protective means" can be<br>de-energizing the circuit or wearing protective clothing suitable for high voltage work.

Double/Reinforced Insulation

Complies with the relevant European standards

Do not dispose of this product as unsorted municipal waste Contact a qualified recycler for disposal.

Do not apply around or remove from HAZARDOUS LIVE

Read all instructions completely before using this product.

#### To avoid electric shock:

- Use caution during installation and use of this product. High voltages and Successive present in circuit under test.<br>This product. The present and the present in circuit under test.<br>This product must be used only by qualified personnel practicing applicable
- safety precautions.
- 
- Always inspecting product on the continuous.<br>- Always inspect connecting cable and flexible probe for damage before using<br>this product.<br>this product.
- Do not use product if damaged.
- Always connect electronics unit to display device before installing the flexible<br>measuring head.
- Always wear protective clothing and gloves if hazardous live parts are present<br>in the installation where the measurement is carried out.<br>If the probe is used in a manner not specified by the manufacturer the
- protection provided by the equipment may be impaired.

#### **MAINTENANCE**

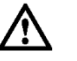

#### Do not use ACF 2004\_1 if damaged

- Always inspect connecting cable and flexible probe for damage before use. • To avoid electric shock, keep the ACF clean and free of surface
- Use Isopropyl alcohol to clean the probe.
- Make sure the flexible probe and the connecting cable are dry before further use

⁄!`

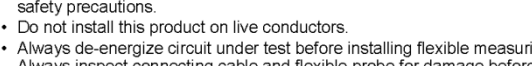

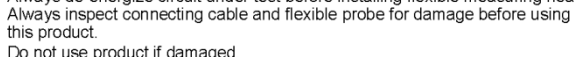

- 
- 
- 

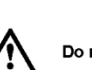

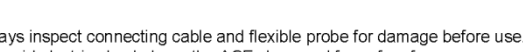

contamination.

# **INDEX**

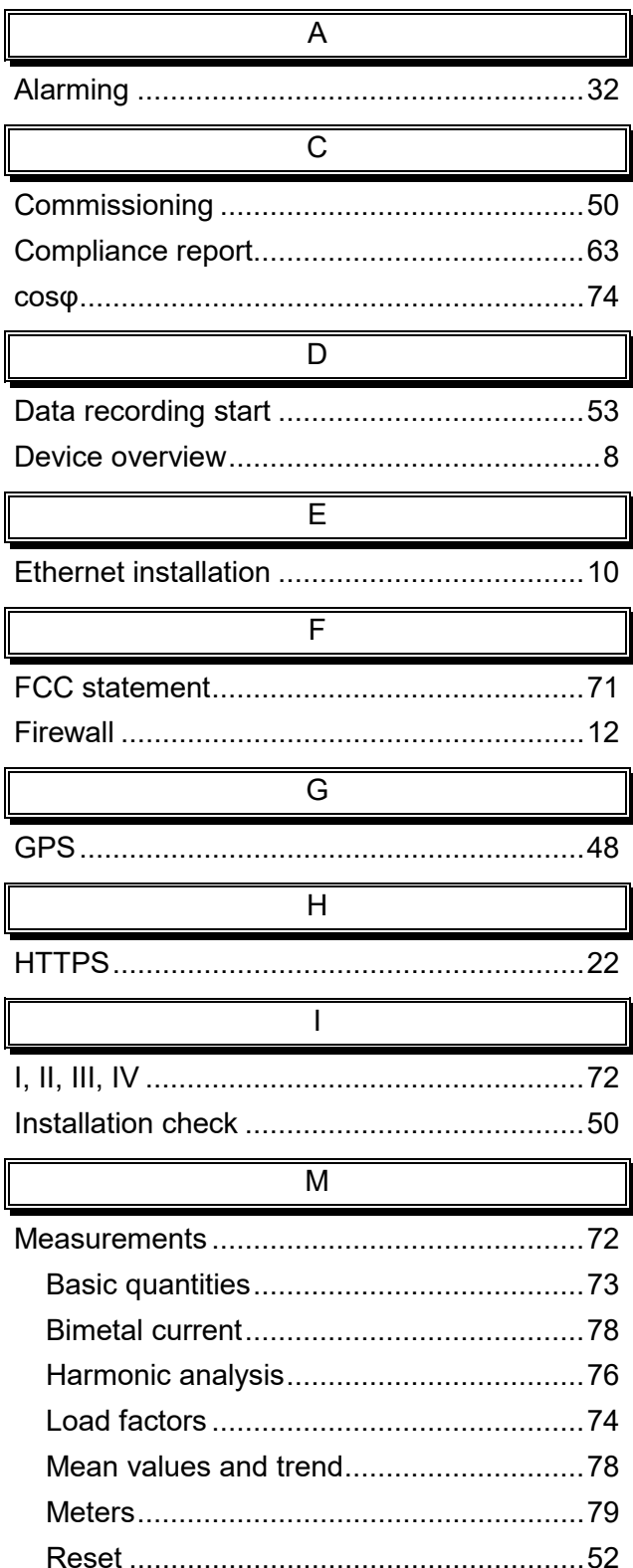

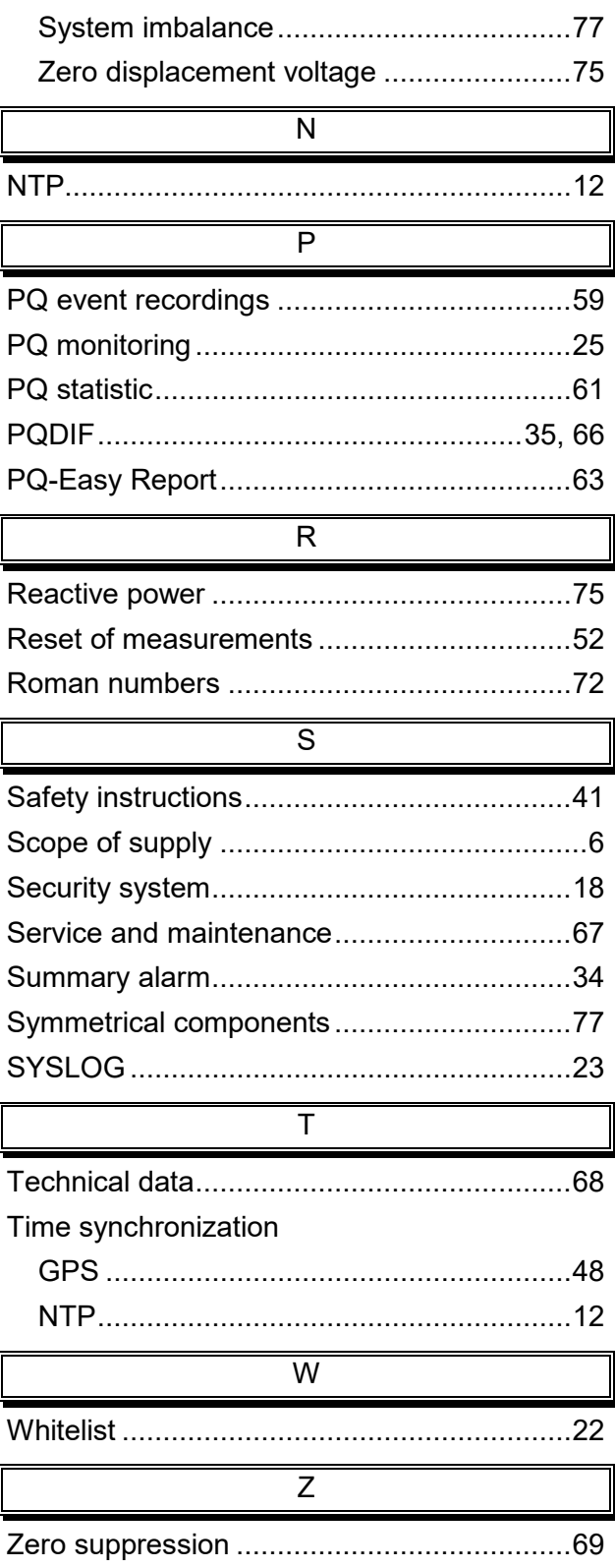

Щ.

Щ

Ļ